# DUKANE

## Projector 6650WSSA & 6650HDSSA

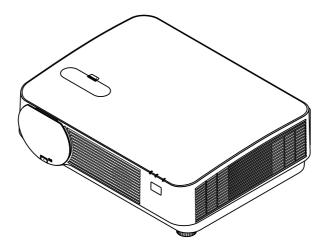

## **User's Manual**

Thank you for purchasing this product. Please read this manual before you operate your projector. Save it for future reference.

DUKANE CORP AV SERVICE DEPT 2900 Dukane Drive St Charles, IL 60174 800-676-2487 / 630-762-4032 Fax 630-584-5156 avservice@dukane.com www.dukaneav.com

6650WSSA\_6650HDSSA\_User Manual\_v00

- MultiPresenter is a trademark or registered trademark of NEC Display Solutions, Ltd. in Japan and other countries.
- Apple, Mac, Mac OS, MacBook, and iMac are trademarks of Apple Inc. registered in the U.S. and other countries.
- App Store is a service mark of Apple Inc.
- IOS is a trademark or registered trademark of Cisco in the U.S. and other countries and is used under license.
- Microsoft, Windows, Windows Vista, Internet Explorer, .NET Framework and PowerPoint are either a registered trademark or trademark of Microsoft Corporation in the United States and/or other countries.
- MicroSaver is a registered trademark of Kensington Computer Products Group, a division of ACCO Brands.
- The terms HDMI and HDMI High-Definition Multimedia Interface, and the HDMI Logo are trademarks or registered trademarks of HDMI Licensing LLC in the United States and other countries.

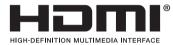

• HDBaseT<sup>™</sup> is a trademark of HDBaseT Alliance.

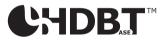

- DLP is a trademark of Texas Instruments.
- Trademark PJLink is a trademark applied for trademark rights in Japan, the United States of America and other countries and areas.
- Wi-Fi<sup>®</sup>, Wi-Fi Alliance<sup>®</sup>, Wi-Fi Protected Access<sup>®</sup>, Wi-Fi Direct<sup>®</sup> are registered trademarks of the Wi-Fi Alliance<sup>®</sup>. WPA<sup>™</sup>, WPA<sup>™</sup>, Wi-Fi Protected Setup<sup>™</sup>, Miracast<sup>™</sup> are trademarks of the Wi-Fi Alliance<sup>®</sup>.
- · Blu-ray is a trademark of Blu-ray Disc Association
- CRESTRON and ROOMVIEW are registered trademarks of Crestron Electronics, Inc. in the United States and other countries.
- Ethernet is either a registered trademark or trademark of Fuji Xerox Co., Ltd.
- · Google Play and Android are trademarks of Google Inc.
- Other product names and company logos mentioned in this user's manual may be the trademarks or registered trademarks of their respective holders.
- Virtual Remote Tool uses WinI2C/DDC library, © Nicomsoft Ltd.
- GPL/LGPL Software Licenses

The product includes software licensed under GNU General Public License (GPL), GNU Lesser General Public License (LGPL), and others.

For more information on each software, see "readme.pdf" inside the "about GPL&LGPL" folder on the supplied CD-ROM.

#### NOTES

- (1) The contents of this user's manual may not be reprinted in part or whole without permission.
- (2) The contents of this user's manual are subject to change without notice.
- (3) Great care has been taken in the preparation of this user's manual; however, should you notice any questionable points, errors or omissions, please contact us.
- (4) Notwithstanding article (3), DUKANE will not be responsible for any claims on loss of profit or other matters deemed to result from using the Projector.

## **Important Information**

## **Safety Cautions**

#### Precautions

Please read this manual carefully before using your projector and keep the manual handy for future reference.

#### CAUTION

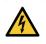

To turn off main power, be sure to remove the plug from power outlet. The power outlet socket should be installed as near to the equipment as possible, and should be easily accessible.

#### CAUTION

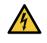

TO PREVENT SHOCK, DO NOT OPEN THE CABINET. THERE ARE HIGH-VOLTAGE COMPONENTS INSIDE. REFER SERVICING TO QUALIFIED SERVICE PERSONNEL.

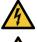

This symbol warns the user that uninsulated voltage within the unit may be sufficient to cause electrical shock. Therefore, it is dangerous to make any kind of contact with any part inside of the unit.

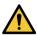

This symbol alerts the user that important information concerning the operation and maintenance of this unit has been provided.

The information should be read carefully to avoid problems.

**WARNING:** TO PREVENT FIRE OR SHOCK, DO NOT EXPOSE THIS UNIT TO RAIN OR MOISTURE. DO NOT USE THIS UNIT'S PLUG WITH AN EXTENSION CORD OR IN AN OUTLET UNLESS ALL THE PRONGS CAN BE FULLY INSERTED.

#### **DOC Compliance Notice (for Canada only)**

This Class B digital apparatus complies with Canadian ICES-003.

#### Machine Noise Information Regulation - 3. GPSGV,

The highest sound pressure level is less than 70 dB (A) in accordance with EN ISO 7779.

#### **Disposing of your used product**

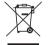

EU-wide legislation as implemented in each Member State requires that used electrical and electronic products carrying the mark (left) must be disposed of separately from normal household waste. This includes projectors and their electrical accessories. When you dispose of such products, please follow the guidance of your local authority and/or ask the shop where you purchased the product.

After collecting the used products, they are reused and recycled in a proper way. This effort will help us reduce the wastes as well as the negative impact to the human health and the environment at the minimum level. The mark on the electrical and electronic products only applies to the current European Union Member States.

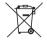

**For EU:** The crossed-out wheeled bin implies that used batteries should not be put to the general household waste! There is a separate collection system for used batteries, to allow proper treatment and recycling in accordance with legislation.

According the EU directive 2006/66/EC, the battery can't be disposed improperly. The battery shall be separated to collect by local service.

#### WARNING TO CALIFORNIA RESIDENTS:

Handling the cables supplied with this product will expose you to lead, a chemical known to the State of California to cause birth defects or other reproductive harm. WASH HANDS AFTER HANDLING.

#### **RF Interference (for USA only)**

#### WARNING

The Federal Communications Commission does not allow any modifications or changes to the unit EXCEPT those specified by DUKANE Corp in this manual. Failure to comply with this government regulation could void your right to operate this equipment. This equipment has been tested and found to comply with the limits for a Class B digital device, pursuant to Part 15 of the FCC Rules. These limits are designed to provide reasonable protection against harmful interference in a residential installation. This equipment generates, uses, and can radiate radio frequency energy and, if not installed and used in accordance with the instructions, may cause harmful interference to radio communications. However, there is no guarantee that interference will not occur in a particular installation.

If this equipment does cause harmful interference to radio or television reception, which can be determined by turning the equipment off and on, the user is encouraged to try to correct the interference by one or more of the following measures:

- Reorient or relocate the receiving antenna.
- Increase the separation between the equipment and receiver.
- · Connect the equipment into an outlet on a circuit different from that to which the receiver is connected.
- · Consult the dealer or an experienced radio / TV technician for help.

For UK only: In UK, a BS approved power cord with moulded plug has a Black (15 Amps) fuse installed for use with this equipment. If a power cord is not supplied with this equipment please contact your supplier.

#### **Important Safeguards**

These safety instructions are to ensure the long life of your projector and to prevent fire and shock. Please read them carefully and heed all warnings.

### \land Installation

- Do not place the projector in the following conditions:
  - Outdoors
  - on an unstable cart, stand, or table.
  - near water, baths, or damp rooms.
  - in direct sunlight, near heaters, or heat radiating appliances.
  - in a dusty, smoky or steamy environment.
  - on a sheet of paper or cloth, rugs or carpets.
- Do not install and store the projector in the below circumstances. Failure to do so may cause of malfunction.
- In powerful magnetic fields
- In corrosive gas environment
- If you wish to have the projector installed on the ceiling:
  - Do not attempt to install the projector yourself.
  - The projector must be installed by qualified technicians in order to ensure proper operation and reduce the risk of bodily injury.
  - In addition, the ceiling must be strong enough to support the projector and the installation must be in accordance with any local building codes.
  - Please consult your dealer for more information.

#### WARNING

- Do not cover the lens with the lens cap or equivalent while the projector is on. Doing so can lead to melting of the cap due to the heat emitted from the light output.
- Do not place any objects, which are easily affected by heat, in front of the projector lens. Doing so could lead to the object melting from the heat that is emitted from the light output.

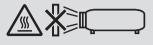

• Do not use a spray containing flammable gas to get rid of accumulated dust and dirt on the cabinet and the lens. It may cause of fire.

Do not use the projector with it leaning to the left and right. This may result in a malfunction, however, portrait installation\* is possible. For portrait installation, install the projector with the intake vent at the bottom. Observe precautions for portrait installation.

\* A customized stand needs to be fixed together with the projector. ( $\rightarrow$  page 86)

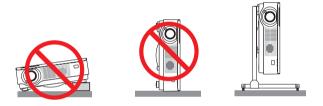

### A Fire and Shock Precautions A

- Do not obstruct the projector's ventilation holes. Also, do not place paper, cloth or other soft objects under the
  projector. Doing so could cause fire. Install the projector in a place where it will have sufficient space around it (approximately 100 mm or more for the ventilation intake, 200 mm or more for the exhaust vent).
- Do not try to touch the exhaust vent as it can become heated while the projector is turned on and immediately after the projector is turned off. Parts of the projector may become temporarily heated if the projector is turned off with the POWER button.

Be careful for handling the projector.

- Prevent foreign objects such as paper clips and bits of paper from falling into your projector. Do not attempt to retrieve any objects that might fall into your projector. Do not insert any metal objects such as a wire or screwdriver into your projector. If something should fall into your projector, disconnect it immediately and have the object removed by a qualified service personnel.
- Do not place any objects on top of the projector.
- Do not touch the power plug during a thunderstorm. Doing so can cause electrical shock or fire.
- The projector is designed to operate on a power supply of 100-240V AC 50/60 Hz. Ensure that your power supply fits this requirement before attempting to use your projector.
- Do not look into the lens while the projector is on. Serious damage to your eyes could result.
- Do not look into the light source using optical instruments (such as magnifying glasses and mirrors). Visual impairment could result.
- Keep any items (magnifying glass etc.) out of the light path of the projector. The light path being projected from the lens is extensive, therefore any kind of abnormal objects that can redirect light coming out of the lens, can cause an unpredictable outcome such as a fire or injury to the eyes.
- Do not place any objects, which are easily affected by heat, in front of a projector exhaust vent.
- Doing so could lead to the object melting or getting your hands burned from the heat that is emitted from the exhaust.
  Do not splash water over the projector. Doing so can cause electrical shock or fire. If the projector gets wet, turn off the projector, unplug the power cord and have the projector serviced by a qualified service personnel.
- Handle the power cord carefully. A damaged or frayed power cord can cause electric shock or fire.
  - Do not use any power cord other than the one supplied with the projector.
  - Do not bend or tug the power cord excessively.

- Do not place the power cord under the projector, or any heavy object.
- Do not cover the power cord with other soft materials such as rugs.
- Do not heat the power cord.
- Do not handle the power plug with wet hands.
- Turn off the projector, unplug the power cord and have the projector serviced by a qualified service personnel under the following conditions:
  - When the power cord or plug is damaged or frayed.
  - If liquid has been spilled into the projector, or if it has been exposed to rain or water.
  - If the projector does not operate normally when you follow the instructions described in this user's manual.
  - If the projector has been dropped or the cabinet has been damaged.
  - If the projector exhibits a distinct change in performance, indicating a need for service.
- Disconnect the power cord and any other cables before carrying the projector.
- Turn off the projector and unplug the power cord before cleaning the cabinet.
- Turn off the projector and unplug the power cord if the projector is not to be used for an extended period of time.
  When using a LAN cable:
  - For safety, do not connect to the terminal for peripheral device wiring that might have excessive voltage.

### A CAUTION

- Be sure to tighten the screws after attaching the cable cover. Failure to do so may cause the cable cover to come off and fall, resulting in injury or damage to the cable cover.
- Do not put bundled cables in the cable cover. Doing so may damage the power cord, resulting in a fire.
- Do not hold the cable cover while moving the projector or do not apply excessive force to the cable cover. Doing so may damage the cable cover, resulting in injury.
- Do not use the tilt-foot for purposes other than originally intended. Misuses such as gripping the tilt-foot or hanging on the wall can cause damage to the projector.
- Do not send the projector in the soft case by parcel delivery service or cargo shipment. The projector inside the soft case could be damaged.
- Select [HIGH] in Fan mode if you continue to use the projector for consecutive days. (From the menu, select [SETUP] → [OPTIONS(1)] → [FAN MODE] → [HIGH].)

#### **Remote Control Precautions**

- Handle the remote control carefully.
- If the remote control gets wet, wipe it dry immediately.
- Avoid excessive heat and humidity.
- Do not short, heat, or take apart batteries.
- Do not throw batteries into fire.
- If you will not be using the remote control for a long time, remove the batteries.
- Ensure that you have the batteries' polarity (+/-) aligned correctly.
- Do not use new and old batteries together, or use different types of batteries together.
- Dispose of used batteries according to your local regulations.

#### **Light Module**

- 1. A light module containing multiple laser diodes is equipped in the product as the light source.
- 2. These laser diodes are sealed in the light module. No maintenance or service is required for the performance of the light module.
- 3. End user is not allowed to replace the light module.
- 4. Contact qualified distributor for light module replacement and further information.

#### **Laser Safety Caution**

- The laser module is equipped in this product. Use of controls or adjustments of procedures other than those specified herein may result in hazardous radiation exposure.
- This product is classified as Class 1 of IEC60825-1 Third edition 2014-05. This product is classified as Class 2 of IEC60825-1 Second edition 2007-03. Also complies with FDA performance standards 21 CFR 1040.10 and 1040.11 for laser products except for deviations pursuant to Laser Notice No. 50, dated June 24, 2007.

Obey the laws and regulations of your country in relation to the installation and management of the device.

- Blue laser diodes: Wave length 455 nm, Output power 120 W
- Do not look into the lens while the projector is on. Serious damage to your eyes could result. Pay enough attention to children.
- The below diagram is indicated on the projector.

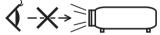

- Do not look into the light source using optical instruments (such as magnifying glasses and mirrors). Visual impairment could result.
- When turning on the projector, make sure no one within projection range is looking at the lens. DO NOT STARE INTO THE LENS WHILE IN USE.

• The labels are stuck on the below indicated position.

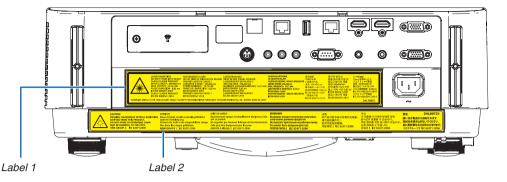

Label 1:

|                                                                                                    | DO NOT STARE INTO BEAM<br>CLASS 2 LASER PRODUCT<br>WAVE LENGTH: 450-460 nm | NE PAS FIXER LE FAISCEAU DU REGARD<br>PRODUIT LASER DE CLASSE 2 | LASERPRODUKT DER KLASSE 2          |
|----------------------------------------------------------------------------------------------------|----------------------------------------------------------------------------|-----------------------------------------------------------------|------------------------------------|
| IEC/EN 60825-1:2007<br>CLASS 1 LASER PRODUCT IEC/EN 60825-1:2007<br>PRODUIT LASER DE CLASSE 1 IEC/EN 60825-1:2007<br>LASERPRODUKT DER KLASSE 1 | MAX OUTPUT: 14.12 mW                                                       | SORTIE MAXIMALE : 14.12 mW                                      | MAXIMALE AUSGANGSLEISTUNG: 14.12 m |
| CLASS 1 LASER PRODUCT PRODUIT LASER DE CLASSE 1 LASERPRODUKT DER KLASSE 1                                                                      |                                                                            |                                                                 |                                    |
| IEC/EN 60825-1:2014 IEC/EN 60825-1:2014 IEC/EN 60825-1:2014                                                                                    | CLASS 1 LASER PRODUCT                                                      | PRODUIT LASER DE CLASSE 1                                       | LASERPRODUKT DER KLASSE 1          |
|                                                                                                    | IEC/EN 60825-1: 2014                                                       | IEC/EN 60825-1:2014                                             | IEC/EN 60825-1:2014                |

| ЛАЗЕРНОЕ ИЗЛУЧЕНИЕ<br>НЕ СМОТРИТЕ НА ЛУЧ<br>ЛАЗЕРНОЕ ИЗДЕЛИЕ 2 КЛАССА ОПАСНОСТИ<br>ДЛИНА ВОЛНЫ: 450-460 нм<br>МАКС. МОЩНОСТЬ: 14.12 мВт<br>ДЛИТЕЛЬНОСТЬ ИМПУЛЬСА: 0.85 мс<br>IEC/EN 60825-1:2007<br>ЛАЗЕРНОЕ ИЗДЕЛИЕ 1 КЛАССА ОПАСНОСТИ<br>IEC/EN 60825-1:2014 | 激光辐射<br>勿紧盯光束<br>2 类激光产品<br>波长: 450-460 nm<br>最大输出: 14.12 mW<br>脉冲持续期间: 0.85 ms<br>IEC/EN 60825-1:2007<br>1 类激光产品<br>IEC/EN 60825-1:2014 | 레이저 방사선<br>빔을 응시하지 말 것<br>등급 2 레이저 제품<br>파장:450-460nm<br>최대 출력: 14.12 mW<br>펄스 지속 시간:0.85 ms<br>IEC/EN 60825-1:2007<br>등급 1 레이저 제품<br>IEC/EN 60825-1:2014 | レーザ放射<br>ビームを見ないこと<br>クラス 2 レーザ製品<br>波長:450-460 nm<br>最大出力:14.12 mW<br>パルス持続時間:0.85 ms<br>IEC/EN 60825-1:2007<br>クラス 1 レーザ製品<br>IEC/EN 60825-1:2014<br>241 79921 |
|----------------------------------------------------------------------------------------------------|----------------------------------------------------------------------------------------------------|----------------------------------------------------------------------------------------------------|----------------------------------------------------------------------------------------------------|

Label 2:

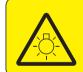

CAUTION POSSIBLY HAZARDOUS OPTICAL RADIATION Dieses Produkt strahlt eventuell gefährliche **EMITTED FROM THIS PRODUCT.** DO NOT STARE AT OPERATING LAMP. MAY BE HARMFUL TO THE EYES. RISK GROUP 2 IEC 62471:2006

#### VORSICHT

optische Strahlung aus. Schauen Sie nicht in die eingeschaltete Lampe. Dies kann Ihre Augen gefährden. RISIKOGRUPPE 2 IEC 62471:2006

IV.

| ( | MISE EN GARDE<br>Rayonnement optique éventuellement dangereux émis<br>par ce produit.<br>Ne regardez pas fixement la lampe de fonctionnement.<br>Cela peut être dangereux pour les yeux. | ВНИМАНИЕ<br>Возможно опасное оптическое излучение,<br>излучаемое данным продуктом.<br>Не смотрите пристально на рабочую лампу<br>Это может быть вредным для глаз. |
|---|----------------------------------------------------------------------------------------------------|----------------------------------------------------------------------------------------------------|
| 1 | GROUPE À RISQUE 2 IEC 62471:2006                                                                                                    | ГРУППА РИСКА 2 ІЕС 62471:2006                                                                                                    |

| ( | 注意                                                                | 주의                                                                                                    | 警告                                                 | 24L80721              |
|---|-------------------------------------------------------------------|----------------------------------------------------------------------------------------------------|----------------------------------------------------|-----------------------|
| ( | 本产品可能会发出有害的光辐射。<br>请勿直视操作灯。<br>否则可能有损眼睛。<br>风险等级 2 IEC 62471:2006 | 이 제품에서 인체에 유해한 광학<br>방사선이 방출될 수 있습니다.<br>작동 램프를 직접 응시하지 마십시오.<br>눈에 해로울 수 있습니다.<br>위험군 2 IEC 62471:2006 | 強い光が製品からが<br>投射光を覗き込まれ<br>目に悪影響を与える<br>リスクグループ2 IE | ないでください。<br>る恐れがあります。 |

#### About Copyright of original projected pictures:

Please note that using this projector for the purpose of commercial gain or the attraction of public attention in a venue such as a coffee shop or hotel and employing compression or expansion of the screen image with the following functions may raise concern about the infringement of copyrights which are protected by copyright law. [ASPECT RATIO], [KEYSTONE], Magnifying feature and other similar features.

#### **Turkish RoHS information relevant for Turkish market**

EEE Yonetmeliğine Uygundur.

This device is not intended for use in the direct field of view at visual display workplaces. To avoid incommoding reflections at visual display workplaces this device must not be placed in the direct field of view.

**Note:** The Dukane models described in this document are manufactured by NEC and use the same firmware, software programs, control code, and accessory parts. The equivalent Dukane to NEC models are 6650WSSA (NP-P502WL-2) and 6650HDSSA (NP-P502HL-2).

#### **Power management function**

The projector has power management functions. To reduce power consumption, the power management functions (1 and 2) are factory preset as shown below. To control the projector from an external device via a LAN or serial cable connection, use the on-screen menu to change the settings for 1 and 2.

#### 1. STANDBY MODE (Factory preset: NORMAL)

To control the projector from an external device, select [NETWORK STANDBY] for [STANDBY MODE].

NOTE:

- When [NORMAL] is selected for [STANDBY MODE], the following terminals and functions will not work: MONITOR OUT (COMP.) terminal, AUDIO OUT terminal, LAN functions, Mail Alert function, DDC/CI (Virtual Remote Tool). Please refer to page 60 about details.
- When [NETWORK STANDBY] has been set for [STANDBY MODE] and the LAN has been in link-down condition for 3 minutes, [STANDBY MODE] will transit into [NORMAL] automatically for the purpose to save the consumption power.

#### 2. AUTO POWER OFF (Factory preset: 1 hour)

To control the projector from an external device, select [OFF] for [AUTO POWER OFF].

NOTE:

• When [1:00] is selected for [AUTO POWER OFF], you can enable the projector to automatically turn off in 60 minutes if there is no signal received by any input or if no operation is performed.

#### Health precautions to users viewing 3D images

Before viewing, be sure to read health care precautions that may be found in the user's manual included with your LCD shutter eyeglasses or your 3D compatible content such as DVDs, video games, computer's video files and the like. To avoid any adverse symptoms, heed the following:

- Do not use LCD shutter eyeglasses for viewing any material other than 3D images.
- Allow a distance of 2 m/7 feet or greater between the screen and a user. Viewing 3D images from too close a
  distance can strain your eyes.
- Avoid viewing 3D images for a prolonged period of time. Take a break of 15 minutes or longer after every hour of viewing.
- If you or any member of your family has a history of light-sensitive seizures, consult a doctor before viewing 3D images.
- While viewing 3D images, if you get sick such as nausea, dizziness, queasiness, headache, eyestrain, blurry vision, convulsions, and numbness, stop viewing them. If symptoms still persist, consult a doctor.
- View 3D images from the front of the screen. Viewing from an angle may cause fatigue or eyestrain.

#### **Model Number of Wireless LAN unit**

Wireless LAN unit is an optional item. To find the appropriate model to your area, please visit the company website: URL: http://www.dukaneav.com

DUKANE CORP AV SERVICE DEPT 2900 Dukane Drive St Charles, IL 60174 800-676-2487 / 630-762-4032 Fax 630-584-5156 avservice@dukane.com www.dukaneav.com

| Important Information                                                             |    |
|-----------------------------------------------------------------------------------|----|
| 1. Introduction                                                                   | 1  |
| What's in the Box?                                                                |    |
| Introduction to the Projector                                                     |    |
| General                                                                           |    |
| Light source · Brightness                                                         |    |
| Installation                                                                      |    |
| Videos                                                                            |    |
| Network                                                                           |    |
| Energy-saving                                                                     |    |
| About this user's manual                                                          |    |
| Part Names of the Projector                                                       |    |
| Front                                                                             |    |
| Mounting the lens cap strap                                                       |    |
| Rear                                                                              |    |
| Controls/Indicators                                                               |    |
| Terminal Panel Features                                                           |    |
| Part Names of the Remote Control                                                  |    |
| Battery Installation                                                              |    |
| Remote Control Precautions<br>Operating Range for Wireless Remote Control         |    |
| Projecting an Image (Basic Operation)                                             |    |
| Flow of Projecting an Image                                                       |    |
| Connecting Your Computer/Connecting the Power Cord                                |    |
| Turning on the Projector                                                          |    |
| Note on Startup screen (Menu Language Select screen)                              |    |
| Selecting a Source                                                                |    |
| Selecting the computer or video source                                            |    |
| Adjusting the Picture Size and Position                                           |    |
| Adjusting the vertical position of a projected image (Lens shift)                 |    |
| Focus<br>Zoom                                                                     | -  |
| Adjusting the tilt (Tilt foot)                                                    |    |
| Correcting Keystone Distortion [KEYSTONE]                                         |    |
|                                                                                   |    |
| Optimizing Computer Signal Automatically<br>Adjusting the Image Using Auto Adjust |    |
|                                                                                   |    |
| Turning Up or Down Volume                                                         |    |
| Turning off the Projector                                                         |    |
| When Moving the Projector                                                         | 25 |
| . Convenient Features                                                             |    |
| Turning off the Image and Sound                                                   | 26 |
| Freezing a Picture                                                                | 26 |
| Magnifying a Picture                                                              | 27 |
| Changing Eco Mode/Checking Energy-Saving Effect                                   |    |
|                                                                                   |    |

| Checking Energy-Saving Effect [CARBON METER]                | 29 |
|-------------------------------------------------------------|----|
| Preventing the Unauthorized Use of the Projector [SECURITY] |    |
| 6 Viewing 3D Images                                         |    |
| LCD shutter eyeglasses (recommended)                        |    |
| Steps for viewing 3D images on the projector                | 33 |
| Troubleshooting on viewing 3D images                        | 36 |
|                                                             |    |
| 4. Using On-Screen Menu                                     |    |
| Using the Menus                                             |    |
| Menu Elements                                               |    |
| 2 List of Menu Items                                        |    |
| Menu Descriptions & Functions [SOURCE]                      |    |
| HDMI1 and HDMI2                                             |    |
| COMPUTER                                                    |    |
| VIDEO                                                       | 42 |
| HDBaseT                                                     | 42 |
| APPS                                                        | 42 |
| Menu Descriptions & Functions [ADJUST]                      | 43 |
| [PICTURE]                                                   |    |
| [IMAGE OPTIONS]                                             |    |
| Menu Descriptions & Functions [SETUP]                       |    |
| [GENERAL]                                                   |    |
|                                                             |    |
|                                                             |    |
|                                                             |    |
| [OPTIONS(2)]<br>[3D]                                        |    |
| Menu Descriptions & Functions [INFO.]                       |    |
| [USAGE TIME]                                                |    |
| [SOURCE(1)]                                                 |    |
| [SOURCE(2)]                                                 |    |
| [HDBaseT]                                                   |    |
| [WIRED LAN]                                                 |    |
| [WIRELESS LAN]                                              |    |
| [VERSION(1)]                                                | 65 |
| [VERSION(2)]                                                | 65 |
| [OTHERS]                                                    | 65 |
| Menu Descriptions & Functions [RESET]                       |    |
| Returning to Factory Default [RESET]                        | 66 |
|                                                             |    |
| 5. Installation and Connections                             | 67 |
| 1 Setting Up the Screen and the Projector                   | 67 |
| Tables of screen sizes and dimensions                       | 69 |
| Example of installation on a desktop                        | 70 |
| Lens shifting range                                         | 71 |
| 2 Making Connections                                        | 73 |
| Connecting Your Computer                                    | 73 |
| Connecting an External Monitor                              |    |
| Connecting Your DVD Player or Other AV Equipment            |    |
| Connecting Component Input                                  | 77 |

#### **Table of Contents**

| Connecting HDMI Input<br>Connecting your document camera                                                                                                    |                                                             |
|----------------------------------------------------------------------------------------------------|-------------------------------------------------------------|
| Connecting to a Wired LAN                                                                                                    |                                                             |
| Connecting to a Wireless LAN (Optional: NP05LM series)                                                                                                    |                                                             |
| Connecting to a HDBaseT transmission device (sold commercially)                                                                                                    |                                                             |
| Portrait projection (vertical orientation)                                                                                                    |                                                             |
| 6. APPS MENU                                                                                                    |                                                             |
| What can you do with the APPS MENU?                                                                                                    |                                                             |
| 7. User Supportware                                                                                                    | 92                                                          |
| Software Available for Downloading                                                                                                    |                                                             |
| <ul> <li>Projecting Your Computer's Screen Image from the Projector over a LAN (I</li> </ul>                                                                                                    |                                                             |
| Express Utility Lite)                                                                                                    | -                                                           |
| Starting Image Express Utility Lite from a USB Memory or SD Card                                                                                                    |                                                             |
| 3 Projecting an Image from an Angle (Geometric Correction Tool in Image E                                                                                                    | xpress                                                      |
| Utility Lite)                                                                                                    | •                                                           |
| What you can do with GCT                                                                                                    |                                                             |
| Projecting an Image from an Angle (GCT)                                                                                                    | 98                                                          |
| Controlling the Projector over a LAN (PC Control Utility Pro 4/Pro 5)                                                                                                    | 101                                                         |
| <b>(3)</b> Using the Computer Cable (VGA) to Operate the Projector (Virtual Remote                                                                                                    | e Tool)106                                                  |
| Introduction of MultiPresenter application                                                                                                    | 112                                                         |
| 8. Maintenance                                                                                                    | 113                                                         |
| Cleaning the Lens.                                                                                                    | 113                                                         |
| 2 Cleaning the Cabinet                                                                                                    | 114                                                         |
|                                                                                                    |                                                             |
| 9. Appendix                                                                                                    |                                                             |
| 9. Appendix                                                                                                    |                                                             |
| <ul> <li>9. Appendix.</li> <li>1 Troubleshooting</li> <li>Indicator Messages</li> </ul>                                                                                                    | 115                                                         |
| <ul> <li>Troubleshooting</li> <li>Indicator Messages</li> <li>Common Problems &amp; Solutions</li> </ul>                                                                                                    | 115<br>115<br>117                                           |
| <ul> <li>Troubleshooting</li> <li>Indicator Messages</li> <li>Common Problems &amp; Solutions</li> <li>If there is no picture, or the picture is not displayed correctly</li> </ul>                                                                                                    | 115<br>115<br>117<br>118                                    |
| <ol> <li>Troubleshooting<br/>Indicator Messages<br/>Common Problems &amp; Solutions<br/>If there is no picture, or the picture is not displayed correctly</li> <li>Specifications</li> </ol>                                                                                                    | 115<br>115<br>117<br>117<br>118<br>119                      |
| <ol> <li>Troubleshooting<br/>Indicator Messages<br/>Common Problems &amp; Solutions<br/>If there is no picture, or the picture is not displayed correctly</li> <li>Specifications</li> <li>Cabinet Dimensions</li> </ol>                                                                                                    | 115<br>115<br>117<br>117<br>118<br>119<br>121               |
| <ol> <li>Troubleshooting<br/>Indicator Messages<br/>Common Problems &amp; Solutions<br/>If there is no picture, or the picture is not displayed correctly</li> <li>Specifications</li> <li>Cabinet Dimensions</li> <li>Attaching the Optional Cable Cover (NP08CV)</li> </ol>                                                                                                    | 115<br>115<br>117<br>118<br>119<br>121<br>122               |
| <ol> <li>Troubleshooting<br/>Indicator Messages<br/>Common Problems &amp; Solutions<br/>If there is no picture, or the picture is not displayed correctly</li> <li>Specifications</li> <li>Cabinet Dimensions</li> <li>Attaching the Optional Cable Cover (NP08CV)<br/>Attaching the cable cover</li> </ol>                                                                                                    | 115<br>115<br>117<br>117<br>118<br>119<br>121<br>122<br>122 |
| <ol> <li>Troubleshooting<br/>Indicator Messages<br/>Common Problems &amp; Solutions<br/>If there is no picture, or the picture is not displayed correctly</li> <li>Specifications</li> <li>Cabinet Dimensions</li> <li>Attaching the Optional Cable Cover (NP08CV)<br/>Attaching the cable cover<br/>Removing the cable cover</li> </ol>                                                                                                    |                                                             |
| <ol> <li>Troubleshooting<br/>Indicator Messages<br/>Common Problems &amp; Solutions<br/>If there is no picture, or the picture is not displayed correctly</li> <li>Specifications</li> <li>Cabinet Dimensions</li> <li>Attaching the Optional Cable Cover (NP08CV)<br/>Attaching the cable cover<br/>Removing the cable cover</li> <li>Pin assignments and signal names of main terminals</li> </ol>                                                                                                    |                                                             |
| <ol> <li>Troubleshooting<br/>Indicator Messages<br/>Common Problems &amp; Solutions<br/>If there is no picture, or the picture is not displayed correctly</li> <li>Specifications</li> <li>Cabinet Dimensions</li> <li>Attaching the Optional Cable Cover (NP08CV)<br/>Attaching the cable cover</li></ol>                                                                                                    |                                                             |
| <ol> <li>Troubleshooting<br/>Indicator Messages<br/>Common Problems &amp; Solutions<br/>If there is no picture, or the picture is not displayed correctly</li> <li>Specifications</li> <li>Cabinet Dimensions</li> <li>Attaching the Optional Cable Cover (NP08CV)<br/>Attaching the cable cover<br/>Removing the cable cover</li> <li>Pin assignments and signal names of main terminals</li> <li>Compatible Input Signal List</li> <li>PC Control Codes and Cable Connection</li> </ol>                             |                                                             |
| <ol> <li>Troubleshooting<br/>Indicator Messages<br/>Common Problems &amp; Solutions<br/>If there is no picture, or the picture is not displayed correctly</li> <li>Specifications</li> <li>Cabinet Dimensions</li> <li>Attaching the Optional Cable Cover (NP08CV)<br/>Attaching the cable cover<br/>Removing the cable cover</li> <li>Pin assignments and signal names of main terminals</li> <li>Compatible Input Signal List</li> <li>PC Control Codes and Cable Connection</li> <li>Update the Software</li></ol> |                                                             |
| <ol> <li>Troubleshooting</li></ol>                                                                                                    |                                                             |
| <ol> <li>Troubleshooting</li></ol>                                                                                                    |                                                             |
| <ol> <li>Troubleshooting</li></ol>                                                                                                    |                                                             |

## **1. Introduction**

## **()** What's in the Box?

Make sure your box contains everything listed. If any pieces are missing, contact your dealer. Please save the original box and packing materials if you ever need to ship your projector.

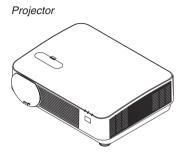

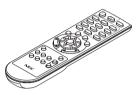

Remote control

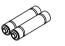

Batteries (AAA × 2)

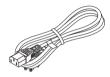

Power cord

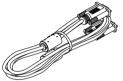

Computer cable (VGA)

Lens cap strap

## **2** Introduction to the Projector

This section introduces you to your new projector and describes the features and controls.

#### General

Single-chip DLP projector with high resolution and high brightness

| Model name | DMD panel | Resolution         | Aspect ratio |
|------------|-----------|--------------------|--------------|
| 6650HDSSA  | 0.65 type | 1920 × 1080 pixels | 16:9         |
| 6650WSSA   | 0.65 type | 1280 × 800 pixels  | 16:10        |

#### Light source · Brightness

#### • A long-life laser diode is equipped in the light module

The product can be operated at low cost because the laser light source can be used for a long time without requiring replacement or maintenance.

• Brightness can be adjusted within a wide range

Unlike with ordinary light sources, the brightness can be adjusted from 16 to 100% in 1% increments.

#### • [CONSTANT BRIGHTNESS] mode

Brightness normally decreases with use, but by selecting [CONSTANT BRIGHTNESS] mode, the projector automatically controls the output from the light module according to the light module used time for maintaining constant brightness.

#### Installation

• Tilt-free, portrait projection

This projector can be set to any angle within a vertical 360° range. It can also rotate the picture 90° into portrait orientation. This projector cannot be installed with right or left slant besides the portrait projection.

· Lens shift mechanism for adjusting the position of the projected image easily

The position of the projected image is moved by turning the two dials on the projector cabinet top, one for the vertical direction and another for the horizontal direction.

#### Videos

#### • Wide range of input terminals (HDMI × 2, HDBaseT, etc.)

The projector is equipped with a variety of input terminals: HDMI ( $\times$  2), Computer (analog), Video, HDBaseT, etc. HDMI input terminal on this product supports HDCP. HDBaseT is a connection standard for home appliances that is established by the HDBaseT Alliance.

#### Supports HDMI 3D format

This projector can be used to watch videos in 3D using commercially-available active shutter-type 3D eyewear and 3D emitters that support Xpand 3D.

#### Network

#### • Equips the feature of APPS MENU that can utilize the network.

The APPS MENU provides various functions as VIEWER, REMOTE DESKTOP CONNECTION, MultiPresenter, Miracast, NETWORK SETTINGS (Wired LAN/Wireless LAN), and PROGRAM TIMER.

Convenient utility software (User Supportware) provided as standard

The five utility software is available for downloads, (Image Express Utility Lite (For Windows/ OS X),Virtual Remote Tool, PC Control Utility Pro 4 (for Windows ) and PC Control Utility Pro 5 (for OS X)) can be used.

#### CRESTRON ROOMVIEW compatible

This projector supports CRESTRON ROOMVIEW, allowing multiple devices connected to the network to be managed from a computer or controller.

#### Compatible with the MultiPresenter application

This projector is compatible with the NEC MultiPresenter application, so multi-screen projection is possible via the network (wired LAN/wireless LAN).

#### **Energy-saving**

#### 0.15 W (100-130 V AC)/0.36 W (200-240 V AC) in standby condition with energy saving technology

Selecting [NORMAL] for [STANDBY MODE] from the menu can put the projector in power-saving mode. NORMAL: 0.15 W (100-130 V AC)/0.36 W (200-240 V AC)

NETWORK STANDBY: 2.1 W (100-130 V AC)/2.3 W (200-240 V AC)

#### "ECO MODE" for low power consumption and "CARBON METER" display

The projector is equipped with a "LIGHT MODE" for reducing power consumption during use. Furthermore, the power-saving effect when the [ECO MODE] is set is converted into the amount of reductions of  $CO_2$  emissions and this is indicated on the confirmation message displayed when the power is turned off and at [INFO.] on the on-screen menu (CARBON METER).

#### About this user's manual

The fastest way to get started is to take your time and do everything right the first time. Take a few minutes now to review the user's manual. This may save you time later on. At the beginning of each section of the manual you'll find an overview. If the section doesn't apply, you can skip it.

## **O Part Names of the Projector**

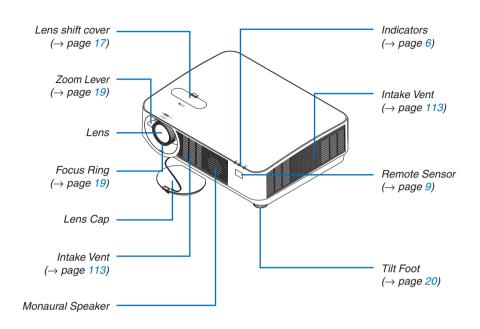

#### Mounting the lens cap strap

1. Insert the tip of the strap into the lens cap mount hole and pass the knot through.

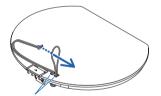

Lens cap mount hole

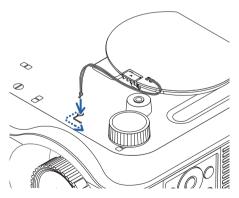

2. Insert the knot into the strap mount hole (large) on the bottom of the projector, then press it into the narrow (small) hole.

#### Rear

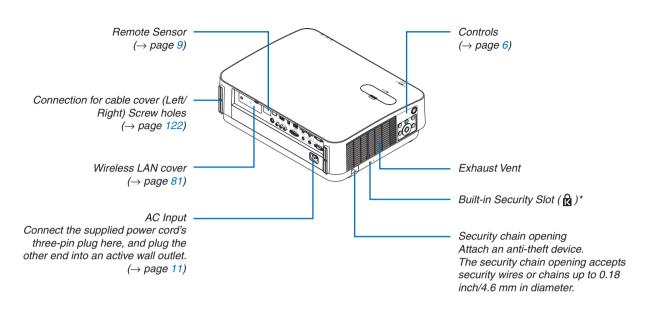

\* This security slot supports the MicroSaver® Security System.

#### **Controls/Indicators**

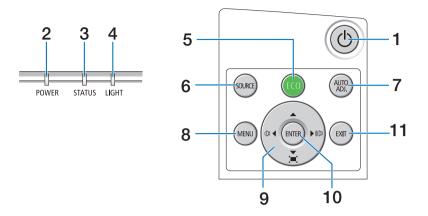

- 1. (b) (POWER) Button (→ page 12, 24)
- 2. POWER Indicator (→ page 11, 12, 24, 115)
- 3. STATUS Indicator  $(\rightarrow \text{ page 115})$
- 4. LIGHT Indicator  $(\rightarrow \text{ page } 115)$
- 5. ECO Button  $(\rightarrow page 28)$
- 6. SOURCE Button  $(\rightarrow \text{ page 14})$
- 7. AUTO ADJ. Button  $(\rightarrow page 23)$
- 8. MENU Button  $(\rightarrow page 37)$
- 4▼ <> / Volume Buttons <> / Keystone Buttons
   (→ page 13, 21, 23, 37)
- 10. ENTER Button
  - $(\rightarrow \text{page } 37)$
- 11. EXIT Button
  - $(\rightarrow \text{page } 37)$

#### **Terminal Panel Features**

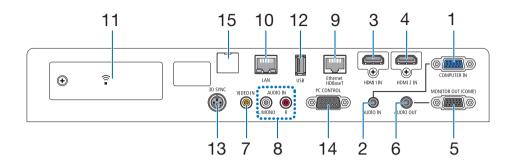

1. COMPUTER IN/ Component Input Terminal (Mini D-Sub 15 Pin)

 $(\rightarrow \text{ page 73, 77, 79})$ 

- COMPUTER AUDIO IN Mini Jack (Stereo Mini) (→ page 73, 77)
- HDMI 1 IN Terminal (Type A) (→ page 73, 74, 78)
- HDMI 2 IN Terminal (Type A) (→ page 73, 74, 78)
- 5. MONITOR OUT (COMP.) Terminal (Mini D-Sub 15 Pin)
  - $(\rightarrow \text{page 75})$
- 6. AUDIO OUT Mini Jack (Stereo Mini)  $(\rightarrow \text{ page 75})$
- 7. VIDEO IN Terminal (RCA)  $(\rightarrow \text{ page 76, 79})$
- VIDEO/S-VIDEO AUDIO IN L/MONO, R (RCA) (→ page 76)
- 9. Ethernet/HDBaseT Port (RJ-45)  $(\rightarrow page \ 80, \ 84)$
- **10. LAN Port (RJ-45)** (→ page 80, 85)
- 11. USB (Wireless LAN) Port  $(\rightarrow page 83)$
- 12. USB Port (Type A)

 $(\rightarrow \text{page 89})$ 

13.3D SYNC Terminal (Mini DIN 3 Pin)

 $(\rightarrow \text{page } 35)$ 

## 14. PC CONTROL [PC CONTROL] Port (D-Sub 9 Pin) $(\rightarrow page 127)$

Use this port to connect a PC or control system. This enables you to control the projector using serial communication protocol. If you are writing your own program, typical PC control codes are on page 127.

15. SERVICE Port (USB Type B)

(for service purpose only)

## Part Names of the Remote Control

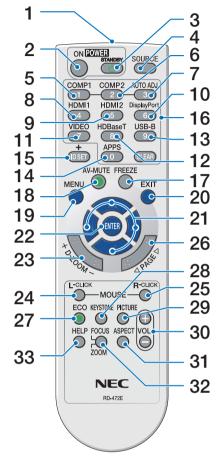

- 1. Infrared Transmitter  $(\rightarrow page 9)$
- 2. POWER ON Button  $(\rightarrow \text{ page 12})$
- 3. POWER STANDBY Button  $(\rightarrow \text{page } 24)$
- 4. SOURCE Button  $(\rightarrow \text{ page 14})$
- 5. COMPUTER 1 Button  $(\rightarrow \text{ page 14})$
- 6. COMPUTER 2 Button (This button does not work in this 25. MOUSE R-CLICK Button\* series of projectors)
- 7. AUTO ADJ. Button  $(\rightarrow \text{page } 23)$
- 8. HDMI 1 Button  $(\rightarrow \text{page 14})$
- 9. HDMI 2 Button  $(\rightarrow \text{page 14})$
- 10. DisplayPort Button (This button does not work in this series of projectors)
- **11. VIDEO Button**  $(\rightarrow \text{ page 14})$
- 12. HDBaseT Button  $(\rightarrow \text{ page 14})$
- 13. USB-B Button (This button does not work in this series of projectors)
- 14. APPS Button  $(\rightarrow \text{page 14, 88})$
- 15. ID SET Button
  - $(\rightarrow \text{page 56})$
- 16. Numeric Keypad Button/ **CLEAR Button**  $(\rightarrow \text{ page 56})$
- **17. FREEZE Button**  $(\rightarrow \text{page 26})$
- **18. AV-MUTE Button**  $(\rightarrow \text{page 26})$
- **19. MENU Button**

- 20. EXIT Button  $(\rightarrow \text{page } 37)$
- 21. ▲▼◀▶ Button  $(\rightarrow \text{page } 37)$

22. ENTER Button  $(\rightarrow \text{page } 37)$ 

- 23. D-ZOOM (+)(-) Button  $(\rightarrow \text{page } 27)$
- 24. MOUSE L-CLICK Button\* (This button does not work in this series of projectors)
  - (This button does not work in this series of projectors)
- 26. PAGE ▽/△ Button  $(\rightarrow \text{page 89})$
- 27. ECO Button  $(\rightarrow \text{page } 28)$
- 28. KEYSTONE Button  $(\rightarrow \text{page } 21)$

**29. PICTURE Button**  $(\rightarrow \text{page 43, 45})$ 

- 30. VOL. (+)(-) Button  $(\rightarrow \text{page } 23)$
- **31. ASPECT Button**  $(\rightarrow \text{page 48})$

#### 32. FOCUS/ZOOM Button

(This button does not work in this series of projectors)

33. HELP Button

 $(\rightarrow \text{page 65})$ 

The MOUSE L-CLICK and MOUSE R-CLICK buttons work only when a USB cable is connected with your computer.

#### **Battery Installation**

- cover off.
- 1. Press firmly and slide the battery 2. Install new batteries (AAA). En- 3. Slip the cover back over the batsure that you have the batteries' polarity (+/-) aligned correctly.
- teries until it snaps into place. Do not mix different types of batteries or new and old batteries.

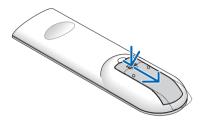

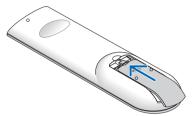

#### **Remote Control Precautions**

- Handle the remote control carefully.
- If the remote control gets wet, wipe it dry immediately.
- Avoid excessive heat and humidity.
- Do not short, heat, or take apart batteries.
- Do not throw batteries into fire.
- If you will not be using the remote control for a long time, remove the batteries.
- Ensure that you have the batteries' polarity (+/-) aligned correctly.
- Do not use new and old batteries together, or use different types of batteries together.
- Dispose of used batteries according to your local regulations.
- The remote control sensor on the back of the projector cannot be used when the separately sold cable cover is mounted on the projector.

#### **Operating Range for Wireless Remote Control**

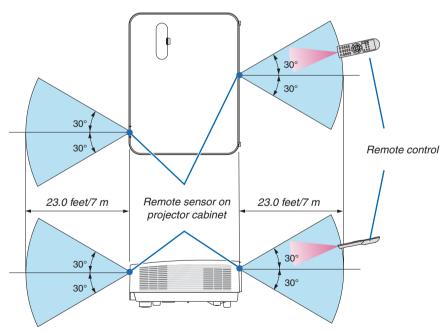

- The infrared signal operates by line-of-sight up to a distance of about 22 feet/7 m and within a 60-degree angle of the remote sensor on the projector cabinet.
- The projector will not respond if there are objects between the remote control and the sensor, or if strong light falls on the sensor. Weak batteries will also prevent the remote control from properly operating the projector.

## 2. Projecting an Image (Basic Operation)

This section describes how to turn on the projector and to project a picture onto the screen.

## **1** Flow of Projecting an Image

#### Step 1

• Connecting your computer / Connecting the power cord ( $\rightarrow$  page 11)

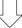

#### Step 2

• Turning on the projector ( $\rightarrow$  page 12)

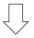

#### Step 3

• Selecting a source ( $\rightarrow$  page 14)

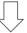

#### Step 4

- Adjusting the picture size and position ( $\rightarrow$  page 16)
- Correcting keystone distortion [KEYSTONE] ( $\rightarrow$  page 21)

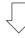

#### Step 5

- Adjusting a picture and sound
  - Optimizing a computer signal automatically ( $\rightarrow$  page 23)
  - Turning up or down volume ( $\rightarrow$  page 23)

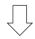

### Step 6

• Making a presentation

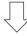

#### Step 7

• Turning off the projector ( $\rightarrow$  page 24)

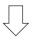

#### Step 8

• When Moving the Projector ( $\rightarrow$  page 25)

## **O** Connecting Your Computer/Connecting the Power Cord

#### 1. Connect your computer to the projector.

This section will show you a basic connection to a computer. For information about other connections, see "5. Installation and Connections" on page 73.

Connect the computer cable (VGA) between the projector's COMPUTER IN terminal and the computer's port (mini D-Sub 15 Pin). Turn two thumb screws of both terminals to fix the computer cable (VGA).

#### 2. Connect the supplied power cord to the projector.

First connect the supplied power cord's three-pin plug to the AC IN of the projector, and then connect the other plug of the supplied power cord in the wall outlet.

The projector's power indicator will flash for a few seconds and then will light red\* (standby mode).

\* This will apply for both indicators when [NORMAL] is selected for [STANDBY MODE]. See the Power Indicator section.(→ page 115)

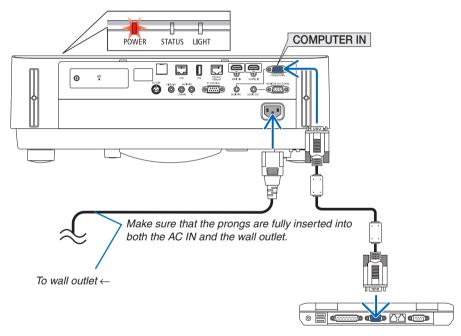

### CAUTION:

Parts of the projector may become temporarily heated if the projector is turned off with the POWER button. Be careful to handle the projector.

## **③** Turning on the Projector

## \Lambda WARNING

The projector produces a strong light. When turning on the power, make sure no one within projection range is looking at the lens.

#### 1. Remove the lens cap.

With the lens cap's stopper pressed up, pull forward and off.

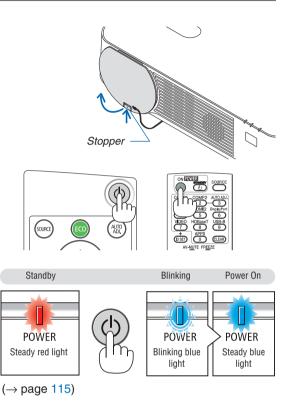

2. Press the (1) (POWER) button on the projector cabinet or the POWER ON button on the remote control.

The POWER indicator lights blue and the image is projected on the screen.

TIP:

• When the message "PROJECTOR IS LOCKED! ENTER YOUR PASSWORD." is displayed, it means that the [SECURITY] feature is turned on. (→ page 38)

After you turn on your projector, ensure that the computer or video source is turned on.

NOTE: When no input signal is present, the no-signal guidance is displayed (factory menu setting).

#### Note on Startup screen (Menu Language Select screen)

When you first turn on the projector, you will get the Startup menu. This menu gives you the opportunity to select one of the 30 menu languages.

To select a menu language, follow these steps:

1. Use the ▲, ▼, ◀ or ▶ button to select one of the 30 languages from the menu.

| PLEASE SELECT A MENU LANGUAGE. |          |          |            |         |            |
|--------------------------------|----------|----------|------------|---------|------------|
| $\circ$                        | ENGLISH  | •        | DANSK      | 0       | SUOMI      |
| $\circ$                        | DEUTSCH  | - o      | PORTUGUÊS  | $\odot$ | NORSK      |
| 0                              | FRANÇAIS | 0        | ČEŠTINA    | 0       | TÜRKÇE     |
| $\circ$                        | ITALIANO | 0        | MAGYAR     | $\odot$ | ROMÂNĂ     |
| 0                              | ESPAÑOL  | 0        | POLSKI     | 0       | HRVATSKI   |
| $\circ$                        | SVENSKA  | 0        | NEDERLANDS | $\circ$ | INDONESIA  |
| 0                              | РУССКИЙ  | 0        | БЪЛГАРСКИ  | $\circ$ | ΕΛΛΗΝΙΚΑ   |
| 0                              | عربي     | 0        | हिदी       | $\odot$ | ไทย        |
| 0                              | ئۇيغۇر   | 0        | 简体中文       | 0       | 한국어        |
| 0                              | 日本語      | 0        | 繁體中文       | $\circ$ | TIẾNG VIỆT |
|                                |          |          |            |         |            |
| ENTER                          | :EXIT    | EXIT :E) | KIT 🔶 ÷SEL | ECT     | INSELECT   |

2. Press the ENTER button to execute the selection.

After this has been done, you can proceed to the menu operation.

If you want, you can select the menu language later. (  $\rightarrow$  [LANGUAGE] on page 39 and 52)

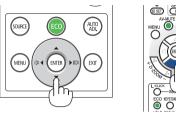

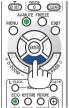

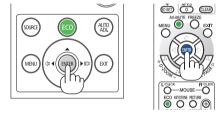

#### NOTE:

- If one of the following things happens, the projector will not turn on.
  - If the internal temperature of the projector is too high, the projector detects abnormal high temperature. In this condition the projector will not turn on to protect the internal system. If this happens, wait for the projector's internal components to cool down.
  - If the STATUS indicator lights orange with the power button pressed, it means that the [CONTROL PANEL LOCK] is turned on. Cancel the lock by turning it off. (→ page 54)
- While the POWER indicator is blinking blue in short cycles, the power cannot be turned off by using the power button.

AUTO ADJ.

## **4** Selecting a Source

#### Selecting the computer or video source

NOTE: Turn on the computer or video source equipment connected to the projector.

#### **Detecting the Signal Automatically**

Press the SOURCE button once. The projector will search for the available input source and display it. The input source will change as follows:

 $[\mathsf{HDMI1}] \rightarrow [\mathsf{HDMI2}] \rightarrow [\mathsf{COMPUTER}] \rightarrow [\mathsf{VIDEO}] \rightarrow [\mathsf{HDBaseT}] \rightarrow [\mathsf{APPS}]$ 

• With the SOURCE screen displayed, you can press the SOURCE button a few times to select the input source.

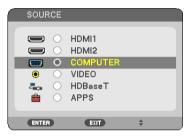

TIP: If no input signal is present, the input will be skipped.

#### Using the Remote Control

Press any one of the COMPUTER 1, HDMI1, HDMI2, VIDEO, HDBaseT, or APPS buttons.

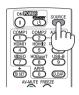

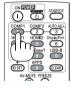

#### **Selecting Default Source**

You can so that it will be displayed each time the projector is turned on.

#### 1. Press the MENU button.

The menu will be displayed.

- 2. Press the ▶ button twice to select [SETUP] and the ▼ button or the ENTER button to select [GENERAL].
- 3. Press the ▶ button four times to select [OPTIONS(2)].
- 4. Press the ▼ button five times to select [DEFAULT SOURCE SELECT] and press the ENTER button.

| SET  |
|------|
| 3/3) |
|      |
|      |
|      |
| _    |
| _    |
|      |
|      |
|      |
|      |
| /E   |
| ICED |
|      |

The [DEFAULT SOURCE SELECT] screen will be displayed.

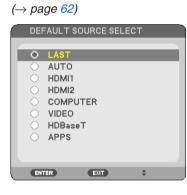

- 5. Select a source as the default source, and press the ENTER button.
- 6. Press the EXIT button a few times to close the menu.

#### 7. Restart the projector.

The source you selected in step 5 will be projected.

TIP:

- When the projector and computer are connected and the projector is in standby, it is possible to turn on the projector's power and project the computer's screen automatically by detecting the computer signals or HDMI signals issued from the computer. ([AUTO POWER ON] → page 61)
- On Windows 7, a combination of the Windows and P keys allows you to set up external display easily and quickly.

## **G** Adjusting the Picture Size and Position

Use the lens shift dial, the adjustable tilt foot lever, the zoom lever/zoom ring and the focus ring to adjust the picture size and position.

In this chapter drawings and cables are omitted for clarity.

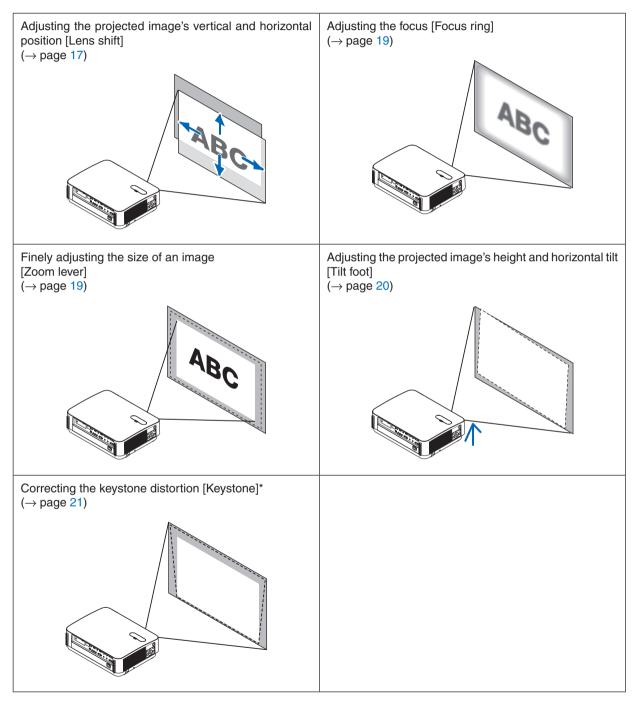

\* To perform keystone correction manually, see "6. Correcting Keystone Distortion [KEYSTONE]" on page 21.

#### Adjusting the vertical position of a projected image (Lens shift)

### **A** CAUTION

Perform the adjustment from behind or from the side of the projector. Adjusting from the front could expose your eyes to strong light which could injure them.

#### 1. Open the lens shift cover.

Open with the cover's stopper pushed forward.

• The lens shift cover cannot be removed.

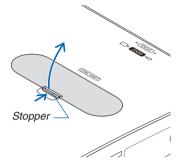

#### 2. Turn the lens shift dials clockwise or counterclockwise.

#### Vertical dial

Turn this clockwise or counterclockwise to adjust the projection position in the vertical direction.

#### Horizontal dial

Turn this clockwise or counterclockwise to adjust the projection position in the horizontal direction.

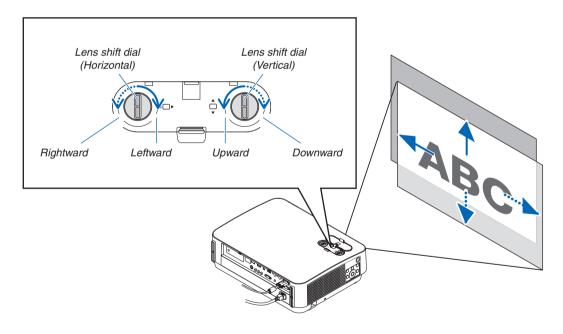

#### NOTE:

- The dials can be turned more than one full turn, but the projection position cannot be moved more than the range indicated on the following page. Do not force to turn the dials. Doing so may damage the dials.
- If the lens is shifted to the maximum in the diagonal direction, the edges of the screen will be dark or shaded.
- The vertical shift adjustment must be finished with an image shifted upward. If you finish the vertical shift adjustment with an image shifted down, the zoom/focus adjustments or strong shaking may cause a projected image to slightly shift down.

#### 3. Close the lens shift cover.

Insert the cover's 2 (two) hooks into the grooves in the projector, then close the cover.

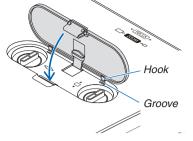

#### TIP:

- The diagram below shows the lens shift adjustment range ([ORIENTATION]: [DESKTOP FRONT]).
- For the lens shift adjustment range regarding the [CEILING FRONT] projection, see page 71.

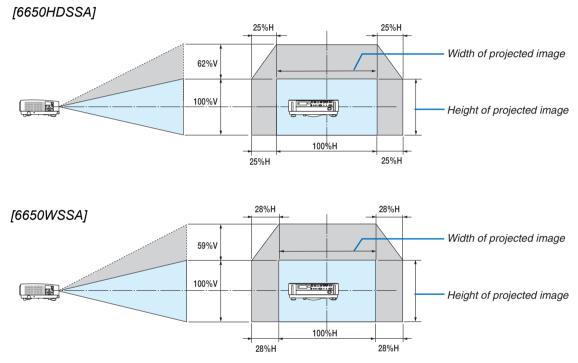

Description of symbols: V indicates vertical (height of the projected image), H indicates horizontal (width of the projected image).

#### Focus

Use the FOCUS ring to obtain the best focus.

 Recommend to perform the focus adjustment after leaving the projector under the state the TEST PATTERN has been projected for over 30 minutes.

Please refer to page 57 about the TEST PATTERN.

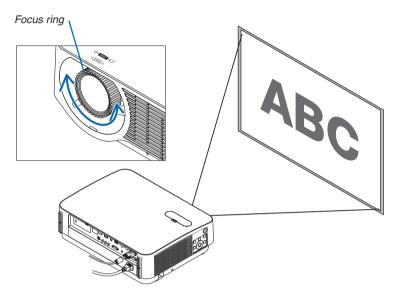

#### Zoom

Turn the zoom lever clockwise and counterclockwise.

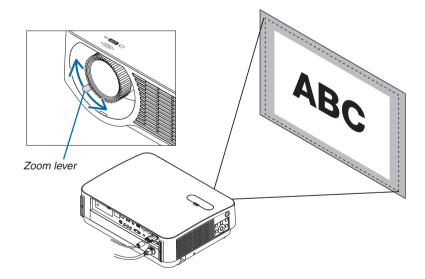

#### Adjusting the tilt (Tilt foot)

Adjusting the left and right tilt.

#### 1. Turn the left and right tilt feet to adjust.

The tilt feet lengthen and shorten when turned.

The height of the projected image is adjusted by turning the left and right tilt feet.

If the projected image is tilted, turn one of the tilt feet to adjust the image so that it is level.

- If the projected image is distorted, see "6 Correcting Keystone Distortion [KEYSTONE]" (→ page 21).
- The tilt feet can be lengthened by a maximum of 20 mm.
- The tilt feet can be used to tilt the projector by a maximum of 4°.

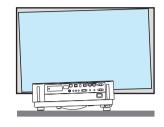

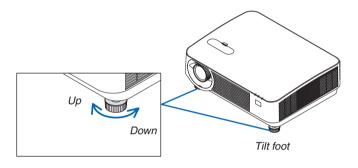

#### NOTE:

- Do not lengthen the tilt feet any more than 20 mm/0.8". Doing so will make the tilt feet's mount section unstable and could cause the tilt feet to come off the projector.
- Do not use the tilt feet for any purpose other than adjusting the projector's projection angle. Handling the tilt feet improperly, such as carrying the projector by grasping the tilt feet or hooking it onto a wall using the tilt feet, could damage the projector.

## **O** Correcting Keystone Distortion [KEYSTONE]

When the projector is not exactly perpendicular to the screen, keystone distortion occurs. To overcome it, you can use the "Keystone" function, a digital technology that can adjust for keystone-type distortion, resulting in a crisp, square image. The following procedure explains how to use the [KEYSTONE] screen from the menu to correct trapezoidal distortions. When the projector is placed diagonally to the screen,

When the projector is set up at an angle in relation to the screen, adjust the Horizontal option of the Keystone menu so that the top and bottom of sides of the projected image are parallel.

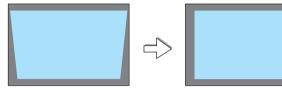

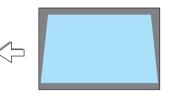

1. When APPS is not selected as source and the menu is not displayed on, press the ▼ button on the projector cabinet.

The Keystone screen will be displayed on the screen.

- Press the KEYSTONE button when using the remote control.
- See page 22 for [RESET].
- 2. Press the ▼ button to select [VERTICAL] and then use the ◄ or ► so that the left and right sides of the projected image are parallel. Screen frame
  - \* Adjust the vertical keystone distortion.

| KEYSTONE                        |            |         |           |
|---------------------------------|------------|---------|-----------|
| HORIZONTAL<br>VERTICAL<br>RESET | -          |         |           |
| ENTER :EXIT                     | EXIT :EXIT | ♦ :MOVE | ↔ :ADJUST |

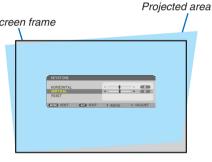

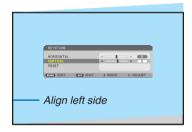

- 3. Align the left (or right) side of the screen with the left (or right) side of the projected image.
  - Use the shorter side of the projected image as the base.
  - In the right example, use the left side as the base.

- Press the ▲ button to select [HORIZONTAL] and then use the <
   or ▶ so that the top and bottom sides of the projected image are
   parallel.</li>
  - Adjust the horizontal keystone distortion.

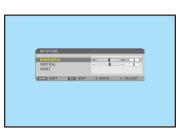

- 5. Repeat steps 2 and 4 to correct keystone distortion.
- 6. After completing Keystone correction, press the EXIT button. The Keystone screen will disappear.
  - To perform Keystone correction again, press the ▼ button to display the Keystone screen and repeat above steps 1 to 6.

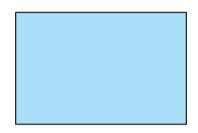

To return the keystone adjustments to default:

1. Press the ▼ button to select [RESET] and press the ENTER button.

| KEYSTONE               |          |
|------------------------|----------|
| HORIZONTAL<br>VERTICAL |          |
| RESET                  |          |
| ENTER SELECT EXIT EXIT | \$ :MOVE |

2. Press the ◀ or ▶ button to select [YES] and press the ENTER button.

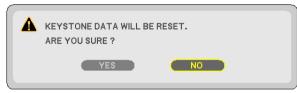

The adjustments will be reset.

- When resetting, the [HORIZONTAL] and [VERTICAL] adjustment values are also reset.
- The KEYSTONE feature can cause an image to be slightly blurred because the correction is made electronically.

## **O** Optimizing Computer Signal Automatically

#### Adjusting the Image Using Auto Adjust

Optimizing a computer image automatically. (COMPUTER)

Press the AUTO ADJ. button to optimize a computer image automatically.

This adjustment may be necessary when you connect your computer for the first time.

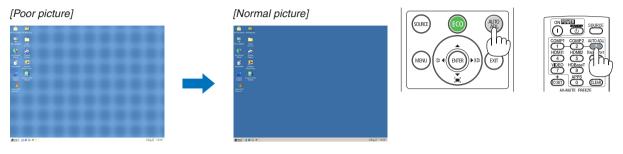

#### NOTE:

- Some signals may take time to display or may not be displayed correctly.
- If the Auto Adjust operation cannot optimize the computer signal, try to adjust [HORIZONTAL], [VERTICAL], [CLOCK], and [PHASE] manually. (→ page 46, 47)

## **③** Turning Up or Down Volume

Sound level from the speaker or audio output can be adjusted.

TIP: When no menus appear, the  $\blacktriangleleft$  and  $\blacktriangleright$  buttons on the projector cabinet work as a volume control.

#### NOTE:

• Volume control is not available with the ◀ or ► button when an image is magnified by using the D-ZOOM (+) button, when the menu is displayed, or when the APPS is displayed.

TIP: The [BEEP] sound volume cannot be adjusted. To turn off the [BEEP] sound, from the menu, select [SETUP]  $\rightarrow$  [OPTIONS (1)]  $\rightarrow$  [BEEP]  $\rightarrow$  [OFF].

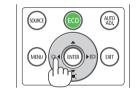

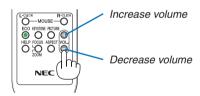

# **9** Turning off the Projector

## To turn off the projector:

1. First, press the (b) (POWER) button on the projector cabinet or the STANDBY button on the remote control.

The confirmation message will be displayed.

 The confirmation message displayed when the power is turned off indicates the amount of CO2 reduction this session (→ page 29).

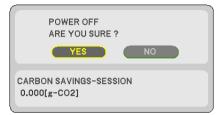

#### 2. Secondly, press the ENTER button or press the (POWER) or the STANDBY button again.

When the light source turns off, the power turns off too. The cooling fan runs for about 10 seconds. When the cooling fan stops to run, the projector will go into the STANDBY mode.

When in standby mode, the POWER indicator will light red and the STATUS indicator will turn off when [NORMAL] is selected for [STANDBY MODE].

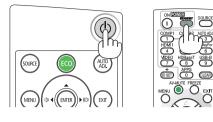

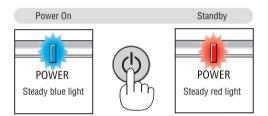

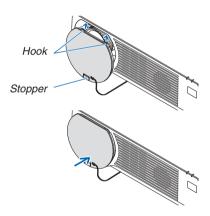

# 3. Mount the lens cap.

Insert the cap's 2 (two) hooks into the grooves of the projector, then press at the bottom of the lens cap. The stopper is secured to the projector.

# CAUTION:

Parts of the projector may become temporarily heated if the projector is turned off with the POWER button. Be careful to handle the projector.

#### NOTE:

Do not unplug the power cord from the projector or from the power outlet while an image is being projected and the cooling fan
is rotating. Doing so could deteriorate the projector's AC IN terminal or the power plug's contact. Do not shut off the AC power
supply while an image is being projected. Do not disconnect the AC power cord until the POWER indicator turns ON in red.

# When Moving the Projector

Preparation: Make sure that the projector is turned off.

- 1. If the separately sold cable cover is mounted, remove it.  $(\rightarrow page \ 122)$
- 2. Unplug the power cord.
- 3. Disconnect any other cables.
  - Remove the USB memory if it is inserted into the projector.

# 26

# **3. Convenient Features**

# **①** Turning off the Image and Sound

Press the AV-MUTE button to turn off the image and sound for a short period of time. Press again to restore the image and sound.

NOTE:

• Even though the image is turned off, the menu still remains on the screen.

# **Ø** Freezing a Picture

Press the FREEZE button. If the image of a DVD player, etc., is being projected, the video switches to a still image. Press the FREEZE button again to resume the video.

NOTE: The image is frozen but the original video is still playing back.

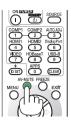

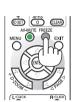

# Magnifying a Picture

You can enlarge the picture up to four times.

NOTE:

• The maximum magnification may be less than four times depending on the signal.

To do so:

# 1. Press the D-ZOOM (+) button to magnify the picture.

To move the magnified image, use the  $\blacktriangle, \nabla, \blacktriangleleft$  or  $\triangleright$  button.

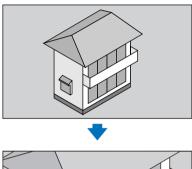

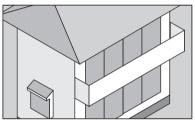

2. Press the ▲▼◀▶ button. The area of the magnified image will be moved

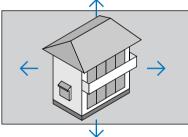

*3. Press the D-ZOOM (–) button.* Each time the D-ZOOM (–) button is pressed, the image is reduced.

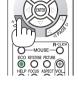

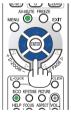

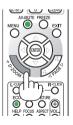

NOTE:

- The image will be magnified or demagnified at the center of the screen.
- Displaying the menu will cancel the current magnification.

# **4** Changing Eco Mode/Checking Energy-Saving Effect

# Using Eco Mode [ECO MODE]

When the [LIGHT MODE]'s [ECO MODE] is set to [ECO1] or [ECO2], the brightness and the operating sound are reduced. Furthermore, the power consumption is decreased and the projector's  $CO_2$  emissions are reduced.

| [ECO MODE] | Icon at the bot-<br>tom of the menu | Description                                                                                                    | Status of LIG | HT indicator          |
|------------|-------------------------------------|----------------------------------------------------------------------------------------------------|---------------|-----------------------|
| [OFF]      |                                     | 100% brightness<br>The screen will be brightly lit.                                                                               | S LIGHT       | Off                   |
| [ECO1]     | Ø                                   | Brightness will be at about 80%.<br>The cooling fan will also slow down ac-<br>cordingly.<br>Lower power consumption              | JS LIGHT      | Steady Green<br>light |
| [ECO2]     |                                     | Brightness will be at about 50%.<br>The cooling fan will also slow down ac-<br>cordingly.<br>Lower power consumption considerably |               |                       |

To turn on the [ECO MODE], do the following:

1. Press the ECO Button on the remote control to display [ECO MODE] screen.

# 2. Use the **▼**▲ buttons to select, then press the ENTER button.

The [ECO MODE] selection screen turns off and the projector switches to the selected mode.

• When in the [ECO MODE], the LIGHT indicator lights green.

#### NOTE:

- The [ECO MODE] can be changed by using the menu.
   Select [SETUP] → [GENERAL] → [LIGHT MODE] → [ECO MODE].
- The [LIGHT HOURS USED] can be checked in [USAGE TIME]. Select [INFO.] → [USAGE TIME].
- After a lapse of 1 minute from when the projector displays no-signal guidance, a blue, black or logo screen, the projector goes into [ECO2] automatically. The projector will return to its original setting once a signal is accepted.
- If the projector inside temperature becomes high caused on the high room temperature, the projector may decrease the brightness temporarily for protecting itself. This is a protective function called [FORCED ECO MODE]. When the projector is in the [FORCED ECO MODE], the thermometer symbol [ ] is indicated at the right bottom of the screen. When the projector inside temperature goes down by cooling the room or setting the fan mode to [HIGH], the [FORCED ECO MODE] will be released and the projector will be back to the original setting state. During the [FORCED ECO MODE], it disables to change the state by changing the setting of the [ECO MODE].

# **Checking Energy-Saving Effect [CARBON METER]**

This feature will show energy-saving effect in terms of CO<sub>2</sub> emission reduction (kg) when the projector's [ECO MODE] is set to [ECO1] or [ECO2]. This feature is called as [CARBON METER].

There are two messages: [TOTAL CARBON SAVINGS] and [CARBON SAVINGS-SESSION]. The [TOTAL CARBON SAVINGS] message shows the total amount of  $CO_2$  emission reduction from the time of shipment up to now. You can check the information on [USAGE TIME] from [INFO.] of the menu. ( $\rightarrow$  page 65)

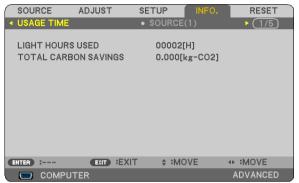

The [CARBON SAVINGS-SESSION] message shows the amount of  $CO_2$  emission reduction between the time of changing to ECO MODE immediately after the time of power-on and the time of power-off. The [CARBON SAVINGS-SESSION] message will be displayed in the [POWER OFF/ ARE YOU SURE?] message at the time of power-off.

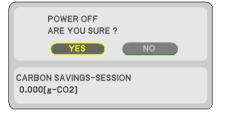

TIP:

• The formula as shown below is used to calculate the amount of  $CO_2$  emission reduction.

Amount of  $CO_2$  emission reduction = (Power consumption in [OFF] for [ECO MODE] – Power consumption in [ECO1]/[ECO2] for [ECO MODE]) ×  $CO_2$  conversion factor.\* When the image is turned off with the AV-MUTE button, the amount of  $CO_2$  emmission reduction will also increase.

- \* Calculation for amount of CO<sub>2</sub> emission reduction is based on an OECD publication "CO<sub>2</sub> Emissions from Fuel Combustion, 2008 Edition".
- The [TOTAL CARBON SAVINGS] is calculated based on savings recorded in 15 minutes intervals.
- This formula will not apply to the power consumption which is not affected by whether [ECO MODE] is turned on or off.

# **③** Preventing the Unauthorized Use of the Projector [SECURITY]

A keyword can be set for your projector using the Menu to avoid operation by an unauthorized user. When a keyword is set, turning on the projector will display the Keyword input screen. Unless the correct keyword is entered, the projector cannot project an image.

• The [SECURITY] setting cannot be cancelled by using the [RESET] of the menu.

#### To enable the Security function:

#### 1. Press the MENU button.

The menu will be displayed.

- 2. Press the ► button twice to select [SETUP] and press the ▼ button or the ENTER button to select [GEN-ERAL].
- 3. Press the ► button to select [INSTALLATION].
- 4. Press the ▼ button three times to select [SECURITY] and press the ENTER button.

| SOURCE ADJUST SE                                                                                                    | TUP INFO.                                    | RESET    |
|----------------------------------------------------------------------------------------------------|----------------------------------------------|----------|
| ✓ INSTALLATION • OPTION                                                                                                    | IS(1)                                        | • 2/3    |
| ORIENTATION<br>CONTROL PANEL LOCK<br>SECURITY<br>COMMUNICATION SPEED<br>SERIAL PORT<br>REMOTE SENSOR<br>CONTROL ID<br>TEST PATTERN<br>NETWORK SETTINGS | AUTO<br>OFF<br>38400bps<br>PC CONTROL<br>ALL |          |
| ENTER SELECT EXIT EXIT                                                                                                    | \$ :MOVE                                     |          |
| COMPUTER                                                                                                    |                                              | ADVANCED |

The OFF/ON menu will be displayed.

5. Press the ▼ button to select [ON] and press the ENTER button.

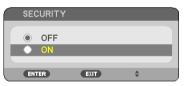

The [SECURITY KEYWORD] screen will be displayed.

#### 6. Type in a combination of the four ▲▼◀▶ buttons and press the ENTER button.

NOTE: A keyword must be 4 to 10 digits in length.

| SECU  |       | ∜ORD |       |   |       |    |        |  |
|-------|-------|------|-------|---|-------|----|--------|--|
|       |       |      |       |   |       |    |        |  |
|       | - I   |      |       |   |       |    |        |  |
|       |       |      |       |   |       |    |        |  |
| ENTER | ENTER | EXIT | :EXIT | ŧ | INPUT | 4> | :INPUT |  |

The [CONFIRM KEYWORD] screen will be displayed.

7. Type in the same combination of ▲▼◀▶ buttons and press the ENTER button.

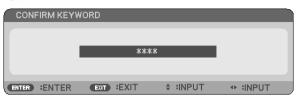

The confirmation screen will be displayed.

8. Select [YES] and press the ENTER button.

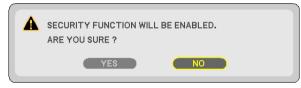

The SECURITY function has been enabled.

### To turn on the projector when [SECURITY] is enabled:

#### 1. Press the POWER button.

The projector will be turned on and display a message to the effect that the projector is locked.

2. Press the MENU button.

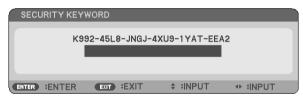

3. Type in the correct keyword and press the ENTER button. The projector will display an image.

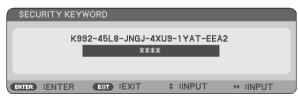

NOTE: The security disable mode is maintained until the main power is turned off or unplugging the power cord.

#### To disable the SECURITY function:

#### 1. Press the MENU button.

The menu will be displayed.

2. Select [SETUP]  $\rightarrow$  [INSTALLATION]  $\rightarrow$  [SECURITY] and press the ENTER button.

| SOURCE ADJUST SE                                                                                                    | TUP INFO                                           | . RESET      |
|----------------------------------------------------------------------------------------------------|----------------------------------------------------|--------------|
| ◄ INSTALLATION • OPTION                                                                                                    | NS(1)                                              | ► <u>2/3</u> |
| ORIENTATION<br>CONTROL PANEL LOCK<br>SECURITY<br>COMMUNICATION SPEED<br>SERIAL PORT<br>REMOTE SENSOR<br>CONTROL ID<br>TEST PATTERN<br>NETWORK SETTINGS | AUTO<br>OFF<br>ON<br>38400bps<br>PC CONTROL<br>ALL |              |
| ENTER SELECT EXIT EXIT                                                                                                    | IMOVE                                              | MOVE         |
| COMPUTER                                                                                                    |                                                    | ADVANCED     |
|                                                                                                    |                                                    |              |

The OFF/ON menu will be displayed.

3. Select [OFF] and press the ENTER button.

| SECURITY |      |   |  |
|----------|------|---|--|
| • OFF    | _    | _ |  |
| ON       |      |   |  |
| ENTER    | EXIT | * |  |

The SECURITY KEYWORD screen will be displayed.

| SECU  | IRITY KEYW | ORD    |                    |     |           |   |       |  |
|-------|------------|--------|--------------------|-----|-----------|---|-------|--|
|       | К99        | 2-45L8 | 3-JNGJ-4XL<br>**** | 19- | 1YAT-EEA2 |   |       |  |
| ENTER | ENTER      | EXIT   | EXIT               | *   | INPUT     | ٠ | INPUT |  |

#### 4. Type in your keyword and press the ENTER button.

When the correct keyword is entered, the SECURITY function will be disabled.

NOTE: If you forget your keyword, contact your dealer. Your dealer will provide you with your keyword in exchange for your request code. Your request code is displayed in the Keyword Confirmation screen. In this example [K992-45L8-JNGJ-4XU9-1YAT-EEA2] is a request code.

# **6** Viewing 3D Images

The projector provides 3D images to a user wearing commercially available LCD shutter eyeglasses.

# 

#### **Health precautions**

Before viewing, be sure to read health care precautions that may be found in the user's manual included with your LCD shutter eyeglasses or your 3D compatible content such as DVDs, video games, computer's video files and the like. To avoid any adverse symptoms, heed the following:

- Do not use LCD shutter eyeglasses for viewing any material other than 3D images.
- Allow a distance of 2 m/7 feet or greater between the screen and a user. Viewing 3D images from too close a
  distance can strain your eyes.
- Avoid viewing 3D images for a prolonged period of time. Take a break of 15 minutes or longer after every hour of viewing.
- If you or any member of your family has a history of light-sensitive seizures, consult a doctor before viewing 3D images.
- While viewing 3D images, if you get sick such as nausea, dizziness, queasiness, headache, eyestrain, blurry vision, convulsions, and numbness, stop viewing them. If symptoms still persist, consult a doctor.
- View 3D images from the front of the screen. Viewing from an angle may cause fatigue or eyestrain.

# LCD shutter eyeglasses (recommended)

Use commercially available DLP<sup>®</sup> Link or other method compatible LCD shutter eyeglasses.

### Steps for viewing 3D images on the projector

- 1. Connect the projector to your video equipment.
- 2. Turn on the projector, display the on-screen menu, and then select [ON] for the 3D mode.

For the operating procedure to turn on the 3D mode, refer to "On-screen menu for 3D images" on the following page.

3. Play your 3D compatible content and use the projector to display the image.

#### 4. Put on your LCD shutter eyeglasses to view 3D images.

Also refer to the user's manual accompanied with your LCD shutter eyeglasses for more information.

#### **On-screen menu for 3D images**

Follow the steps to display the 3D menu.

#### 1. Press the MENU button.

The on-screen menu will be displayed.

#### 2. Press the $\triangleright$ button twice.

The [SETUP] menu will be displayed.

| SOURCE ADJUST                                                                            | SETUP                | INFO. | RESET   |
|------------------------------------------------------------------------------------------|----------------------|-------|---------|
| <ul> <li>GENERAL</li> </ul>                                                              | MENU                 |       | • (1/3) |
| KEYSTONE<br>WALL COLOR<br>LIGHT MODE<br>CLOSED CAPTION<br>OFF TIMER<br>TOOLS<br>LANGUAGE | OFF<br>OFF<br>ENGLIS | SH    |         |
| ENTER :SELECT EXIT :                                                                     | EXIT \$ :M           | OVE 🔹 | :MOVE   |
| COMPUTER                                                                                 |                      | A     | DVANCED |

*3.* Press the  $\triangledown$  button once, and then press the  $\triangleright$  button five times.

The [3D] menu will be displayed

| SOURCE ADJUST                                  | SETUP                    | INFO.     | RESET   |
|------------------------------------------------|--------------------------|-----------|---------|
| OPTIONS(2)                                     | 3D                       |           | • 3/3   |
| HDMI1<br>HDMI2<br>COMPUTER<br>VIDEO<br>HDBaseT | OFF<br>OFF<br>OFF<br>OFF |           |         |
| ENTER SELECT                                   | :EXIT \$ :N              | /IOVE 🔹 🔹 | :MOVE   |
| COMPUTER                                       |                          | A         | DVANCED |

4. Press the  $\triangledown$  button to select a signal and press the ENTER button.

The 3D (DETAIL SETTINGS) screen will be displayed.

| DETAIL SETTINGS       | COMPUTER     |  |  |
|-----------------------|--------------|--|--|
|                       |              |  |  |
| 3D                    | OFF          |  |  |
| GLASSES               | DLP® Link    |  |  |
| FORMAT                | SIDE BY SIDE |  |  |
| L/R INVERT            |              |  |  |
|                       |              |  |  |
|                       |              |  |  |
|                       |              |  |  |
|                       |              |  |  |
|                       |              |  |  |
|                       |              |  |  |
| ENTER ENTER EXIT EXIT | \$ :MOVE     |  |  |

- **5.** *Press the ∀ button to [GLASSES] and press the ENTER button. The [GLASSES] setting screen will be displayed.*
- 6. Press the 

  button to select a compatible eyeglass method and press the ENTER button.

  Set other 3D-related menu options such as [FORMAT] and [L/R INVERT] as necessary.

  When switched to a 3D image, the 3D viewing cautions message screen appears (by factory default). For details, see page 53.
- 7. Press either  $\bigtriangleup$  or  $\bigtriangledown$  button to select [3D] and press the ENTER button.

The setting screen for 3D mode will be displayed on.

8. Press the  $\triangledown$  button to select [ON] and press the ENTER button.

The selected signal will be changed in 3D mode.

# Selecting input connected to a source of 3D images [HDMI1/HDMI2/COMPUTER/VIDEO/ HDBaseT]

This function switches the 3D mode between ON and OFF for each input.

### NOTE:

To confirm that the supported 3D signal is accepted, use either way of the following:

• Make sure that [3D] is displayed in the top right of the screen after the source is selected.

• Display [INFO.] → [SOURCE(2)] → [3D SIGNAL] and make sure that "SUPPORTED" is displayed.

To view 3D images, see page 33. Select [HDMI1], [HDMI2], [COMPUTER], [VIDEO], or [HDBaseT].

### NOTE:

- The maximum distance for viewing 3D images is 10 m/394 inches from the screen surface under the following restrictions:
   Brightness on the projector: 2000 lumens or greater
  - Screen gain: 1
  - Viewing position: Facing straight towards the screen center
  - Outside light: None
  - LCD shutter eyeglasses: DLP® Link compatible 3D eyeglasses
- If 3D content is played back on your computer and the performance is poor it may be caused by the CPU or graphics chip. In this case you may have difficulty seeing the 3D images as they were intended. Check to see if your computer meets the requirements provided in your user's manual included with your 3D content.
- The DLP<sup>®</sup> Link compatible LCD shutter eyeglasses allow you to view 3D images by receiving synch signals, which are included in left eye and right eye images, reflected from the screen. Depending on environments or conditions such as the ambient brightness, screen size or viewing distance, the LCD shutter eyeglasses may fail to receive synch signals, causing poor 3D images.
- When the 3D mode is enabled, the Keystone correction range will be narrower.
- When the 3D mode is enabled, the following settings are invalid. [WALL COLOR], [PRESET], [REFERENCE], [COLOR TEMPERATURE]
- Refer to the [SOURCE(2)] screen under the [INFO.] menu for information on whether the input signal is 3D compatible.
- Signals other than those listed in "Compatible Input Signal List" on page 126 will be out of range or will be displayed in 2D.

### Using a 3D emitter

This projector can be used to watch videos in 3D using commercially-available active shutter-type 3D eyewear. In order to synchronize the 3D video and eyewear, a commercially-available 3D emitter needs to be connected to the projector (on the projector side).

The 3D eyewear receives information from the 3D emitter and performs opening and closing on the left and right.

#### 3D eyewear and 3D emitter preparations

Please use an active shutter-type 3D eyewear that conforms with the VESA standard.

A commercially-available RF type made by Xpand is recommended.

3D eyewear ..... Xpand X105-RF-X2

3D emitter..... Xpand AD025-RF-X1

#### Connect your 3D emitter to the 3D SYNC terminal of the projector.

#### NOTE:

- Use an active shutter 3D eyewear (compliance with VESA)
- Check the operating conditions described in the user manual of the Blu-ray player.
- Please connect the DIN terminal of the 3D emitter to the 3D SYNC of the projector.
- The 3D eyewear allows videos to be viewed in 3D by receiving synchronized optical signals output from the 3D emitter. As a result, the 3D image quality may be affected by conditions such as the brightness of the surroundings, screen size, viewing distance, etc.
- When playing a 3D video software on a computer, the 3D image quality may be affected if the computer CPU and graphics chip performance are low. Please check the required operating environment of the computer that is stated in the operating manual attached to the 3D video software.

### Troubleshooting on viewing 3D images

If images will not be displayed in 3D or 3D images appear as 2D, check the following table. Also refer to the user's manual accompanied with your 3D content or LCD shutter eyeglasses.

| Possible causes                                                                                                    | Solutions                                                                                                    |
|----------------------------------------------------------------------------------------------------|----------------------------------------------------------------------------------------------------|
| • The content you are playing back is not compatible with 3D.                                                                                                    | Play back a content compatible with 3D.                                                                                                    |
| The 3D mode was turned off for the selected source.                                                                                                    | <ul> <li>Use the projector's menu to turn on 3D mode for the selected source. (→ page 63)</li> </ul>                                                                   |
| • You are not using our recommended LCD shutter eyeglasses.                                                                                                    | • Use our recommended LCD shutter eyeglasses. ( $ ightarrow$ page 33                                                                                                   |
| <ul> <li>If the shutter of your LCD shutter eyeglasses cannot syn-<br/>chronize with the currently projected source, the following are<br/>possible causes:</li> </ul> |                                                                                                    |
| - Your LCD shutter eyeglasses are not switched on.                                                                                                    | <ul> <li>Switch on your LCD shutter eyeglasses.</li> <li>For using a 3D emitter:</li> <li>Use an active shutter-type 3D eyewear and 3D emitter recommended.</li> </ul> |
| - The battery in the LCD shutter eyeglasses ran down.                                                                                                    | Recharge the battery or replace it.                                                                                                    |
| - The correct eyeglass method is not selected.                                                                                                    | <ul> <li>Change the eyeglass method for 3D by using the menu (–<br/>page 63)</li> </ul>                                                                                |
| - The viewing distance between the viewer and the screen                                                                                                    | • Move closer to the screen until the viewer gets 3D images.                                                                                                    |
| is too far.                                                                                                    | <ul> <li>Or use the projector's menu to select [NON-INVERT] for [L/F<br/>INVERT].</li> </ul>                                                                           |
| - There are bright light sources or other projectors near the                                                                                                    | Keep light sources or other projectors away from the viewer                                                                                                    |
| viewer.                                                                                                    | Do not look toward a bright light source.                                                                                                    |
|                                                                                                    | <ul> <li>Or use the projector's menu to select [NON-INVERT] for [L/F<br/>INVERT].</li> </ul>                                                                           |
| <ul> <li>If your computer is not set for 3D viewing, the following are<br/>possible causes:</li> </ul>                                                                 |                                                                                                    |
| - Your computer does not meet the requirements for 3D view-<br>ing.                                                                                                    | <ul> <li>Check to see if your computer meets the requirements pro<br/>vided in your user's manual included with your 3D content.</li> </ul>                            |
| - Your computer is not set for 3D output.                                                                                                    | Set your computer for 3D output.                                                                                                    |
| For using a 3D emitter:                                                                                                    | ·                                                                                                    |
| - There is an obstacle between the optical receiver of the 3D eyewear and the 3D emitter.                                                                              | Please remove the obstacle.                                                                                                    |
| - The 3D format of the 3D video contents is not supported.                                                                                                    | <ul> <li>Please check with the company selling the 3D video contents</li> </ul>                                                                                        |

# 4. Using On-Screen Menu

# Using the Menus

NOTE: The on-screen menu may not be displayed correctly while interlaced motion video image is projected.

1. Press the MENU button on the remote control or the projector cabinet to display the menu.

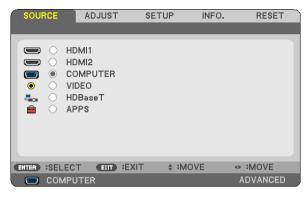

NOTE: The commands such as ENTER, EXIT, ▲▼, ◀► in the bottom show available buttons for your operation.

- 2. Press the **I** buttons on the remote control or the projector cabinet to display the submenu.
- 3. Press the ENTER button on the remote control or the projector cabinet to highlight the top item or the first tab.
- Use the ▲▼ buttons on the remote control or the projector cabinet to select the item you want to adjust or set.
   You can use the ◀▶ buttons on the remote control or the projector cabinet to select the tab you want.
- 5. Press the ENTER button on the remote control or the projector cabinet to display the submenu window.
- 6. Adjust the level or turn the selected item on or off by using the ▲▼◀► buttons on the remote control or the projector cabinet.

Changes are stored until adjusted again.

7. Repeat steps 2 -6 to adjust an additional item, or press the EXIT button on the remote control or the projector cabinet to quit the menu display.

NOTE: When a menu or message is displayed, several lines of information may be lost, depending on the signal or settings.

8. Press the MENU button to close the menu. To return to the previous menu, press the EXIT button.

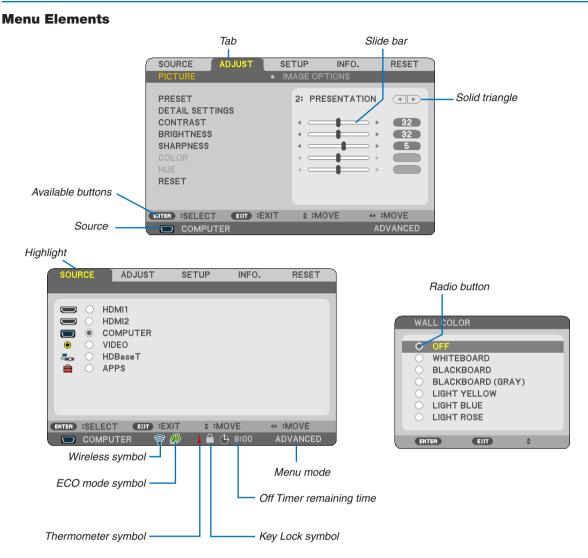

# Menu windows or dialog boxes typically have the following elements:

| Highlight                | Indicates the selected menu or item.                                                              |
|--------------------------|---------------------------------------------------------------------------------------------------|
| Solid triangle           | Indicates further choices are available. A highlighted triangle indicates the item is active.     |
| Tab                      | Indicates a group of features in a dialog box. Selecting on any tab brings its page to the front. |
| Radio button             | Use this round button to select an option in a dialog box.                                        |
| Source                   | Indicates the currently selected source.                                                          |
| Off Timer remaining time | Indicates the remaining countdown time when the [OFF TIMER] is preset.                            |
| Slide bar                | Indicates settings or the direction of adjustment.                                                |
| ECO mode symbol          | Indicates ECO MODE is set.                                                                        |
| Key Lock symbol          | Indicates the [CONTROL PANEL LOCK] is enabled.                                                    |
| Thermometer symbol       | Indicates the projector is in the state of the [FORCED ECO MODE].                                 |
| Wireless symbol          | Indicate the wireless LAN connection is enabled.                                                  |
| Menu mode                | Indicate the [ADVANCED] menu or [BASIC] menu.                                                     |
|                          |                                                                                                   |

# **O** List of Menu Items

Some menu items are not available depending on the input source. The below listed menu items are on the advanced menu. The mark (B) is added to the items on the basic menu.

Refer to 88 pages about the APPS MENU.

| Menu Item |               |                 |                    | Default   | Options                                                                        |
|-----------|---------------|-----------------|--------------------|-----------|--------------------------------------------------------------------------------|
| SOURCE    | HDMI1         |                 | (E                 |           |                                                                                |
|           | HDMI2         |                 | (B                 |           |                                                                                |
|           | COMPUTER      | а               | (B                 |           |                                                                                |
|           | VIDEO (B)     |                 |                    |           |                                                                                |
|           | HDBaseT       |                 |                    |           |                                                                                |
|           | APPS          |                 | (E                 | /         |                                                                                |
| ADJUST    | PICTURE       | PRESET          |                    | *         | 1–8                                                                            |
| 100001    | TIOTORE       | DETAIL SETTINGS | REFERENCE          | *         | HIGH-BRIGHT, PRESENTATION, VIDEO, MOVIE, GRAPHIC, SRGB,<br>NATURAL, DICOM SIM. |
|           |               |                 | GAMMA CORRECTION*  |           | DYNAMIC, NATURAL, BLACK DETAIL                                                 |
|           |               |                 | SCREEN SIZE*2      | *         | LARGE, MEDIUM, SMALL                                                           |
|           |               |                 | COLOR TEMPERATURE  | *         | 5000, 6500, 7800, 8500, 9300, 10500                                            |
|           |               |                 | COLOR ENHANCEMENT  | *         | OFF, LOW, MIDDLE, HIGH                                                         |
|           |               |                 | DYNAMIC CONTRAST   | *         | OFF, ON                                                                        |
|           |               | CONTRAST        | (E                 | ) 63      |                                                                                |
|           |               | BRIGHTNESS      |                    |           |                                                                                |
|           |               | SHARPNESS       | (E                 |           |                                                                                |
|           |               | COLOR           | (E                 |           |                                                                                |
|           |               | HUE             | (E                 |           |                                                                                |
|           |               | RESET           | (E                 | /         |                                                                                |
|           | IMAGE OPTIONS | CLOCK           | (E                 | *         |                                                                                |
|           | IMAGE OPTIONS | PHASE           |                    | *         |                                                                                |
|           |               | HORIZONTAL      |                    | *         |                                                                                |
|           |               | VERTICAL        |                    | *         |                                                                                |
|           |               |                 |                    |           |                                                                                |
|           |               | OVERSCAN        |                    | AUTO      | AUTO, 0[%], 5[%], 10[%]                                                        |
|           |               | ASPECT RATIO    |                    | 055       | AUTO, 4:3, 16:9, 15:9, 16:10, LETTERBOX, NATIVE                                |
| 0.57110   | 051155.11     | NOISE REDUCTION |                    | OFF       | OFF, LOW, MEDIMU, HIGH                                                         |
| SETUP     | GENERAL       | KEYSTONE        | (B) HORIZONTAL     | 0         |                                                                                |
|           |               |                 | VERTICAL           | 0         |                                                                                |
|           |               |                 | RESET              |           |                                                                                |
|           |               | WALL COLOR      | (E                 | ) OFF     | OFF, WHITEBOARD, BLACKBOARD, BLACKBOARD (GRAY), LIGHT                          |
|           |               |                 |                    |           | YELLOW, LIGHT BLUE, LIGHT ROSE                                                 |
|           |               | LIGHT MODE      | (B) ECO MODE       | OFF       | OFF, EC01, EC02                                                                |
|           |               |                 | ADJUST             | 100       | 16-100                                                                         |
|           |               |                 | CONSTANT BRIGHTNES |           | OFF, ON                                                                        |
|           |               | CLOSED CAPTION  |                    | OFF       | OFF, CAPTION1, CAPTION2, CAPTION3, CAPTION4, TEXT1, TEXT2, TEXT3, TEXT4        |
|           |               | OFF TIMER       | (E                 |           | OFF, 0:30, 1:00, 2:00, 4:00, 8:00, 12:00, 16:00                                |
|           |               | TOOLS           | (E                 |           | to APPS MENU                                                                   |
|           |               | LANGUAGE        | (E                 | ) ENGLISH | ENGLISH, DEUTSCH, FRANÇAIS, ITALIANO, ESPAÑOL, SVENSKA, 日本語                    |
|           |               |                 |                    |           | DANSK, PORTUGUÊS, ČEŠTINA, MAGYAR, POLSKI, NEDERLANDS,<br>SUOMI                |
|           |               |                 |                    |           | NORSK, TÜRKÇE, РУССКИЙ, <sup>عربي</sup> , Еλληνικά, 简体中文, 한국어,<br>TIẾNG ViÊT   |
|           |               |                 |                    |           | ROMÂNĂ, HRVATSKI, БЪЛГАРСКИ, INDONESIA, हन्दि,<br>ไทย, بَعِنْوَر, 繁體中文         |

\* The asterisk (\*) indicates that the default setting varies depending on the signal.

\*1 The [GAMMA CORRECTION] item is available when an item other than [DICOM SIM.] is selected for [REFERENCE].

\*2 The [SCREEN SIZE] item is available when [DICOM SIM.] is selected for [REFERENCE].

# 4. Using On-Screen Menu

| Aenu Item |              |                                                          |                  |                   | Default            | Options                                                            |
|-----------|--------------|----------------------------------------------------------|------------------|-------------------|--------------------|--------------------------------------------------------------------|
| SETUP     |              |                                                          | СТ               |                   | COLOR              | COLOR, MONOCHROME                                                  |
|           |              | SOURCE DISI                                              | -                |                   | ON                 | OFF. ON                                                            |
|           |              | ID DISPLAY                                               |                  |                   | ON                 | OFF. ON                                                            |
|           |              | DISPLAY TIME                                             |                  |                   | AUTO 45 SEC        |                                                                    |
|           |              | BACKGROUND                                               |                  | BLUE              | BLUE, BLACK, LOGO  |                                                                    |
|           |              | 3D CAUTION MESSAGE                                       |                  |                   | ON                 | OFF. ON                                                            |
|           | INSTALLATION | ORIENTATION                                              |                  |                   | AUTO               | AUTO, DESKTOP FRONT, CEILING REAR, DESKTOP REAR, CEILING           |
|           | INCOMEDITION | CONTROL PANEL LOCK                                       |                  |                   | 1010               | FRONT                                                              |
|           |              |                                                          |                  |                   | OFF                | OFF. ON                                                            |
|           |              |                                                          |                  |                   | OFF                | OFF. ON                                                            |
|           |              | COMMUNICA                                                | TION SPEED       | )                 | 38400bps           | 4800bps, 9600bps, 19200bps, 38400bps                               |
|           |              | SERIAL PORT                                              |                  |                   | PC CONTROL         | PC CONTROL, HDBaseT                                                |
|           |              | REMOTE SEN                                               |                  |                   | ALL                | ALL, FRONT/BACK, FRONT, BACK, HDBaseT                              |
|           |              | CONTROL ID                                               |                  | CONTROL ID NUMBER | 1                  | 1–254                                                              |
|           |              | CONTROLID                                                |                  | CONTROL ID        | OFF                | OFF, ON                                                            |
|           |              | TEST PATTER                                              | 2N               |                   |                    |                                                                    |
|           |              | NETWORK SE                                               |                  |                   |                    | to APPS MENU                                                       |
|           | OPTIONS(1)   | FAN MODE                                                 |                  |                   | AUTO               | AUTO, HIGH                                                         |
|           |              | WXGA MODE                                                |                  |                   | ON                 | OFF. ON                                                            |
|           |              | IMAGE MODE                                               |                  |                   | UN                 | AUTO, STILL, MOVIE                                                 |
|           |              | HDMI                                                     | HDMI1            | VIDEO LEVEL       | AUTO               | AUTO, NORMAL, ENHANCED                                             |
|           |              | SETTINGS                                                 | HDMI2            |                   | AUTO               | AUTO, NORMAL, ENHANCED                                             |
|           |              | SETTINGS                                                 |                  | VIDEO LEVEL       | AUTO               | AUTO, NORMAL, ENHANCED                                             |
|           |              | AUDIO                                                    | HDBaser<br>HDMI1 |                   | HDMI1              | HDMI1. COMPUTER                                                    |
|           |              | SELECT HDMI1                                             |                  |                   | HDMI1<br>HDMI2     | HDMI1, COMPUTER                                                    |
|           |              | SELLOI                                                   |                  | HDBaseT           |                    | HDM12, COMPUTER                                                    |
|           |              | BEEP                                                     |                  | HDBaseT<br>ON     | OFF, ON            |                                                                    |
|           |              |                                                          |                  |                   | -                  |                                                                    |
|           | OPTIONS(2)   | STANDBY MODE                                             |                  |                   | NORMAL<br>OFF      | NORMAL, NETWORK STANDBY OFF. ON                                    |
|           |              |                                                          |                  |                   | OFF                | IOFF, ON                                                           |
|           |              | AUTO POWER ON<br>AUTO POWER OFF<br>DEFAULT SOURCE SELECT |                  |                   |                    | - /-                                                               |
|           |              |                                                          |                  |                   | 1:00               | OFF, 0:05, 0:10, 0:20, 0:30, 1:00                                  |
|           | 0.0          |                                                          | JRUE SELEU       |                   | LAST               | LAST, AUTO, HDMI1, HDMI2, COMPUTER, VIDEO, HDBaseT, APPS           |
|           | 3D           | HDMI1                                                    |                  | 3D                | OFF                | OFF, ON                                                            |
|           |              |                                                          |                  | GLASSES           | DLP® Link          | DLP® Link, OTHERS                                                  |
|           |              |                                                          |                  | FORMAT            | AUTO               | AUTO, FRAME PACKING, SIDE BY SIDE, TOP AND BOTTOM, FRAMI           |
|           |              |                                                          |                  |                   |                    | SEQUENTIAL                                                         |
|           |              |                                                          |                  | L/R INVERT        | NON-INVERT         | NON-INVERT, INVERT                                                 |
|           |              | HDMI2                                                    |                  | 3D                | OFF                | OFF, ON                                                            |
|           |              |                                                          |                  | GLASSES           | DLP® Link          | DLP® Link, OTHERS                                                  |
|           |              |                                                          |                  | FORMAT            | AUTO               | AUTO, FRAME PACKING, SIDE BY SIDE, TOP AND BOTTOM, FRAMI           |
|           |              |                                                          |                  |                   |                    | SEQUENTIAL                                                         |
|           |              | L/R INVERT                                               |                  |                   | NON-INVERT         | NON-INVERT, INVERT                                                 |
|           |              | COMPUTER                                                 |                  | 3D                | OFF                | OFF, ON                                                            |
|           |              |                                                          |                  | GLASSES           | DLP® Link          | DLP® Link, OTHERS                                                  |
|           |              |                                                          |                  | FORMAT            |                    | SIDE BY SIDE, TOP AND BOTTOM, FRAME SEQUENTIAL                     |
|           |              |                                                          | L/R INVERT       |                   | NON-INVERT         | NON-INVERT, INVERT                                                 |
|           |              | VIDEO                                                    |                  | 3D                | OFF                | OFF, ON                                                            |
|           |              |                                                          |                  | L/R INVERT        | NON-INVERT         | NON-INVERT, INVERT                                                 |
|           |              | HDBaseT                                                  |                  | 3D                | OFF                | OFF, ON                                                            |
|           |              |                                                          |                  | GLASSES           | DLP® Link          | DLP® Link, OTHERS                                                  |
|           |              |                                                          |                  | FORMAT            | AUTO               | AUTO, FRAME PACKING, SIDE BY SIDE, TOP AND BOTTOM, FRAM SEQUENTIAL |
|           |              | L/R INVERT                                               |                  |                   | NON-INVERT, INVERT |                                                                    |

 $<sup>^{\</sup>ast}$  The asterisk (\*) indicates that the default setting varies depending on the signal.

# 4. Using On-Screen Menu

| Menu Item |                                         |                                       | Defa | ult | Options                                                     |
|-----------|-----------------------------------------|---------------------------------------|------|-----|-------------------------------------------------------------|
| INFO.     | USAGE TIME (B)                          | LIGHT HOURS USED                      |      |     |                                                             |
|           |                                         | TOTAL CARBON SAVINGS                  |      |     |                                                             |
|           | SOURCE(1) (B)                           | RESOLUTION                            |      |     |                                                             |
|           |                                         | HORIZONTAL FREQUENCY                  |      |     |                                                             |
|           |                                         | VERTICAL FREQUENCY                    | i    |     |                                                             |
|           |                                         | SYNC TYPE                             |      |     | SEPARATE SYNC, COMPOSITE SYNC, SYNC ON GREEN, SYNC ON VIDEO |
|           |                                         | SYNC POLARITY                         |      |     |                                                             |
|           |                                         | SCAN TYPE                             |      |     | INTERLACE, NON-INTERLACE                                    |
|           | SOURCE(2) (B)                           | SIGNAL TYPE                           |      |     | RGB, VIDEO, YCbCr                                           |
|           |                                         | VIDEO TYPE                            |      |     | NTSC, NTSC3.58, NTSC4.43, PAL, PAL-M, PAL-N, PAL60, SECAM   |
|           |                                         | BIT DEPTH                             |      |     | 8[bits], 10[bits], 12[bits]                                 |
|           |                                         | VIDEO LEVEL                           |      |     | FULL, ENHANCED, DEFAULT                                     |
|           |                                         | 3D SIGNAL                             |      |     | SUPPORTED, NOT SUPPORTED                                    |
|           | HDBaseT                                 | SIGNAL QUALITY                        |      |     | NORMAL, WARNING, ABNORMAL                                   |
|           | 110 Datoo I                             | OPERATION MODE                        |      |     | HDBaseT, ETHERNET, LOW POWER, DISCONNECT                    |
|           |                                         | LINK STATUS                           |      |     | NO LINK, HDBaseT, LOW POWER, ETHERNET                       |
|           |                                         | HDMI STATUS                           |      |     | NO HDMI, HDMI ON, HDCP ON                                   |
|           | WIRED LAN                               | IP ADDRESS                            |      |     |                                                             |
|           |                                         | SUBNET MASK                           |      |     |                                                             |
|           |                                         | GATEWAY                               |      |     |                                                             |
|           |                                         | MAC ADDRESS                           |      |     |                                                             |
|           | WIBELESS LAN                            | IP ADDRESS                            |      |     |                                                             |
|           |                                         | SUBNET MASK                           |      |     |                                                             |
|           |                                         | GATEWAY                               |      |     |                                                             |
|           |                                         | MAC ADDRESS                           |      |     |                                                             |
|           |                                         | ISSID                                 |      |     |                                                             |
|           |                                         | NETWORK TYPE                          |      |     |                                                             |
|           |                                         | ISECURITY                             |      |     |                                                             |
|           |                                         | CHANNEL                               |      |     |                                                             |
|           |                                         | SIGNAL LEVEL                          |      |     |                                                             |
|           | VERSION(1) (B)                          | FIRMWARE                              |      |     |                                                             |
|           |                                         | DATA                                  |      |     |                                                             |
|           | VERSION(2) (B)                          | FIRMWARE2                             |      |     |                                                             |
|           |                                         | PROJECTOR NAME                        | (D)  |     |                                                             |
|           | UTHERS (B)                              | HOST NAME                             | (B)  |     |                                                             |
|           |                                         |                                       | (B)  |     |                                                             |
|           |                                         | MODEL NO.                             | (B)  |     |                                                             |
|           |                                         | SERIAL NUMBER                         | (B)  |     |                                                             |
|           |                                         |                                       | (7)  |     |                                                             |
|           | 000000000000000000000000000000000000000 | CONTROL ID (when [CONTROL ID] is set) | (B)  |     |                                                             |
| RESET     | CURRENT SIGNAL                          |                                       |      |     |                                                             |
|           | ALL DATA                                |                                       |      |     |                                                             |

 $<sup>^{*}</sup>$  The asterisk (\*) indicates that the default setting varies depending on the signal.

# **③** Menu Descriptions & Functions [SOURCE]

# HDMI1 and HDMI2

Selects the HDMI compatible equipment connected to your HDMI 1 IN or HDMI 2 IN terminal.

# COMPUTER

Selects the computer connected to your COMPUTER input terminal signal. NOTE: When the component input signal is connected to the COMPUTER IN terminal, select [COMPUTER].

# VIDEO

Selects what is connected to your VIDEO input-VCR, DVD player or document camera.

### HDBaseT

Projects the signal transmitted from the terminals supported HDBaseT. ( $\rightarrow$  page 80, 81)

### APPS

Display the APPS MENU or the function in the APPS MENU that was used last time.

# Menu Descriptions & Functions [ADJUST] [PICTURE]

# [PRESET]

This function allows you to select optimized settings for your projected image.

You can adjust neutral tint for yellow, cyan or magenta.

There are eight factory presets optimized for various types of images. You can also use [DETAIL SETTINGS] to set user adjustable settings to customize each gamma or color.

Your settings can be stored in [PRESET 1] to [PRESET 8].

HIGH-BRIGHT...... Recommended for use in a brightly lit room.

PRESENTATION ..... Recommended for making a presentation using a PowerPoint file.

VIDEO ...... Recommended for typical TV program viewing.

MOVIE ..... Recommended for movies.

GRAPHIC ..... Recommended for graphics.

sRGB ..... Standard color values

NATURAL...... Well-balanced setting of brightness and color.

DICOM SIM. ..... Recommended for DICOM simulation format.

NOTE:

• The [DICOM SIM.] option is for training/reference only and should not be used for actual diagnosis.

• DICOM stands for Digital Imaging and Communications in Medicine. It is a standard developed by the American College of Radiology (ACR) and the National Electrical Manufacturers Association (NEMA).

The standard specifies how digital image data can be moved from system to system.

# [DETAIL SETTINGS]

### Storing Your Customized Settings [REFERENCE]

This function allows you to store your customized settings in [PRESET 1] to [PRESET 8].

First, select a base preset mode from [REFERENCE], then set [GAMMA CORRECTION] and [COLOR TEMPERATURE]. HIGH-BRIGHT...... Recommended for use in a brightly lit room.

- PRESENTATION ..... Recommended for making a presentation using a PowerPoint file.
- VIDEO ...... Recommended for typical TV program viewing.
- MOVIE ..... Recommended for movies.
- GRAPHIC ..... Recommended for graphics.
- sRGB ..... Standard color values.
- NATURAL..... Well-balanced setting of brightness and color.
- DICOM SIM. ..... Recommended for DICOM simulation format.

#### Selecting Gamma Correction Mode [GAMMA CORRECTION]

Each mode is recommended for:

- DYNAMIC ..... Creates a high-contrast picture.
- NATURAL..... Natural reproduction of the picture.

BLACK DETAIL...... Emphasizes detail in dark areas of the picture.

NOTE: This function is not available when [DICOM SIM.] is selected for [DETAIL SETTINGS].

#### Selecting Screen Size for DICOM SIM [SCREEN SIZE]

This function will perform gamma correction appropriate for the screen size.

- LARGE ..... For screen size of 110"
- MEDIUM ..... For screen size of 90"
- SMALL..... For screen size of 70"

NOTE: This function is available only when [DICOM SIM.] is selected for [DETAIL SETTINGS].

#### Adjusting Color Temperature [COLOR TEMPERATURE]

This option allows you to select the color temperature of your choice.

NOTE: When [PRESENTATION] or [HIGH-BRIGHT] is selected in [REFERENCE], this function is not available.

#### Enhancing the Color [COLOR ENHANCEMENT]

This allows you to adjust the color density of the image.

The color of the image will become deeper in the order of "LOW", "MEDIUM", AND "HIGH" as the displayed image will become darker.

With "OFF" selected, the COLOR ENHANCEMENT function will not work.

NOTE: This function is available only when [PRESENTATION] is selected [REFERENCE].

#### Adjusting Brightness and Contrast [DYNAMIC CONTRAST]

If [ON] is selected, the most optimal contrast ratio is used according to the picture.

NOTE:

• The [DYNMIC CONTRAST] item cannot be selected in the following either case:

- When [EC01] or [EC02] is selected for [EC0 MODE].
- When [CONSTANT BRIGHTNESS] is enabled.

# [CONTRAST]

Adjusts the intensity of the image according to the incoming signal.

# [BRIGHTNESS]

Adjusts the brightness level or the back raster intensity.

# [SHARPNESS]

Controls the detail of the image.

# [COLOR]

Increases or decreases the color saturation level.

# [HUE]

Varies the color level from +/- green to +/- blue. The red level is used as reference.

| Input signal                         | CONTRAST | BRIGHTNESS | SHARPNESS | COLOR | HUE |
|--------------------------------------|----------|------------|-----------|-------|-----|
| COMPUTER/HDMI/HDBaseT (RGB)          | Yes      | Yes        | Yes       | No    | No  |
| COMPUTER/HDMI/HDBaseT<br>(COMPONENT) | Yes      | Yes        | Yes       | Yes   | Yes |
| VIDEO                                | Yes      | Yes        | Yes       | Yes   | Yes |
| APPS, LAN                            | Yes      | Yes        | Yes       | No    | No  |

Yes = Adjustable, No = Not adjustable

# [RESET]

The settings and adjustments for [PICTURE] will be returned to the factory settings with the exception of the following; Preset numbers and [REFERENCE] within the [PRESET] screen.

The settings and adjustments under [DETAIL SETTINGS] within the [PRESET] screen that are not currently selected will not be reset.

# [IMAGE OPTIONS]

# Adjusting Clock and Phase [CLOCK/PHASE]

This allows you to manually adjust CLOCK and PHASE.

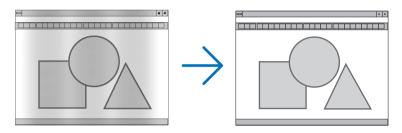

CLOCK ...... Use this item to fine tune the computer image or to remove any vertical banding that might appear. This function adjusts the clock frequencies that eliminate the horizontal banding in the image. This adjustment may be necessary when you connect your computer for the first time.

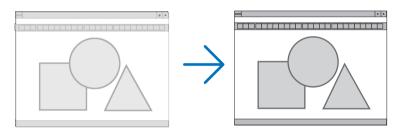

PHASE ...... Use this item to adjust the clock phase or to reduce video noise, dot interference or cross talk. (This is evident when part of your image appears to be shimmering.) Use [PHASE] only after the [CLOCK] is complete.

# Adjusting Horizontal/Vertical Position [HORIZONTAL/VERTICAL]

Adjusts the image location horizontally and vertically.

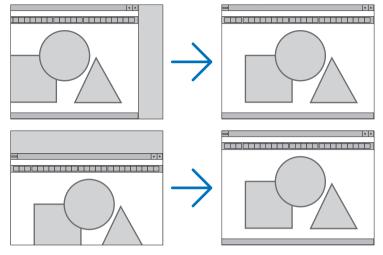

- An image can be distorted during the adjustment of [CLOCK] and [PHASE]. This is not malfunction.
- The adjustments for [CLOCK], [PHASE], [HORIZONTAL], and [VERTICAL] will be stored in memory for the current signal. The next time you project the signal with the same resolution, horizontal and vertical frequency, its adjustments will be called up and applied.

To delete adjustments stored in memory, from the menu, you select [RESET]  $\rightarrow$  [CURRENT SIGNAL] or [ALL DATA] and reset the adjustments.

# Selecting Overscan Percentage [OVERSCAN]

This allows you to set the appropriate overscan for an incoming signal.

AUTO ...... Display an appropriately overscanned image (factory setting).

OFF ..... Does not overscan the image.

ON ..... Overscans the image.

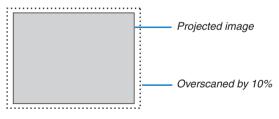

NOTE:

• The [OVERSCAN] item cannot be selected when VIDEO signals are used or when [NATIVE] is selected for [ASPECT RATIO].

# Selecting Aspect Ratio [ASPECT RATIO]

The term "aspect ratio" refers to the ratio of width to height of a projected image.

- The projector automatically determines the incoming signal and displays it in its appropriate aspect ratio.
- This table shows typical resolutions and aspect ratios that most computers support.

| Re      | solution          | Aspect Ratio |  |
|---------|-------------------|--------------|--|
| VGA     | $640 \times 480$  | 4:3          |  |
| SVGA    | $800 \times 600$  | 4:3          |  |
| XGA     | 1024 × 768        | 4:3          |  |
| WXGA    | $1280 \times 768$ | 15:9         |  |
| WXGA    | 1280 × 800        | 16:10        |  |
| WXGA+   | 1440 × 900        | 16:10        |  |
| SXGA    | 1280 × 1024       | 5:4          |  |
| SXGA+   | 1400 × 1050       | 4:3          |  |
| UXGA    | 1600 × 1200       | 4:3          |  |
| Full HD | 1920 × 1080       | 16:9         |  |
| WUXGA   | 1920 × 1200       | 16:10        |  |

| Options   | Function                                                                                                    |  |  |  |
|-----------|----------------------------------------------------------------------------------------------------|--|--|--|
| AUTO      | The projector will automatically determine the incoming signal and display it in its aspect ratio. ( $\rightarrow$ next page)<br>The projector may erroneously determine the aspect ratio depending on its signal. If this occurs, select the appropriate aspect ratio from the following. |  |  |  |
| 4:3       | The image is displayed in 4:3 aspect ratio.                                                                                                    |  |  |  |
| 16:9      | The image is displayed in 16:9 aspect ratio.                                                                                                    |  |  |  |
| 15:9      | The image is displayed in 15:9 aspect ratio.                                                                                                    |  |  |  |
| 16:10     | The image is displayed in 16:10 aspect ratio.                                                                                                    |  |  |  |
| LETTERBOX | The image of a letterbox signal is stretched equally in the horizontal and vertical direc-<br>tions to fit the screen. Parts of the displayed image are cropped at the top and bottom<br>edges and therefore not visible.                                                                  |  |  |  |
| NATIVE    | The projector displays the current image in its true resolution when the incoming computer signal has a lower resolution than the projector's native resolution.                                                                                                    |  |  |  |
|           | [ <b>Example</b> ] When the incoming signal with the resolution of $800 \times 600$ is displayed:                                                                                                    |  |  |  |
|           | <ul> <li>NOTE:</li> <li>When a non-computer signal is displayed, the [NATIVE] is not available.</li> <li>When a signal with a higher resolution than the projector's native resolution is displayed, [NA-TIVE] is not available.</li> </ul>                                                |  |  |  |

# Sample image when the appropriate aspect ratio is automatically determined

#### [Computer signal]

| Aspect ratio of incoming signal                                            | 4:3 | 5:4 | 16:9      | 15:9     | 16:10 |  |
|----------------------------------------------------------------------------|-----|-----|-----------|----------|-------|--|
|                                                                            |     |     | 6650HDSSA |          |       |  |
| Sample image when the appropriate aspect ratio is automatically determined |     |     |           | 6650WSSA |       |  |

#### [Video signal]

| Aspect ratio of incoming signal                                | 4:3 | Letterbox                                                         | Squeeze                                                     |  |
|----------------------------------------------------------------|-----|-------------------------------------------------------------------|-------------------------------------------------------------|--|
| Sample image when the aspect ratio is automatically determined |     | NOTE: To display a letterbox signal properly, select [LETTERBOX]. | NOTE: To display a squeezed signal properly, select [16:9]. |  |

#### TIP:

- The term "letterbox" refers to a more landscape-oriented image when compared to a 4:3 image, which is the standard aspect ratio for a video source.
- The letterbox signal has aspect ratios with the vista size "1.85:1" or cinema scope size "2.35:1" for movie film.
- The term "squeeze" refers to the compressed image of which aspect ratio is converted from 16:9 to 4:3.

# Turning on Noise Reduction [NOISE REDUCTION]

This function allows you to select the level of noise reduction. The projector is set to the optimized level for each signal at the factory. Select your preference item for your signal when video noise is noticeable. The options are [OFF], [LOW], [MEDIUM], and [HIGH].

NOTE: This feature is not available for the RGB signal. Noise reduction set to off gives best image quality by way of higher bandwidth. Noise reduction set to on softens the image.

# **(3)** Menu Descriptions & Functions [SETUP]

# [GENERAL]

# Correcting Keystone Distortion Manually [KEYSTONE]

You can correct horizontal or vertical keystone manually. [HORIZONTAL] and [VERTICAL] (simultaneously adjustable) correction can be selected.

NOTE:

- Some items are not available when one item is activated. Unavailable items are shown in grey.
- To change from one item to another item, reset the first item.
- Adjustment values will be overwritten. They will not be deleted even when the projector is turned off.
- Using [KEYSTONE] correction can cause the image to be slightly blurred because the correction is made electronically.

HORIZONTAL...... Corrects horizontal keystone distortion. ( $\rightarrow$  page 21) VERTICAL..... Corrects vertical keystone distortion. ( $\rightarrow$  page 21) RESET..... Returns all the above items to the factory preset values.

TIP:

- The maximum adjustment range with [KEYSTONE] correction is ±25° in the horizontal direction, ±30° in the vertical direction.
  - Depending on input signal, the adjustable range may be narrower.

# Using the Wall Color Correction [WALL COLOR]

This function allows for quick adaptive color correction in applications where the screen material is not white.

# [LIGHT MODE]

Adjusting the energy savings settings and the brightness of each projector in multi-screen projection. For energy savings settings, see page 28 "4 Changing Eco Mode/Checking Energy-Saving Effect".

| ECO MODE   | OFF  | The light module luminance (brightness) will be at the setup brightness for [ADJUST].                                                                                                    |  |  |
|------------|------|----------------------------------------------------------------------------------------------------|--|--|
|            | ECO1 | By controlling the brightness and fan speed according to the selected setting, energy can                                                                                                    |  |  |
|            | ECO2 | be saved and motion noise and the power consumption can be lowered.<br>Can be selected when [CONSTANT BRIGHTNESS] mode is set to [OFF].                                                                                                    |  |  |
| ADJUST     |      | Brightness can be adjusted in 1% increments from 16 to 100%.<br>When several projectors are used for multi-screen projection, the brightness can be ad-<br>justed individually on each projector.<br>The adjustment is valid when [ECO MODE] is set to [OFF] and [CONSTANT BRIGHT-<br>NESS] is set to [OFF]. |  |  |
| CONSTANT   | OFF  | [CONSTANT BRIGHTNESS] mode will be canceled.                                                                                                    |  |  |
| BRIGHTNESS | ON   | Maintains 80% brightness of the factory default setting.                                                                                                    |  |  |
|            |      | • [CONSTANT BRIGHTNESS] mode is a function used to maintain the brightness at a constant level. Color will not be fixed.                                                                                                    |  |  |

TIP:

• Brightness normally decreases with use, but by selecting [CONSTANT BRIGHTNESS] mode, the projector automatically adjust the output based on the projector used time, thereby maintaining a constant brightness throughout the life of the light module. However, if output is already at its maximum, brightness will decrease with use.

# Setting Closed Caption [CLOSED CAPTION]

This option sets several closed caption modes that allow text to be superimposed on the projected image of Video or S-Video.

OFF ..... This exits the closed caption mode.

- CAPTION 1-4 ...... Text is superimposed.
- TEXT 1-4..... Text is displayed.

#### NOTE:

- The closed caption is not available under the following conditions:
  - when messages or menus are displayed.
  - when an image is magnified, frozen, or muted.
- Portions of superimposed text or closed caption may be truncated. If that happens, try to place the superimposed text or closed caption within the screen.
- The projector does not support optional extended characters for closed captioning.

# Using Off Timer [OFF TIMER]

1. Select your desired time between 30 minutes and 16 hours: OFF, 0:30, 1:00, 2:00, 4:00, 8:00, 12:00, 16:00.

2. Press the ENTER button on the remote control.

3. The remaining time starts counting down.

### 4. The projector will turn off after the countdown is complete.

NOTE:

- To cancel the preset time, set [OFF] for the preset time or turn off the power.
- When the remaining time reaches 3 minutes before the projector is turned off, the [THE PROJECTOR WILL TURN OFF WITHIN 3 MINUTES] message will be displayed on the bottom of the screen.

# Display the tools menu [TOOLS]

This function display the tools menu. ( $\rightarrow$  page 91)

# Selecting Menu Language [LANGUAGE]

You can choose one of 30 languages for on-screen instructions.

NOTE: Your setting will not be affected even when [RESET] is done from the menu.

# [MENU]

### Selecting Menu Color [COLOR SELECT]

You can choose between two options for menu color: COLOR and MONOCHROME.

### Turning On / Off Source Display [SOURCE DISPLAY]

This option turns on or off input name display such as HDMI1, HDMI2, COMPUTER, VIDEO, HDBaseT, APPS, to be displayed on the top right of the screen.

When no input signal is present, the no-signal guidance prompting you to check for an available input will be displayed at the center of the screen. When the [APPS] item is selected for [SOURCE], the no-signal guidance will not be displayed.

#### Turning ON/OFF Control ID [ID DISPLAY]

ID DISPLAY .......... This option turns on or off the ID number which is displayed when the ID SET button on the remote control is pressed.

#### Selecting Menu Display Time [DISPLAY TIME]

This option allows you to select how long the projector waits after the last touch of a button to turn off the menu. The preset choices are [MANUAL], [AUTO 5 SEC], [AUTO 15 SEC], and [AUTO 45 SEC]. The [AUTO 45 SEC] is the factory preset.

#### Selecting a Color or Logo for Background [BACKGROUND]

Use this feature to display a blue/black screen or logo when no signal is available. The default background is [BLUE]. *NOTE:* 

- If the [LOGO] item is selected for [BACKGROUND] with the [HDBaseT] source selected, the [BLUE] item will be selected regardless of its selection.
- When [SOURCE DISPLAY] is turned on, the no-signal guidance prompting you to check for an available input will be displayed at the center of the screen regardless of its selection.
- Your setting will not be affected even when [RESET] is done from the menu.

#### [3D CAUTION MESSAGE]

This selects whether to display a caution message or not when switching to a 3D video. The default condition when shipped from the factory is ON.

OFF ..... The 3D caution message screen will not be displayed.

- ON ...... The 3D caution message screen will be displayed when switching to a 3D video.Press the ENTER button to cancel the message.
- The message will disappear automatically after 60 seconds or when other buttons are pressed. If it disappears automatically, the 3D caution message will be displayed again when switching to a 3D video.

# [INSTALLATION]

# Selecting Projector Orientation [ORIENTATION]

This reorients your image for your type of projection. The options are: desktop front projection, ceiling rear projection, desktop rear projection, and ceiling front projection.

AUTO

When the light module is turned ON, the inner sensor of the projector detects its installation state either DESK FRONT or CEILING FRONT and then switch its projection method

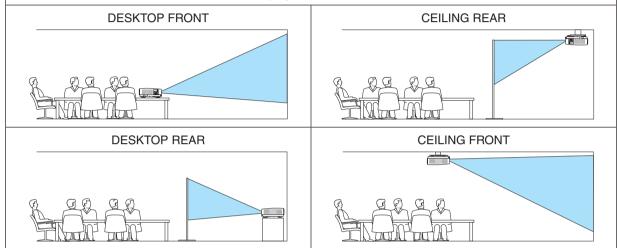

# Disabling the Cabinet Buttons [CONTROL PANEL LOCK]

This option turns on or off the CONTROL PANEL LOCK function.

NOTE:

- This CONTROL PANEL LOCK does not affect the remote control functions.
- How to release the CONTROL PANEL LOCK
  - 1. When the projector is projecting image or in the sleep mode, press and hold the SOURCE button on the projector cabinet for about 10 seconds. The CONTROL PANEL LOCK will be released.
  - 2. When the projector is in the standby mode, press and hold the POWER button on the projector cabinet. It enables to power on the projector. After checking the projector is projecting image, perform the previous step 1.

TIP: When the [CONTROL PANEL LOCK] is turned on, a key lock icon [ ] will be displayed at the bottom right of the menu.

# Enabling Security [SECURITY]

This feature turns on or off the SECURITY function. Unless the correct keyword is entered, the projector cannot project an image. ( $\rightarrow$  page 30)

NOTE: Your setting will not be affected even when [RESET] is done from the menu.

# Selecting Communication Speed [COMMUNICATION SPEED]

This feature sets the baud rate of the PC Control port (D-Sub 9P). It supports data rates from 4800 to 38400 bps. The default is 38400 bps. Select the appropriate baud rate for your equipment to be connected (depending on the equipment, a lower baud rate may be recommended for long cable runs).

NOTE: Your selected communication speed will not be affected even when [RESET] is done from the menu.

# Selecting the serial port [SERIAL PORT]

This sets which terminal on the projector will receive the serial control signals when operating the projector by remote control from a commercially available HDBaseT transmitter (control signals for turning the power on and off, etc.). There is no need to make this setting if not operating the projector by remote control (only sending video and audio).

PC CONTROL....... Control signals (RS232C serial communications) are received at the PC CONTROL terminal.

HDBaseT..... The video/audio and control signals (RS232C serial communications) are received at the Ethernet/HDBaseT port.

#### NOTE:

- When [HDBaseT] is set, the projector goes into the SLEEP mode regardless the setting for the standby mode (→ page 60) on the on-screen menu is [NORMAL] or [NETWORK STANDBY]. Based on this, the projector can be powered ON by an HDBaseT transmission device that is connected to the projector when the projector is in the standby mode. However, the standby mode setting cannot be changed when [HDBaseT] is set.
- While [HDBaseT] is set for the SERIAL PORT, power consumption in the standby mode becomes not to satisfy the energy saving regulation.

#### TIP:

• When controlling the projector using the LAN port, this works with either setting.

# Turning On or Off Remote Sensor [REMOTE SENSOR]

Set the remote control sensors on the projector's front and rear panels and the HDBaseT remote control sensor. The options are: ALL, FRONT/BACK, FRONT, BACK, and HDBaseT.

#### TIP:

- If the remote control system does not function when direct sunlight or strong illumination strikes the remote control sensor of the projector, change another option.
- The remote control sensor on the back of the projector cannot be used when the separately sold cable cover is mounted on the projector.

# Setting ID to the Projector [CONTROL ID]

You can operate multiple projectors separately and independently with the single remote control that has the CONTROL ID function. If you assign the same ID to all the projectors, you can conveniently operate all the projectors together using the single remote control. To do so, you have to assign an ID number to each projector.

CONTROL ID NUMBER ...... Select a number from 1 to 254 you wish to assign to your projector.

NOTE:

- When [ON] is selected for [CONTROL ID], the projector cannot be operated by using the remote control that does not support the CONTROL ID function. (In this case the buttons on the projector cabinet can be used.)
- Your setting will not be affected even when [RESET] is done from the menu.
- Pressing and holding the ENTER button on the projector cabinet for 10 seconds will display the menu for canceling the Control ID.

#### Assigning or Changing the Control ID

- 1. Turn on the projector.
- 2. Press the ID SET button on the remote control.

The CONTROL ID screen will be displayed.

| CONTROL ID (ACT | IVE)      |         |
|-----------------|-----------|---------|
|                 |           |         |
| CONTROL ID NUME | BER       |         |
|                 |           |         |
| ENTER EXIT      | EXIT EXIT | <br>↔ 1 |

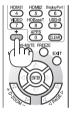

If the projector can be operated with the current remote control ID, the [ACTIVE] will be displayed. If the projector cannot be operated with the current remote control ID, the [INACTIVE] will be displayed. To operate the inactive projector, assign the control ID used for the projector by using the following procedure (Step 3).

3. Press one of numeric keypad buttons while pressing and holding the ID SET button on the remote control.

Example:

To assign "3", press the "3" button on the remote control.

No ID means that all the projectors can be operated together with a single remote control. To set "No ID", enter "000" or press the CLEAR button.

TIP: The range of IDs is from 1 to 254.

#### 4. Release the ID SET button.

The updated CONTROL ID screen will be displayed.

#### NOTE:

- The IDs can be cleared in a few days after the batteries are run down or removed.
- Accidentally pressing any one of the buttons of the remote control will clear currently specified ID with batteries removed.

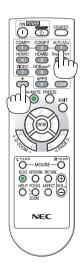

### Using Test Pattern [TEST PATTERN]

Displays the test pattern for adjusting distortion on the screen and the focus at the time of the projector setup. Once the [TEST PATTERN] on the onscreen menu is selected, the pattern for adjustment will be displayed on. If you find distortion on the pattern, adjust the projector installation angle or correct distortion by pressing the KEYSTONE button on the remote. If the focus adjustment is required, control the focus lever. Recommend to perform the focus adjustment after leaving the projector under the state the TEST PATTERN has been projected for over 30 minutes. Press EXIT button to close the test pattern and return to the menu.

## Setting the network [NETWORK SETTINGS]

This function display the network settings menu. ( $\rightarrow$  page 90)

# [OPTIONS(1)]

# Selecting Fan Mode [FAN MODE]

Fan Mode is used to set the speed of the internal cooling fan.

AUTO ...... The built-in fans automatically run at a variable speed according to the internal temperature. HIGH...... The built-in fans run at a high speed. Select this option when using the projector at altitudes approximately 5500 feet/1700 meters or higher.

#### NOTE:

- It is recommended that you select High speed mode if you use the projector non-stop for consecutive days.
- Set [FAN MODE] to [HIGH] when using the projector at altitudes approximately 5500 feet/1700 meters or higher.
- Using the projector at altitudes approximately 5500 feet/1700 meters or higher without setting to [HIGH] can cause the projector to overheat and the protector could shut down. If this happens, wait a couple minutes and turn on the projector.
- Using the projector at altitudes approximately 5500 feet/1700 meters or higher can shorten the life of optical components such as the light module.
- Your setting will not be affected even when [RESET] is done from the menu.

# Enabling or Disabling WXGA Mode [WXGA MODE]

Selecting [ON] will give priority to WXGA (1280  $\times$  768)/WUXGA (1920  $\times$  1200) signals in recognizing an input signal. When [WXGA MODE] is set to [ON], XGA (1024  $\times$  768)/UXGA (1600  $\times$  1200) signals may not be recognized. In this case, select [OFF].

#### NOTE:

• The [ON] is selected at the time of shipment.

# Selecting Still Image Mode or Movie Mode [IMAGE MODE]

This function allows you to select the still image mode or the movie mode.

#### NOTE:

• This mode may not be available depending on input signal.

### Setting HDMI1, HDMI2, or HDBaseT [HDMI SETTINGS]

Make the settings for each video level when connecting HDMI equipment and Ethernet/HDBaseT terminal.

VIDEO LEVEL....... Select [AUTO] to automatically detect video level. If automatic detection may not work well, select [NOR-MAL] to disable the [ENHANCED] feature of your HDMI equipment or select [ENHANCED] to improve image contrast and increase detail in the dark areas.

### Setting Audio [AUDIO SELECT]

Make the settings for each audio level when connecting HDMI equipment and Ethernet/HDBaseT terminal. Select between each equipment and computer.

- HDBaseT..... Select [HDBaseT] or [COMPUTER] to switch the source connected to the network.

### Enabling Key Sound and Error Sound [BEEP]

This feature turns on or off the button sound or alarm when an error occurs or the following operations are performed.

- Displaying the main menu
- Switching sources
- Resetting data by using [RESET]
- Pressing POWER ON or STANDBY button

#### [OPTIONS(2)]

#### Selecting Power-saving in [STANDBY MODE]

The projector has two standby modes: [NORMAL] and [NETWORK STANDBY].

The NORMAL mode is the mode that allows you to put the projector in the power-saving condition which consumes less power than the NETWORK STANDBY mode.

| NORMAL          | POWER indicator: Red light/STATUS indicator: Off                                                                                                    |
|-----------------|----------------------------------------------------------------------------------------------------|
|                 | When [NORMAL] is selected, only the following buttons and feature will work:                                                                                                    |
|                 | POWER button on the projector cabinet and the remote control, powering on from PC Control com-<br>mand, and AUTO POWER ON.                                                       |
| NETWORK STANDBY | POWER indicator: Orange light/STATUS indicator: Off                                                                                                    |
|                 | When [NETWORK STANDBY] is selected, the projector can be turned on over a wired LAN/wireless LAN connection and only the following buttons, terminals, and features will work:   |
|                 | POWER button on the projector cabinet and the remote control, powering on from PC Control command, AUTO POWER ON, Operation by User Supportware, Network service, Program Timer. |

#### Important:

- When [NETWORK STANDBY] has been set for [STANDBY MODE] and the LAN has been in link-down condition for 3 minutes, [STANDBY MODE] will transit into [NORMAL] automatically for the purpose to save the consumption power.
- When [NETWORK STANDBY] is selected, [AUTO POWER OFF] will turn in grey and be disabled and [0:10] will be selected automatically for [AUTO POWER OFF].
- In the below conditions, setting of the [STANDBY MODE] is disabled and the projector will go into the SLEEP mode\*.
  - \* Sleep mode refers the mode without functional restrictions by the [STANDBY MODE]. Power consumption in the SLEEP mode is relatively higher than the [NETWORK STANDBY] mode. The Status indicator turns on in Green.
  - When [STANDBY MODE]  $\rightarrow$  [NETWORK STANDBY] is selected
  - When [NETWORK SERVICE]  $\rightarrow$  [AMX SETTINGS]  $\rightarrow$  [ENABLE] is selected
  - When [NETWORK SERVICE]  $\rightarrow$  [CRESTRON SETTINGS]  $\rightarrow$  [CRESTRON CONTROL]  $\rightarrow$  [ENABLE] is selected
  - When [NETWORK SETTINGS] → [WIRELESS LAN] → Except for [DISABLE] and mounting the wireless LAN unit to the projector
  - When the signal is input to the computer, HDMI 1 IN or HDMI 2 IN terminals

#### TIP:

- Even when [NORMAL] is selected for [STANDBY MODE], power on or off can be done by using the PC CONTROL port.
- The power consumption in the standby mode will not be included in calculating CO<sub>2</sub> emission reduction.
- Your setting will not be affected even when [RESET] is done from the menu.

#### Enabling Direct Power On [DIRECT POWER ON]

Turns the projector on automatically when the power cord is inserted into an active power outlet. This eliminates the need to always use the POWER button on the remote control or projector cabinet.

#### Turning On the Projector By Applying Computer Signal [AUTO POWER ON]

When the projector is in Standby mode, applying a computer or HDMI signal from a computer connected to the COM-PUTER IN input, HDMI1, or HDMI2 input will power on the projector and simultaneously project the image.

This functionality eliminates the need to always use the POWER button on the remote control or the projector cabinet to power on the projector.

To use this function, first connect a computer to the projector and the projector to an active AC input.

#### NOTE:

- Disconnecting a computer signal from the computer will not power off the projector. We recommend using this function in combination of the AUTO POWER OFF function.
- This function will not be available under the following conditions:
  - when a component signal is applied to the COMPUTER IN terminal
  - when a Sync on Green RGB signal or composite sync signal is applied
- To enable the AUTO POWER ON after changing to the sleep mode turning off the projector, wait 5 seconds and input a computer or HDMI signal.

If a computer or HDMI signal is still present when the projector is turned off, the AUTO POWER ON will not work and the projector remains in standby mode.

#### Enabling Power Management [AUTO POWER OFF]

The projector has power management functions. To reduce power consumption, the power management functions (1 and 2) are factory preset as shown below. To control the projector from an external device via a LAN or serial cable connection, use the on-screen menu to change the settings for 1 and 2.

#### 1. STANDBY MODE (Factory preset: NORMAL)

To control the projector from an external device, select [NETWORK STANDBY] for [STANDBY MODE].

NOTE:

• When [NORMAL] is selected for [STANDBY MODE], the following terminals and functions will not work: MONITOR OUT (COMP.) terminal, AUDIO OUT terminal, LAN functions, Mail Alert function, DDC/CI (Virtual Remote Tool)

#### 2. AUTO POWER OFF (Factory preset: 1 hour)

To control the projector from an external device, select [OFF] for [AUTO POWER OFF].

NOTE:

• When [1:00] is selected for [AUTO POWER OFF], you can enable the projector to automatically turn off in 60 minutes if there is no signal received by any input or if no operation is performed.

#### Selecting Default Source [DEFAULT SOURCE SELECT]

You can set the projector to default to any one of its inputs each time the projector is turned on.

| LAST     | Sets the projector to default to the previous or last active input each time the projector is turned on.                                                                                                 |
|----------|----------------------------------------------------------------------------------------------------|
| AUT0     | Searches for an active source in order of [HDMI1] $\rightarrow$ [HDMI2] $\rightarrow$ [COMPUTER] $\rightarrow$ [VIDEO] $\rightarrow$ [HDBaseT] $\rightarrow$ [APPS] and displays the first found source. |
| HDMI1    | Displays the digital source from the HDMI 1 IN terminal every time the projector is turned on.                                                                                                    |
| HDMI2    | Displays the digital source from the HDMI 2 IN terminal every time the projector is turned on.                                                                                                    |
| COMPUTER | Displays the computer signal from the COMPUTER IN terminal every time the projector is turned on.                                                                                                    |
| VIDE0    | Displays the Video source from the VIDEO IN terminal every time the projector is turned on.                                                                                                    |
| HDBaseT  | Projects the signal transmitted from the terminals supported HDBaseT.                                                                                                    |
| APPS     | Display the APPS MENU.                                                                                                    |
|          |                                                                                                    |

NOTE:

• [APPS] can not be detected when [AUTO] is selected. For projecting image from APPS, select [APPS] or [LAST].

#### [3D]

#### Selecting input connected to a source of 3D images [HDMI1/HDMI2/COMPUTER/VIDEO/HDBaseT]

#### [3D]

This function switches the 3D mode between ON and OFF for each input.

ON ..... Turns on the 3D mode for the selected input.

#### NOTE:

To confirm that the supported 3D signal is accepted, use either way of the following:

- Make sure that [3D] is displayed in the top right of the screen after the source is selected.
- Display [INF0.]  $\rightarrow$  [SOURCE(2)]  $\rightarrow$  [3D SIGNAL] and make sure that "SUPPORTED" is displayed.

OFF ..... Turns off the 3D mode for the selected input.

#### [GLASSES]

Select 3D glasses method.

DLP<sup>®</sup> Link ...... For 3D eyeglasses (ones manufactured by XPAND are recommended) or DLP<sup>®</sup> Link compatible LCD shutter eyeglasses.

Others...... For other LCD shutter eyeglasses such as IR or wired LCD shutter types.

#### NOTE:

• When using crystal shutter glasses other than those using the DLP® Link method, it may not be possible to synchronize, depending on the glasses.

• This function will not work for VIDEO source.

#### [FORMAT]

Sets 3D format.

AUTO ......Automatically selects the appropriate format. The supported format is HDMI 3D only.
 FRAME PACKING .......Selects this format for the FRAME PACKING 3D image. FRAM PACKING is a format that stores the left and right eye images without compression.
 SIDE BY SIDE .....Selects this format for the SIDE BY SIDE 3D image. SIDE BY SIDE is a format that stores the left and right eye images displayed horizontally. Only the half of the horizontal resolution is supported
 TOP AND BOTTOM .....Selects this format for the TOP AND BOTTOM 3D image. TOP AND BOTTOM is a format that stores the left and right eye images displayed vertically. Only the half of the vertical resolution is supported.

FRAME SEQUENTIAL....Selects this format for the FRAME SEQUENTIAL 3D image. FRAME SEQUENTIAL is a format that displays the left and right eye images alternately.

#### NOTE:

• This function will not work for VIDEO source.

• When 3D signals are input, operation is only possible when [GLASSES] is set to "DLP® Link".

#### [L/R INVERT]

Change the setting if you have difficulty seeing 3D images.

NON-INVERT ...... Normal setting.

INVERT ...... Changes the order of displaying the images for left eye and right eye.

#### NOTE:

• When [L/R INVERT] cannot be operated, the [L/R INVERT] screen will not be displayed even when the remote control's video button is pressed.

## **3** Menu Descriptions & Functions [INFO.]

Displays the status of the current signal and light module usage. This item has nine pages. The information included is as follows:

TIP: Pressing the HELP button on the remote control will show the [INFO.] menu items.

#### [USAGE TIME]

[LIGHT HOURS USED] (H) [TOTAL CARBON SAVINGS] (kg-CO2)

• [TOTAL CARBON SAVINGS]

This displays the estimated carbon saving information in kg. The carbon footprint factor in the carbon saving calculation is based on the OECD (2008 Edition). ( $\rightarrow$  page 29)

#### [SOURCE(1)]

[RESOLUTION] [VERTICAL FREQUENCY] [SYNC POLARITY]

#### [SOURCE(2)]

[SIGNAL TYPE] [BIT DEPTH] [3D SIGNAL]

#### [HDBaseT]

[SIGNAL QUALITY] [LINK STATUS]

#### [WIRED LAN]

[IP ADDRESS] [GATEWAY]

#### [WIRELESS LAN]

[IP ADDRESS] [GATEWAY] [SSID] [SECURITY] [SIGNAL LEVEL]

#### [VERSION(1)]

[FIRMWARE] Version

#### [VERSION(2)]

[FIRMWARE2] Version

#### [OTHERS]

[PROJECTOR NAME] [MODEL NO.] [LAN UNIT TYPE] [HORIZONTAL FREQUENCY] [SYNC TYPE] [SCAN TYPE]

[VIDEO TYPE] [VIDEO LEVEL]

[OPERATION MODE] [HDMI STATUS]

[SUBNET MASK] [MAC ADDRESS]

[SUBNET MASK] [MAC ADDRESS] [NETWORK TYPE] [CHANNEL]

[DATA] Version

[HOST NAME] [SERIAL NUMBER] [CONTROL ID] (when [CONTROL ID] is set)

## Menu Descriptions & Functions [RESET]

#### **Returning to Factory Default [RESET]**

The RESET feature allows you to change adjustments and settings to the factory preset for a (all) source (s) except the following:

#### [CURRENT SIGNAL]

Resets the adjustments for the current signal to the factory preset levels. The items that can be reset are: [PRESET], [CONTRAST], [BRIGHTNESS], [COLOR], [HUE], [SHARPNESS], [AS-PECT RATIO], [HORIZONTAL], [VERTICAL], [CLOCK], [PHASE], and [OVERSCAN].

#### [ALL DATA]

Reset all the adjustments and settings for all the signals to the factory preset.

All items can be reset **EXCEPT** [LANGUAGE], [BACKGROUND], [ORIENTATION], [SERIAL PORT], [SECURITY], [COMMUNICATION SPEED], [CONTROL ID], [STANDBY MODE], [FAN MODE], [LIGHT HOURS USED], [TOTAL CARBON SAVINGS], [PROJECTOR NAME], [WIRED LAN], [WIRELESS LAN], [MultiPresenter], [NETWORK SER-VICE], [DATE & TIME], [ADMINISTRATOR MODE], and [REMOTE DESKTOP CONNECTION].

## **5. Installation and Connections**

## Setting Up the Screen and the Projector

Use this to get a general idea of what the screen size will be when set in a certain position, what size screen you will need, and what distance you will need to project images of the desired size.

The projection distance range at which focusing is possible is 0.79 m (for a 30 model) to 14.19 m (for a 300 model). Install within this range.

#### [6650HDSSA]

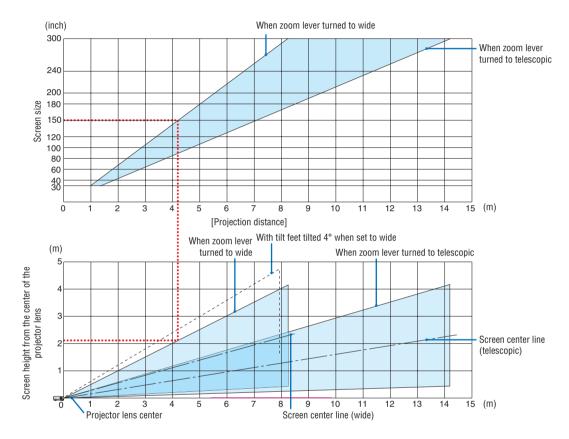

\* The figures indicated for "height of screen from projector lens center" on the projection distance table are for a lens shift of 62% V.

#### [Reading the Table]

From the upper table on this page, to project wide images on a 150 screen, install at about 4.1 m from the front. Also, from the lower table we can see that about 2.1 m are required from the projector's lens center to the upper edge of the screen. Use this to see whether or not enough height can be provided from the projector to the ceiling and for installing the screen. The diagram shows the projection distance when the projector is installed horizontally. The projected image can be moved up and down, left and right using the lens shift function. ( $\rightarrow$  page 17)

#### [6650WSSA]

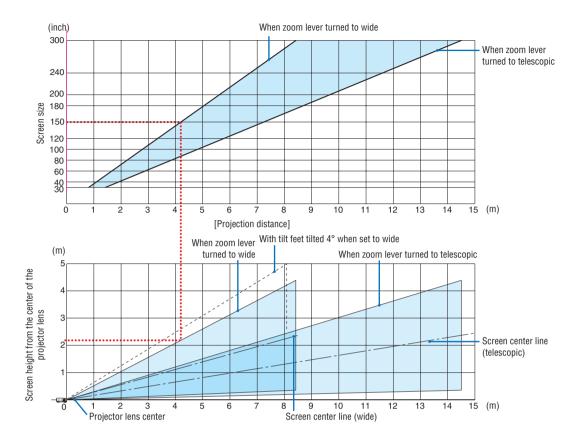

The figures indicated for "height of screen from projector lens center" on the projection distance table are for a lens shift of 59% V.

#### [Reading the Table]

From the upper table on this page, to project wide images on a 150 screen, install at about 4.1 m from the front. Also, from the lower table we can see that about 2.1 m are required from the projector's lens center to the upper edge of the screen. Use this to see whether or not enough height can be provided from the projector to the ceiling and for installing the screen. The diagram shows the projection distance when the projector is installed horizontally. The projected image can be moved up and down, left and right using the lens shift function. ( $\rightarrow$  page 17)

#### **Tables of screen sizes and dimensions**

#### [6650HDSSA]

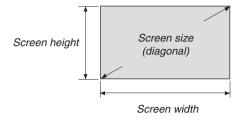

| Size (inches) | Screen width | Screen height |
|---------------|--------------|---------------|
|               | (cm)         | (cm)          |
| 30            | 66.4         | 37.4          |
| 40            | 88.6         | 49.8          |
| 50            | 110.7        | 62.3          |
| 60            | 132.8        | 74.7          |
| 80            | 177.1        | 99.6          |
| 100           | 221.4        | 124.5         |
| 120           | 265.7        | 149.4         |
| 150           | 332.1        | 186.8         |
| 200           | 442.8        | 249.1         |
| 250           | 553.4        | 311.3         |
| 300           | 664.1        | 373.6         |

#### [6650WSSA]

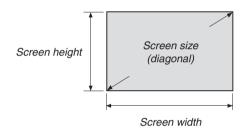

| Size (inches) | Screen width | Screen height |
|---------------|--------------|---------------|
|               | (cm)         | (cm)          |
| 30            | 64.6         | 40.4          |
| 40            | 86.2         | 53.8          |
| 50            | 107.7        | 67.3          |
| 60            | 129.2        | 80.8          |
| 80            | 172.3        | 107.7         |
| 100           | 215.4        | 134.6         |
| 120           | 258.5        | 161.5         |
| 150           | 323.1        | 201.9         |
| 200           | 430.8        | 269.2         |
| 250           | 538.5        | 336.5         |
| 300           | 646.2        | 403.9         |

#### Example of installation on a desktop

The diagram below shows an example of when the projector is used on a desktop. Horizontal projection position: Equal distance to the left and right from the center of the lens Vertical projection position: (see table below)

#### [6650HDSSA]

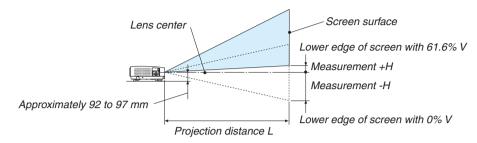

(Note) Height from lens center to lower edge of screen (with tilt feet screwed in)

| Screen size (inches) | Throw distance L (m) |       | Height H (cm)  |
|----------------------|----------------------|-------|----------------|
|                      | Wide                 | Tele  | 0%V - 62%V     |
| 30                   | 0.79                 | 1.39  | -18.7 - +4.3   |
| 40                   | 1.07                 | 1.86  | -24.9 - +5.8   |
| 50                   | 1.34                 | 2.34  | -31.1 - +7.2   |
| 60                   | 1.62                 | 2.81  | -37.4 - +8.7   |
| 80                   | 2.17                 | 3.76  | -49.8 - +11.6  |
| 100                  | 2.72                 | 4.71  | -62.3 - +14.5  |
| 120                  | 3.28                 | 5.66  | -74.7 - +17.4  |
| 150                  | 4.11                 | 7.08  | -93.4 - +21.7  |
| 200                  | 5.49                 | 9.45  | -124.5 - +28.9 |
| 250                  | 6.87                 | 11.82 | -155.7 - +36.2 |
| 300                  | 8.25                 | 14.19 | -186.8 - +43.4 |

#### [6650WSSA]

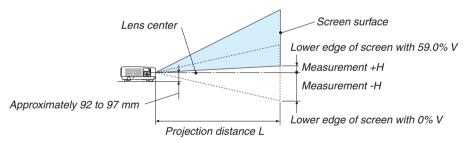

(Note) Height from lens center to lower edge of screen (with tilt feet screwed in)

| Screen size (inches) | Throw distance L (m) |       | Height H (cm)  |
|----------------------|----------------------|-------|----------------|
|                      | Wide                 | Tele  | 0%V - 59%V     |
| 30                   | 0.81                 | 1.42  | -20.2 - +3.4   |
| 40                   | 1.09                 | 1.90  | -26.9 - +4.6   |
| 50                   | 1.37                 | 2.39  | -33.7 - +5.7   |
| 60                   | 1.66                 | 2.87  | -40.4 - +6.9   |
| 80                   | 2.22                 | 3.84  | -53.8 - +9.2   |
| 100                  | 2.78                 | 4.81  | -67.3 - +11.5  |
| 120                  | 3.35                 | 5.78  | -80.8 - +13.8  |
| 150                  | 4.19                 | 7.23  | -101.0 - +17.2 |
| 200                  | 5.60                 | 9.65  | -134.6 - +23.0 |
| 250                  | 7.01                 | 12.08 | -168.3 - +28.7 |
| 300                  | 8.43                 | 14.50 | -201.9 - +34.5 |

#### Lens shifting range

This projector is equipped with a lens shift function ( $\rightarrow$  page 17) for adjusting the image position using dials. Lens shifting is possible within the range shown below.

NOTE:

• In case lens shifted volume exceeds the below illustrated range, blur and shade may appear around ends of projected image.

Legend: V "Vertical" refers to the screen height and H "Horizontal" refers to the screen width. The lens shift range is expressed as a ratio of height and width, respectively.

#### [6650HDSSA]

Lens shifting range: Vertical direction: +62%, -0% Horizontal direction: ±25%

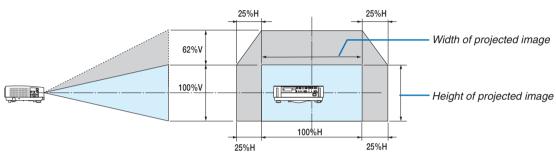

#### [6650WSSA]

Lens shifting range: Vertical direction: +59%, -0% Horizontal direction: ±28%

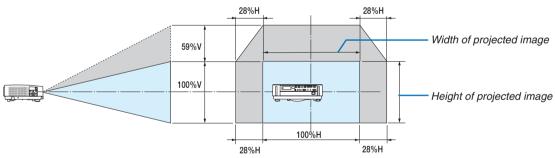

\* The lens shift range is the same for ceiling installation.

(Example) When using to project on a 150" screen

#### [6650HDSSA]

According to the "Table of screen sizes and dimensions" ( $\rightarrow$  page 70), H = 130.8"/332.1 cm, V = 73.6"/186.8 cm. Adjustment range in the vertical direction: the projected image can be moved upwards 0.62 × 73.6"/186.8 cm  $\approx$  45.3"/115 cm (when the lens is at the center position).

Adjustment range in the horizontal direction: the projected image can be moved to the left  $0.25 \times 130.8$ "/332.1 cm  $\approx$  32.7"/83 cm, to the right approximately 32.7"/83 cm.

#### [6650WSSA]

According to the "Table of screen sizes and dimensions" ( $\rightarrow$  page 70), H = 127.3"/323.1 cm, V = 79.5"/201.9 cm. Adjustment range in the vertical direction: the projected image can be moved upwards 0.59 × 79.5"/201.9 cm  $\approx$  46.9"/119 cm (when the lens is at the center position).

Adjustment range in the horizontal direction: the projected image can be moved to the left  $0.28 \times 127.3^{\circ}/323.1 \text{ cm} \approx 35.4^{\circ}/90 \text{ cm}$ .

\* Figures differ by several % because the calculation is approximate.

#### WARNING

- \* Installing your projector on the ceiling must be done by a qualified technician. Contact your dealer for more information.
- \* Do not attempt to install the projector yourself.
- Only use your projector on a solid, level surface. If the projector falls to the ground, you can be injured and the projector severely damaged.
- Do not use the projector where temperatures vary greatly. The projector must be used at temperatures between 41°F (5°C) and 104°F (40°C) (Eco mode selected automatically at 95°F to 104°F/35°C to 40°C).
- Do not expose the projector to moisture, dust, or smoke. This will harm the screen image.
- Ensure that you have adequate ventilation around your projector so heat can dissipate. Do not cover the vents on the side or the front of the projector.

#### **Reflecting the Image**

Using a mirror to reflect your projector's image enables you to enjoy a much larger image when a smaller space is required. Contact your dealer if you need a mirror system. If you're using a mirror system and your image is inverted, use the MENU and  $\blacktriangle \lor \blacklozenge \lor$  buttons on your projector cabinet or your remote control to correct the orientation. ( $\rightarrow$  page 54)

## Ø Making Connections

#### **Connecting Your Computer**

Computer cables and HDMI can be used to connect to a computer. The HDMI cable is not enclosed with the projector. Please get ready a suitable cable for the connection.

NOTE: Signals supported by Plug & Play (DDC2)

| INPUT       |           |           |  |
|-------------|-----------|-----------|--|
| COMPUTER IN | HDMI 1 IN | HDMI 2 IN |  |
| analog      | digital   |           |  |
| Yes         | Yes       | Yes       |  |

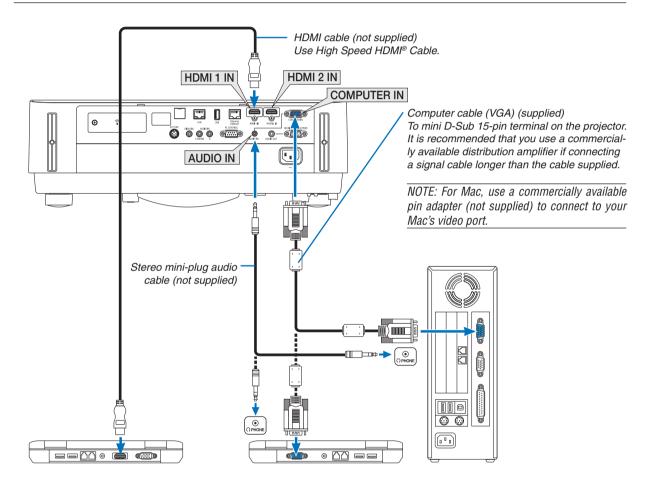

• Select the source name for its appropriate input terminal after turning on the projector.

| Input terminal | SOURCE button on the projector cabinet | Button on the remote control |
|----------------|----------------------------------------|------------------------------|
| HDMI 1 IN      | HDMI1                                  | (HDMI 1*)                    |
| HDMI 2 IN      | HDMI2                                  | (HDMI 2*)                    |
| COMPUTER IN    | COMPUTER                               | (COMPUTER 1)                 |

NOTE: The projector is not compatible with video decoded outputs of the ISS-6020 switcher.

NOTE: An image may not be displayed correctly when a Video source is played back via a commercially available scan converter. This is because the projector will process a video signal as a computer signal at the default setting. In that case, do the following.

\* When an image is displayed with the lower and upper black portion of the screen or a dark image is not displayed correctly: Project an image to fill the screen and then press the AUTO ADJ. button on the remote control or the projector cabinet.

#### Enabling the computer's external display

Displaying an image on the notebook PC's screen does not necessarily mean it outputs a signal to the projector. When using a PC compatible laptop, a combination of function keys will enable/disable the external display. Usually, the combination of the "Fn" key along with one of the 12 function keys gets the external display to come on or off. For example, NEC laptops use Fn + F3, while Dell laptops use Fn + F8 key combinations to toggle through external display selections.

#### Cautions when using a DVI signal

 When the computer has a DVI output terminal, use a commercially available converter cable to connect the computer to the projector's HDMI 1 IN or HDMI 2 IN terminal (only digital video signals can be input).

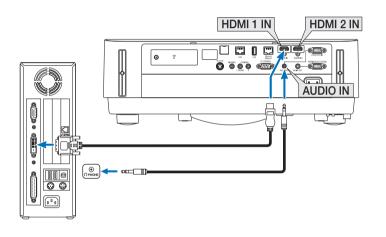

NOTE: When Viewing a DVI Digital Signal

- Turn off the power of the computer and projector before connecting.
- When a video deck is connected via a scan converter, etc., the display may not be correct during fast-forwarding and rewinding.
- Use a DVI-to-HDMI cable compliant with DDWG (Digital Display Working Group) DVI (Digital Visual Interface) revision 1.0 standard.

The cable should be within 197"/5 m long.

- Turn off the projector and the PC before connecting the DVI-to-HDMI cable.
- To project a DVI digital signal: Connect the cables, turn the projector on, then select the HDMI input. Finally, turn on your PC. Failure to do so may not activate the digital output of the graphics card resulting in no picture being displayed. Should this happen, restart your PC.
- Do not disconnect the DVI-to-HDMI cable while the projector is running. If the signal cable has been disconnected and then reconnected, an image may not be correctly displayed. Should this happen, restart your PC.
- The COMPUTER video input terminals support Windows Plug and Play.
- A Mac signal adapter (commercially available) may be required to connect a Mac computer.

#### **Connecting an External Monitor**

You can connect a separate, external monitor to your projector to simultaneously view on a monitor the computer analog image you're projecting.

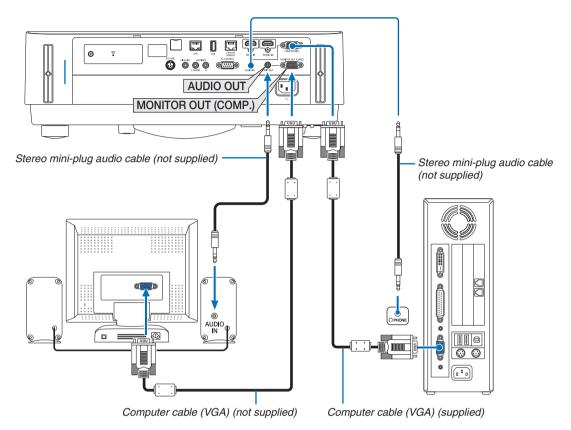

#### NOTE:

- The AUDIO OUT mini jack does not support Headphone terminal.
- When audio equipment is connected, the projector speaker is disabled.
- The signal output from the MONITOR OUT (COMP.) of this projector is for projecting image on exclusive one display.
- When no signal is applied over 3 minutes in the condition of projector standby when NETWORK STANDBY is set in the Standby mode, output from the MONITOR OUT (COMP.) or AUDIO OUT terminal will be stopped. In this case pull out the computer cable and set it back after inputting video signal

Monitor out and sleep mode:

- The MONITOR OUT (COMP.) terminal will not work when [NORMAL] is selected for [STANDBY MODE]. The MONITOR OUT (COMP.) terminal will work only in the sleep mode. Applying a signal from the COMPUTER IN terminal will put the projector in the sleep mode, which allows you to use the MONITOR OUT (COMP.) terminal and the AUDIO OUT mini jack. The sleep mode is one of the standby modes. The sleep mode cannot be selected from the menu.
- In the network standby mode, sound for the last viewed computer or video source will be heard.
- BNC-to- COMPUTER IN terminal converted signal will not be output in the standby mode and sleep mode.

#### **Connecting Your DVD Player or Other AV Equipment**

**Connecting Video Input** 

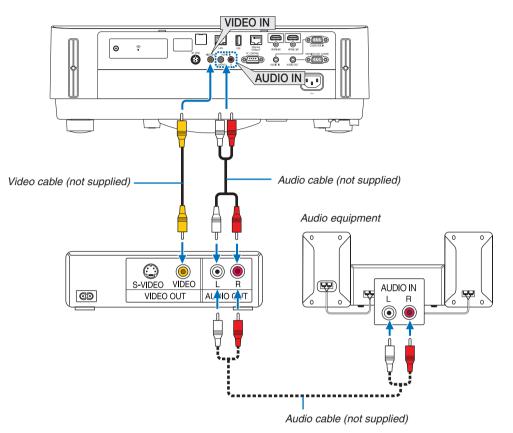

• Select the source name for its appropriate input terminal after turning on the projector.

| Input terminal | SOURCE button on the projector cabinet | Button on the remote control |
|----------------|----------------------------------------|------------------------------|
| VIDEO IN       | VIDEO                                  | (VIDEO)                      |

NOTE: Refer to your VCR owner's manual for more information about your equipment's video output requirements.

NOTE: An image may not be displayed correctly when a Video source is played back in fast-forward or fast-rewind via a scan converter.

#### **Connecting Component Input**

Connection for component signal. Signal from the color difference signal output terminal on DVD players (DVD video output) and the YPbPr output terminal on the Hi-vision video can be projected. Recommend to connect the terminal for audio output on the DVD player to the audio components.

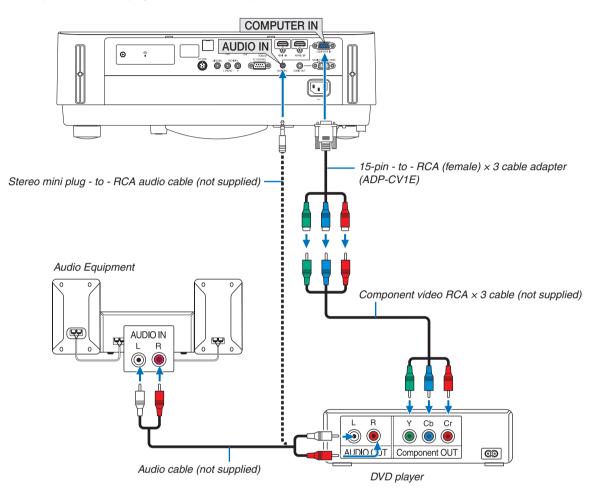

• Select the source name for its appropriate input terminal after turning on the projector.

| Input terminal | SOURCE button on the projector cabinet | Button on the remote control |
|----------------|----------------------------------------|------------------------------|
| COMPUTER IN    | COMPUTER                               | (COMPUTER 1)                 |

NOTE: Refer to your DVD player's owner's manual for more information about your DVD player's video output requirements.

#### **Connecting HDMI Input**

You can connect the HDMI output of your DVD player, hard disk player, Blu-ray player, or notebook type PC to the HDMI IN terminal of your projector.

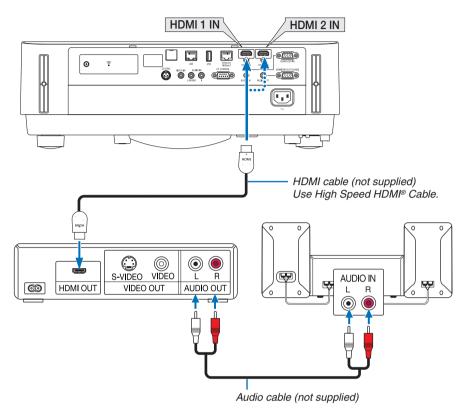

• Select the source name for its appropriate input terminal after turning on the projector.

| Input terminal | SOURCE button on the projector cabinet | Button on the remote control |
|----------------|----------------------------------------|------------------------------|
| HDMI 1 IN      | HDMI1                                  | (HDMI1*)                     |
| HDMI 2 IN      | HDMI2                                  | (HDMI2*)                     |

- When connecting the HDMI 1 IN terminal (or HDMI 2 IN terminal) of the projector to the DVD player, the projector's video level can be made settings in accordance with the DVD player's video level. In the menu select [HDMI SETTINGS] → [VIDEO LEVEL] and make necessary settings.
- If the HDMI input sound cannot be heard, in the menu select [AUDIO SELECT] → [HDMI1] or [HDMI2]. (→ page 59)

#### **Connecting your document camera**

You can connect your document camera and project printed documents, etc.

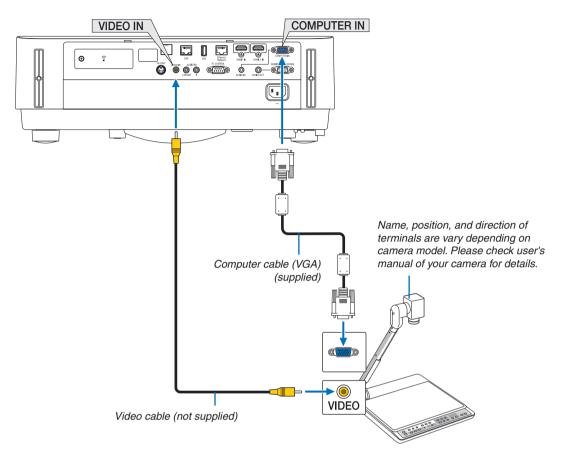

• Select the source name for its appropriate input terminal after turning on the projector.

| Input terminal | SOURCE button on the projector cabinet | Button on the remote control |
|----------------|----------------------------------------|------------------------------|
| COMPUTER IN    | COMPUTER                               | (COMPUTER 1)                 |
| VIDEO IN       | VIDEO                                  | (VIDEO)                      |

#### **Connecting to a Wired LAN**

The projector comes standard with the Ethernet/HDBaseT port (RJ-45) and the LAN port which provide a LAN connection using a LAN cable.

To use a LAN connection, you are required to set the wired LAN settings on the projector menu. Select [SETUP]  $\rightarrow$  [INSTALLATION]  $\rightarrow$  [NETWORK SETTINGS]. ( $\rightarrow$  page 57).

The network settings can also be selected from the APPS menu.

#### Example of LAN connection

Example of wired LAN connection

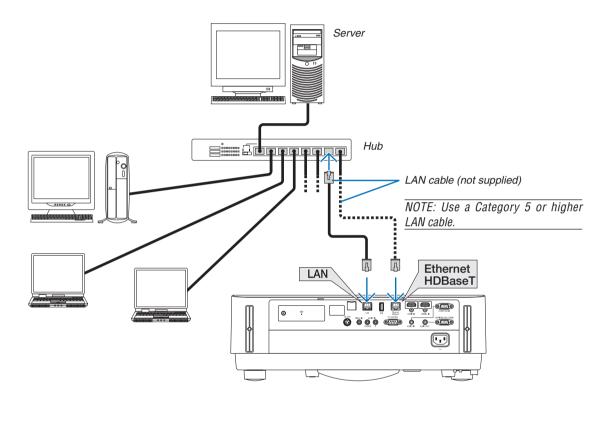

NOTE:

• About the projector's Ethernet/HDBaseT and LAN ports

The Ethernet/HDBaseT and LAN ports are the same, aside from the HDBaseT function. To connect to the LAN, use only 1 of the ports (it is not possible to connect both ports to the LAN).

For controlling the projector by a HDBaseT transmitter whose control signal is not supported (or with which cannot connect the projector) or over the network, connect to the LAN port. At the same time, for controlling the projector over the network that is in the state of the NETWORK STANDBY On, connect to the LAN port.

#### **Connecting to a Wireless LAN (Optional: NP05LM series)**

The USB Wireless LAN Unit also provides a wireless LAN connection. To use a wireless LAN connection, you are required to assign an IP address to the projector.

#### Important:

- If you use the projector with the USB Wireless LAN Unit in the area where the use of wireless LAN equipment is prohibited, remove the USB Wireless LAN Unit from the projector.
- Buy the appropriate USB Wireless LAN Unit for your country or area.

#### NOTE:

• Your computer's wireless LAN adapter (or unit) must be complied with Wi-Fi (IEEE802.11a/b/g/n) standard.

#### Attaching the USB Wireless LAN Unit

NOTE:

- The USB Wireless LAN Unit must be inserted into the USB Wireless LAN Unit port in the correct direction. It cannot be inserted in the reverse direction. If the USB Wireless LAN Unit is inserted in the reverse direction with excessive force applied, the USB port may break.
- Before touching the USB Wireless LAN Unit, touch a metallic object (such as a door knob or aluminum window frame) to discharge the static electricity from your body.
- Always insert or remove the USB Wireless LAN unit when the main power is turned off. Failure to do so may cause projector malfunction or damage to the USB wireless LAN unit. If the projector will not work correctly, turn off the projector, disconnect the power cord, and then connect it again.
- Do not insert other USB devices into the USB (wireless LAN) port in the wireless LAN cover. Do not insert the USB Wireless LAN unit into the USB port.

NOTE:When the cable cover is attached, remove it before inserting the USB Wireless LAN Unit.

## 1. Press the POWER button to turn off the projector and set it into standby condition, and disconnect the power cord.

#### 2. Remove the wireless LAN cover.

(1) Turn the screw counterclockwise until it turns freely.

(2) Hold the head of the screw and remove.

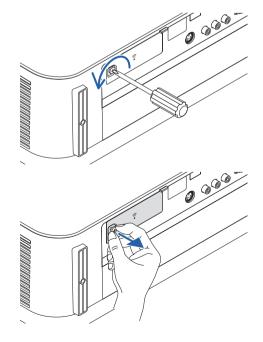

5. Installation and Connections

## 3. Insert the wireless LAN unit into the USB (wireless LAN) port with the side containing the indicator facing up.

• Slowly slide the wireless LAN unit left and right, up and down, checking the insertion slot as you push the unit in.

NOTE: Do not force to insert the USB Wireless LAN Unit.

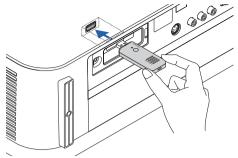

#### 4. Mount the wireless LAN cover.

(1)Insert the hook on the back of the cover into the groove in the projector and close the wireless LAN cover.

(2) Turn the screw clockwise to tighten it.

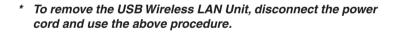

NOTE:

 Do not press the button on the USB Wireless LAN Unit. The button does not work with this model.

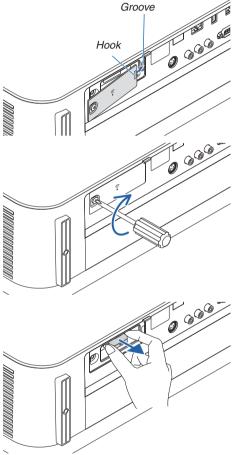

#### Example of wireless LAN connection

To use a LAN connection, you are required to set the Wireless LAN settings on the projector menu. Select [SETUP]  $\rightarrow$  [INSTALLATION]  $\rightarrow$  [NETWORK SETTINGS]. ( $\rightarrow$  page 57).

The network settings can also be selected from the APPS menu.

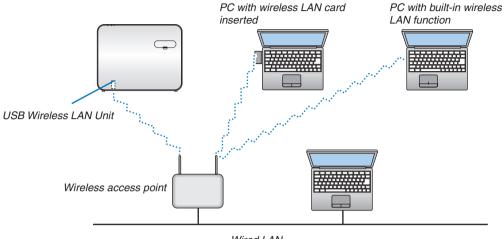

Wired LAN

#### Connecting to a HDBaseT transmission device (sold commercially)

HDBaseT is a connection standard for home appliances that is established by the HDBaseT Alliance.

Use a LAN cable sold commercially to connect the Ethernet / HDBaseT port of the projector (RJ-45) to a HDBaseT transmission device sold commercially.

The Ethernet/HDBaseT port of the projector supports HDMI signals (HDCP) from transmission devices, control signals from external devices (serial, LAN) and remote control signals (IR commands).

#### **Connection example**

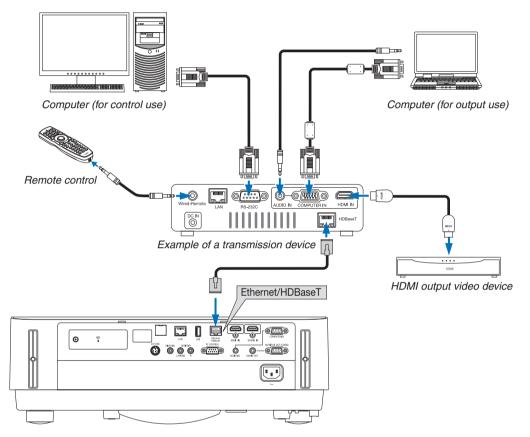

NOTE:

- Please use a shielded twisted pair (STP) cable of Category 5e or higher for the LAN cable (sold commercially).
- The maximum transmission distance over the LAN cable is 100 m.
- Please do not use other transmission equipment between the projector and transmission equipment. The picture quality may be deteriorated as a result.
- This projector is not guaranteed to work with all HDBaseT transmission devices sold commercially.

#### **Portrait projection (vertical orientation)**

Portrait screens from a computer can be projected by installing the projector in a vertical orientation. All the screens such as the on-screen menu will be rotated in an counter-clockwise direction.

The projector is equipped with a sensor to automatically detect the installation state.

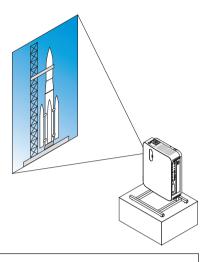

### A Precautions during installation

- Please do not install the projector in a vertical orientation on top of the floor or table on its own. The intake vent may be obstructed, resulting in the projector getting warm and the possibility of fire and malfunction occurring.
- For vertical installation, install the projector with the intake vent facing downwards. A stand for supporting the projector needs to be made for this purpose. In this case, the stand must be designed such that the center of gravity of the projector is located well within the legs of the stand. If not, the projector may fall over and result in injury, damage and malfunction.

#### Design and manufacturing conditions for the stand

Please engage an installation service provider for the design and manufacture of the customized stand to be used for portrait projection. Please ensure that the following are complied with when designing the stand.

1. Maintain a distance of at least 100 mm between the projector intake vent and the floor.

Do not obstruct the intake vent at the front of the projector.

2. Use the four screw holes on the bottom face of the projector to secure it to the stand.

Screw hole center dimension: 200 × 250 mm

Screw hole dimension on the projector: M4 with a maximum depth of 8 mm.

- \* Please design the stand such that the rear legs on the bottom face of the projector do not contact the stand. The front legs can be turned and removed.
- 3. Horizontal adjustment mechanism (for example, bolts and nuts in four locations)
- 4. Please design the stand such that it does not topple over easily.

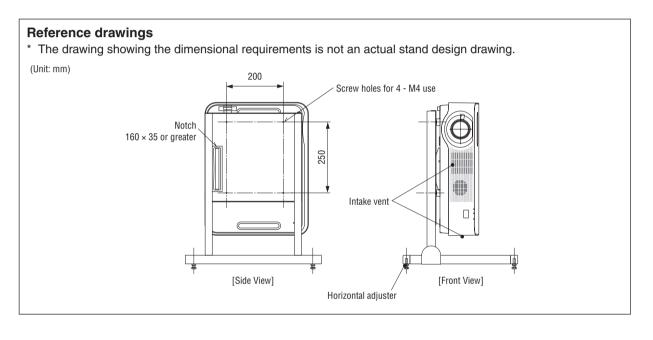

## 6. APPS MENU

## **()** What can you do with the APPS MENU?

It becomes available to select the expansion functions indicated in below and various setting with the APPS MENU. For displaying the APPS MENU, press the APPS button on the remote or select [APPS] as the [SOURCE] on the onscreen menu.

#### **INFORMATION**

Detailed information about each function on the APPS MENU is explained on our web site. Please search it by the model name of your projector. Visit URL: http://www.dukaneav.com

#### **APPS MENU screen display**

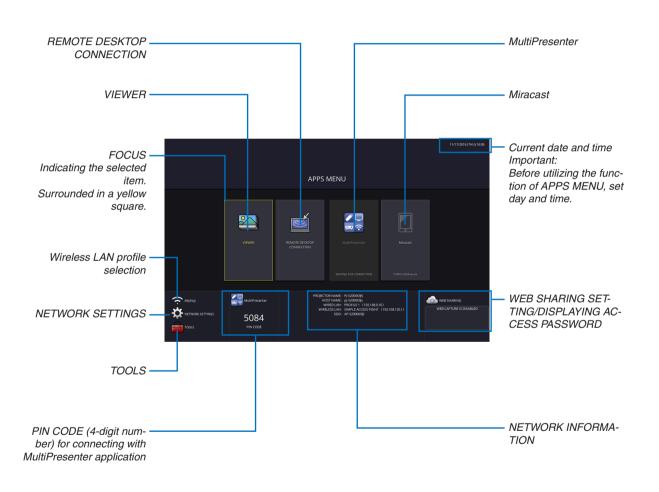

NOTE:

<sup>•</sup> When this projector is not in a network, you cannot select [REMOTE DESKTOP CONNECTION], [MultiPresenter], [Miracast], and [WEB SHARING].

#### VIEWER

This is used to select a saved image or video and project it from the projector. The three types below can be used. (1) Projector Memory: Images and videos temporarily saved in the projector's internal memory.

(2) USB Memory: Images and videos saved in the USB memory connected with the projector.

(3) Common Folder: Images and videos saved in the common folder in a network connected with the projector.

#### **REMOTE DESKTOP CONNECTION**

 Select the computer connected in the same network with the projector, and the projector projects the images on the computer over the network.

A commercially available USB keyboard can be used for controlling Windows 8 and Windows 7 computers connected in the network with the projector.

#### **MultiPresenter**

- If various terminal units such as a computer, a smartphone, and a tablet are connected with the projector in the network, it enables to transfer images saved on each terminal to the projector and to project them.
- You can connect terminal units in multiple OS (Windows, OS X, Android, and iOS) with the projector simultaneously. • The projector receives images transferred from multiple terminal units (Max. 50 units) and projects them on the
- screen dividing it (Max.  $4 \times 4$ ) at the same time.

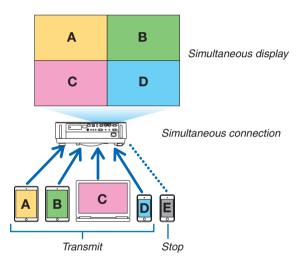

- Install the application software "Image Express Utility Lite".
- Or download the application software "MultiPresenter" from the home page of MultiPresenter, and install it on your computer or smartphone.
- For details on the MultiPresenter application, please refer to page 112.

#### **Miracast**

By wirelessly connecting the terminal units supporting the Miracast such as the Android with the projector, it enables the projector to project images transferred from these terminals.

Before connecting these terminal units, set [Miracast] in the [NETWORK SETTINGS] on the projector.

#### **WEB SERVER FUNCTION**

#### **WEB SHARING**

Without using the exclusive software, it enables to share images and files among the projector and computers in the same network by accessing the web server of the projector utilizing the web browser.

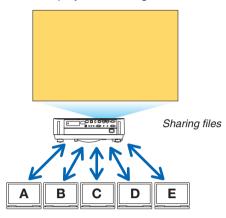

#### **MultiPresenter**

It enables to control displaying position of the images that are simultaneously transferred from each terminal utilizing the application software, Image Express Utility Lite or MultiPresenter on the computer browser screen. Precise controls as changing number of screen portions and pages to display are available.

\* This function is available when the "Managed" mode is selected for the [MultiPresenter] in the [NETWORK SET-TINGS]. At the same time, the projector should be received and project images via the Image Express Utility Lite or MultiPresenter for utilizing this function.

#### **PROJECTOR CONTROL**

It enables to control the projector on the web browser screens on the computers.

#### HOW TO ACCESS THE WEB SERVER

Connect the projector and computers in a network and access the URL in below by the web browser of the computers. URL: http://<IP address of the projector>

#### **NETWORK SETTINGS**

Set up below for connecting the projector with a wired/wireless LAN.

#### **PROJECTOR NAME**

Set up the projector name and host name. Serial number of the projector is set as factory default.

#### **NETWORK INFORMATION**

Indicate information when the projector has connected in a network (by a wired/wireless LAN)

#### WIRED LAN

Set up for connecting the projector by a wired LAN.

#### WIRELESS LAN

Set up for connecting the projector by a wireless LAN. At the same time, set up for the SIMPLE ACCESS POINT, Wi-Fi Direct, and Miracast.

#### MultiPresenter

Set up the MODE (FREE, MANAGED) for the MultiPresenter.

#### **NETWORK SERVICE**

Set up various setting for the AMX, HTTP server, PJLink, Alert mail and CRESTRON.

#### TOOLS

Set up for various features as the mouse, program timer, day and time, administrator mode and default APP.

#### MOUSE

A commercially available USB mouse can be used for operating the APPS MENU. Perform the set up for using it.

#### **PROGRAM TIMER**

Once day and time is set up, changing the projector's condition in powering ON/standby, switching input signals, and switching ECO mode can be automatically performed.

#### DATE AND TIME

Determine time zone and summer time of your area and set up current date and time.

#### **ADMINISTRATOR MODE**

Selecting the menu mode of the projector, enable/disable to save all set up values of the projector, and set up a password for the administrator mode.

#### **DEFAULT APP**

When a terminal other than the "APPS" terminal is selected and you switch to the "APPS" terminal, the function selected as the default application is launched automatically.

When the projector is turned on in the condition of being selected the "APPS" terminal, the application selected in the [DEFAULT APP] will be started automatically.

## 7. User Supportware

### **1** The five utility software is available for download

Names and Features of Bundled Software Programs

| Name of software program                                            | Features                                                                                                    |
|---------------------------------------------------------------------|----------------------------------------------------------------------------------------------------|
| Image Express Utility Lite<br>Image Express Utility Lite for<br>Mac | <ul> <li>This is a software program used to project your computer's screen over the wired/wireless network. The computer cable (VGA) is not required. (→ page 93)</li> <li>This software program can be used to control the power ON/OFF and source selection of the projector from your computer.</li> <li>The Geometric Correction Tool (GCT) function allows you to correct distortion of images projected on a curved wall. (→ page 98)</li> <li>* "GCT" function is not supported by Mac.</li> </ul> |

| Name of software program                                             | Features                                                                                                    |
|----------------------------------------------------------------------|----------------------------------------------------------------------------------------------------|
| PC Control Utility Pro 4<br>PC Control Utility Pro 5 (for Mac<br>OS) | This is a software program used to operate the projector from the computer when the computer and the projector are connected with LAN (wired or wireless) or a serial cable. ( $\rightarrow$ page 101) |

| Name of software program | Features                                                                                                    |
|--------------------------|----------------------------------------------------------------------------------------------------|
| Virtual Remote Tool      | This is a software program used to control the power ON/OFF and source selection of the projector from your computer by using the supplied computer cable (VGA) and others. ( $\rightarrow$ page 106)    |
| (Windows only)           | Only via serial connection it is also used to send an image to the projector and register it as the logo data of the projector. After registering it, you can lock the logo to prevent it from changing. |

NOTE:

• Image Express Utility Lite does not support "Meeting Mode" in Image Express Utility 2.0 supplied with our other models.

#### **Download Service and Operating Environment**

Please visit our website about operating environment and download service for each software:

Visit URL: http://www.dukaneav.com

 $\text{Download - Projector} \rightarrow \text{Software \& Driver}$ 

# **O** Projecting Your Computer's Screen Image from the Projector over a LAN (Image Express Utility Lite)

Using Image Express Utility Lite allows you to send the computer's

screen image to the projector over a wired or wireless LAN.

Image Express Utility Lite is a program compatible with Windows.

Image Express Utility Lite for Mac is a program compatible with OS X. ( $\rightarrow$  page 97)

This section will show you an outline about how to connect the projector to a LAN and to use Image Express Utility Lite. For the operation of Image Express Utility Lite, see the help of Image Express Utility Lite.

Step 1: install Image Express Utility Lite on the computer.

Step 2: Connect the projector to a LAN.

Step 3: Start Image Express Utility Lite.

#### TIP:

 Image Express Utility Lite (for Windows) can be started from most commercially available removable media such as USB memory devices or SD cards without the need to install on your computer. (→ page 96)

#### What You can Do with Image Express Utility Lite

#### Image transmission (for Windows and OS X)

• The screen of your computer can be sent to the projector via a wired or wireless network without a computer cable (VGA).

#### Audio transfer capability (for Windows only)

- Image Express Utility Lite allows you to send the computer's screen image and audio to the projector over wired/ wireless LAN connection.
- Audio transfer capability is available only when the computer connects with the projector in peer-to-peer network.

#### Geometric Correction Tool [GCT] (for Windows only)

See "③ Projecting an Image from an Angle (Geometric Correction Tool in Image Express Utility Lite)". (→ page 98)

#### Using on Windows Step 1: install Image Express Utility Lite on the computer.

NOTE:

- To install or uninstall the program, the Windows user account must have "Administrator" privilege.
- Exit all running programs before installation. If another program is running, the installation may not be completed.
- Image Express Utility Lite will be installed to the system drive of your computer. If the message "There is not enough free space on destination" is displayed, free up enough space (about 100 MB) to install the program.
- 1. To obtain links for the software go to the Dukane product website and look at the projector model downloads.

Visit URL: http://www.dukaneav.com

TIP:

*If the menu window will not be displayed, try the following procedure. For Windows 7:* 

1. Download the file and then right click to OPEN.

The menu window will be displayed.

2. Click "Installing Image Express Utility Lite" on the menu window.

The installation will start.

"END USER LICENSE AGREEMENT" screen will be displayed.

Read "END USER LICENSE AGREEMENT" carefully

#### 3. If you agree, click "I agree." and then click "Next".

- Follow the instructions on the installer screens to complete the installation.
- When the installation is complete, you will return to the menu window.

When the installation is complete, a completion message will be displayed.

4. Click "OK".

This completes the installation.

TIP:

• Uninstalling Image Express Utility Lite

To uninstall Image Express Utility Lite, do the same procedures stated as in "Uninstalling Virtual Remote Tool". Read "Virtual Remote Tool" as "Image Express Utility Lite" ( $\rightarrow$  page 109)

#### Step 2: Connect the projector to a LAN.

Connect the projector to the LAN by following the instructions in "Connecting to a Wired LAN" ( $\rightarrow$  page 80) and "Connecting to a Wireless LAN (Optional: NP05LM series)" ( $\rightarrow$  page 81).

#### Step 3: Start Image Express Utility Lite.

1. On Windows, click "Start"→ "All programs"→ "NEC Projector UserSupportware"→ "Image Express Utility Lite"→ "Image Express Utility Lite".

Image Express Utility Lite will start.

The select window for network connection will be displayed

#### 2. Select Network and click "OK".

The select window for destination will show a list of connectable projectors.

- When connecting the computer directly to the projector by one-to-one, "Simple Access Point" is recommended.
- To check for the network available for connected projectors, from the menu, select [INFO.] → [WIRELESS LAN]
   → [SSID].
- 3. Place a check mark for projectors to be connected, and then click "Connect".
  - When one or more projectors are displayed, from the menu on the projector, select [INFO.] → [WIRELESS LAN] → [IP ADDRESS].

When connected to the projector, the Image Express Utility Lite control window appears at the top of the screen. The computer can be controlled by operating the control window.

#### 4. Operate the control window.

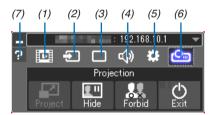

- (1) [1] (Streaming) .....This icon is not available on this projector.
- (2) 🖾 (Source) ......Selects an input source of the projector.

- (5) 🚨 (Others) ......Uses for "Update", "HTTP Server", "Settings" and "Information".
- (6) (Project) ......Enables to change screen size for presentation, menu indication (hide/indicate), interruption prohibition/ accept interruption.

It also enables to power off the projector.

(7) 2 (Help).....Displays the help of Image Express Utility Lite.

#### NOTE:

• When [NORMAL] is selected for [STANDBY MODE] from the menu, the projector that is turned off will not be displayed in the select window for destination

TIP:

### Viewing the "Help" file of Image Express Utility Lite

• Displaying the Help file of Image Express Utility Lite while it is running.

Click the [?] (help) icon on the control window. The Help screen will be displayed.

- Displaying the Help file of GCT while it is running. Click "Help" → "Help" on the edit window. The Help screen will be displayed.
- Displaying the help file using the Start Menu.
   Click "Start" → "All programs" or "Programs" → "NEC Projector User Supportware" → "Image Express Utility Lite Help".

The Help screen will be displayed.

### Starting Image Express Utility Lite from a USB Memory or SD Card

Image Express Utility Lite can be started from commercially available removable media such USB memory or SD cards if it is copied beforehand. This will eliminate the trouble of installing Image Express Utility Lite to your computer. **1.** Copy Image Express Utility Lite to removable media.

Copy all the folders and files (total size approx. 7 MB) from the "IEU\_Lite (removable-media)" folder to the root directory of your removable media.

2. Insert your removable media into your computer.

The "AutoPlay" screen will be displayed on your computer.

TIP:

• If the "AutoPlay" screen is not displayed, open the folder from "Computer" ("My Computer" for Windows XP).

3. Click "Open folder to view files"

The IEU\_Lite.exe, other folder, and files will be displayed.

4. Double-click the "IEU\_Lite.exe" ( 📸 ) icon.

Image Express Utility Lite will start.

### **Using on Mac**

### Step 1: Install Image Express Utility Lite for Mac on the computer

1. To obtain links for the software go to the Dukane product website and look at the projector model downloads.

### Step 2: Connect the projector to a LAN

Connect the projector to the LAN by following the instructions in "Connecting to a Wired LAN" ( $\rightarrow$  page 80) and "Connecting to a Wireless LAN (Optional: NP05LM series)" ( $\rightarrow$  page 81).

### Step 3: Start Image Express Utility Lite for Mac

- 1. Open your Applications folder on OS X.
- 2. Double-click the "Image Express Utility Lite" folder.
- 3. Double-click the "Image Express Utility Lite" icon.

When Image Express Utility Lite for Mac starts, the select window for destination will be displayed.

• At the first time of startup, "END USER LICENSE AGREEMENT" screen will be displayed before the select window for destination is displayed.

Read "END USER LICENSE AGREEMENT" and select "I accept the terms in the license agreement", and click "OK".

4. Select a projector to be connected, and then click "Connect".

Your desktop screen will be displayed on the projector.

### TIP:

### Viewing the Help of Image Express Utility Lite for Mac

• From the menu bar, click "Help" → "Image Express Utility Lite Help" while Image Express Utility for Mac is running.

The Help screen will be displayed

### Uninstalling a software program

- 1. Put the "Image Express Utility Lite" folder to the Trash icon.
- 2. Put the configuration file of Image Express Utility Lite for Mac to the Trash icon.
  - The configuration file of Image Express Utility Lite for Mac is located in "/Users/<your user name>/Library/Preferences/jp.necds.Image\_Express\_Utility\_Lite.plist".

### **③** Projecting an Image from an Angle (Geometric Correction Tool in Image Express Utility Lite)

The Geometric Correction Tool (GCT) function allows you to correct distortion of images projected even from an angle.

### What you can do with GCT

- The GCT feature includes the following three functions
  - **4-point Correction:** You can fit a projected image within the border of the screen easily by align the four corners of an image to the ones of the screen.
  - **Multi-point Correction:** You can correct a distorted image on the corner of a wall or irregular shaped screen by using many separated screens to correct the image as well as 4-point Correction.
  - Parameters Correction: You can correct a distorted image by using a combination of transformational rules prepared in advance.

This section will show an example for use with 4-point Correction. For information about "Multi-point Correction" and "Parameters Correction", see the help file of Image Express Utility Lite. ( $\rightarrow$  page 96, 97)

- Your correction data can be stored in the projector or your computer which can be restored when necessary.
- The GCT function is available with a wired or wireless LAN connection, and video cable.

### Projecting an Image from an Angle (GCT)

Install Image Express Utility Lite on the computer and launch it to display the control window. (→ page 95)

Preparation: Adjust the projector position or the zoom so that the projected image can cover the whole screen area.

1. Click the " 🔯 " (Others) icon and then the " 📴 " (Options) button.

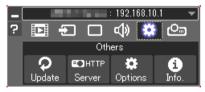

Options window will be displayed.

2. Click the check box "Use the multiple connection feature" and then clear the check mark.

| Options                             |                                        | s |
|-------------------------------------|----------------------------------------|---|
| Transmission Screen                 | Sound Search Connection Others         | 1 |
| <table-cell> Use the m</table-cell> | nultiple connection feature            |   |
| 🖾 Hide the t                        | transferred image after the connection |   |
| User name                           | Alienware                              |   |
|                                     |                                        |   |
|                                     |                                        |   |
|                                     |                                        |   |
|                                     |                                        |   |
|                                     |                                        |   |
|                                     | OK Cancel                              |   |

3. Click the "OK" button.

4. Click the " (Projection) icon and then the " (Exit) button.

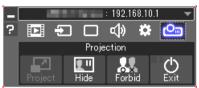

- 5. Click "Yes".
- 6. Start the Image Express Utility Lite again.
- 7. Click the " [] " (Picture) icon and then the " " button.

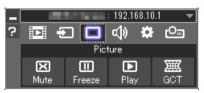

The "4-point Correction" window will be displayed.

- 8. Click the "Start Correction" button and then "Start 4-point Correction" button.
  - A green frame and a mouse pointer ( 🛉 ) will be displayed.
  - Four [●] marks will be appeared at four corners of the green frame

| 4-point Correction      | Start Correction         | Performance Test |
|-------------------------|--------------------------|------------------|
|                         | Start 4-point Correction |                  |
|                         |                          |                  |
| Show orid               |                          |                  |
| Show grid               |                          |                  |
| Show grid               |                          |                  |
|                         |                          |                  |
| CT : 4-point Correction |                          | - 1 💌            |
| Show grid               | Stop Correction          | initalize 19 C   |

9. Use the mouse to click the [●] mark of which corner you wish to move.

The currently selected [ • ] mark will turn red.

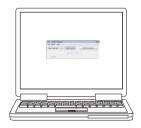

(In the above example, Windows screens are omitted for clarification.)

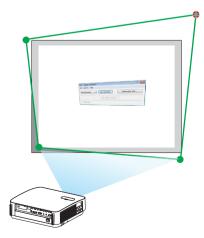

### 7. User Supportware

### 10.Drag the selected [●] mark to the point you wish to correct and drop it.

- When you click somewhere within the project image area, the nearest [●] mark will go to the position where the mouse cursor is.
- 11.Repeat Step 9 and 10 to correct the distortion of the projected image.

### 12.After completing, right-click the mouse.

The green frame and the mouse pointer will disappear from the projected image area. This will complete the correction.

### 13. Click the "X" (close) button on the "4-point Correction" window.

The "4-point Correction" window will disappear and the 4-point correction will take effect.

### 14.Click the "O" button on the control window to exit the GCT.

TIP:

- After performing the 4-point correction, you can save the 4-point correction data to the projector by clicking "File" → "Export to the projector..." on the "4-point Correction" window.
- See the Help of Image Express Utility Lite for operating "4-point Correction" window and other functions than GCT. (→ page 96, 97)

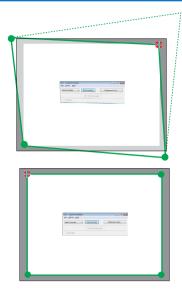

### **(4)** Controlling the Projector over a LAN (PC Control Utility Pro 4/ Pro 5)

Using the utility software "PC Control Utility Pro 4" and "PC Control Utility Pro 5" from the links on the product website for the Dukane projector, the projector can be controlled from a computer over a LAN. PC Control Utility Pro 4 is a program compatible with Windows. ( $\rightarrow$  this page)

PC Control Utility Pro 5 is a program compatible with Mac OS. ( $\rightarrow$  page 104)

### **Control Functions**

Power On/Off, signal selection, picture freeze, picture mute, audio mute, adjusting, error message notification, event schedule.

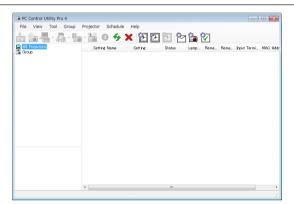

Screen of PC Control Utility Pro 4

This section provides an outline of preparation for use of PC Control Utility Pro 4/Pro 5. For information on how to use PC Control Utility Pro 4/Pro 5, see Help of PC Control Utility Pro 4/Pro 5. ( $\rightarrow$  page 103, 105)

Step 1: Install PC Control Utility Pro 4/Pro 5 on the computer. Step 2: Connect the projector to a LAN. Step 3: Start PC Control Utility Pro 4/Pro 5.

• To run PC Control Utility Pro 4 on Windows 8.1, Windows 8 and Windows XP, "Microsoft .NET Framework Version 2.0" is required. The Microsoft .NET Framework Version 2.0, 3.0 or 3.5 is available from Microsoft's web page. Download and install it on your computer.

#### TIP:

• With PC Control Utility Pro 4, control is also possible by RS-232C serial communications connected to the projector's PC CONTROL terminal.

### **Using on Windows**

### Step 1: Install PC Control Utility Pro 4 on the computer

NOTE:

- To install or uninstall the program, the Windows user account must have [Administrator] privilege.
- Exit all running programs before installation. If another program is running, the installation may not be completed.

Note: These Dukane projectors operate with the NEC software. The PC Control Utility programs are also available from the NEC website.

The menu window will be displayed.

2 Click "PC Control Utility Pro 4" on the menu window. The installation will start.

PC Control Utility Pro 4 - InstatiShield Wizard Wizard Control Utility Pro 4 Welcome to the InstatiShield Wizard for PC Control Utility Pro 4 The InstatiShield(P) Wizard will resal PC Control Utility Pro 4 on voir computer. To continue, click Next. WARNING: This program is protected by copyright law and international treatises.

When the installation is complete, the Welcome window will be displayed.

### 3 Click "Next".

"END USER LICENSE AGREEMENT" screen will be displayed.

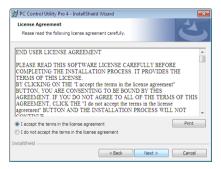

Read "END USER LICENSE AGREEMENT" carefully.

#### 4 If you agree, click "I accept the terms in the license agreement" and then click "Next".

- Follow the instructions on the installer screens to complete the installation.
- When the installation is complete, you will return to the menu window.

### TIP:

• Uninstalling PC Control Utility Pro 4

To uninstall PC Control Utility Pro 4, do the same procedures stated as in "Uninstalling Virtual Remote Tool". Read "Virtual Remote Tool" as "PC Control Utility Pro 4" ( $\rightarrow$  page 109)

### Step 2: Connect the projector to a LAN.

Connect the projector to the LAN by following the instructions in "Connecting to a Wired LAN" ( $\rightarrow$  page 80) and "Connecting to a Wireless LAN (Optional: NP05LM series)" ( $\rightarrow$  page 81).

### Step 3: Start PC Control Utility Pro 4

Click "Start"  $\rightarrow$  "All programs" or "Programs"  $\rightarrow$  "NEC Projector User Supportware"  $\rightarrow$  "PC Control Utility Pro 4"  $\rightarrow$  "PC Control Utility Pro 4".

NOTE:

• For the Schedule function of the PC Control utility Pro 4 to work, you must have your computer running and not in standby/ sleep mode. Select "Power Options" from the "Control Panel" in Windows and disable its standby/sleep mode before running the scheduler.

[Example] For Windows 7:

Select "Control Panel"  $\rightarrow$  "System and Security"  $\rightarrow$  "Power Options"  $\rightarrow$  "Change when the computer sleeps"  $\rightarrow$  "Put the computer to sleep"  $\rightarrow$  "Never".

NOTE:

 When [NORMAL] is selected for [STANDBY MODE] from the menu, the projector cannot be turned on via the network (wired LAN/ wireless LAN) connection.

TIP:

### Viewing the Help of PC Control Utility Pro 4

• Displaying the Help file of PC Control Utility Pro 4 while it is running.

Click "Help (H)"  $\rightarrow$  "Help (H) ..." of window of PC Control Utility Pro 4 in this order.

The pop-up menu will be displayed.

### • Displaying the help file using the Start Menu.

Click "Start"  $\rightarrow$  "All programs" or "Programs"  $\rightarrow$  "NEC Projector User Supportware"  $\rightarrow$  "PC Control Utility Pro 4"  $\rightarrow$  "PC Control Utility Pro 4 Help".

The Help screen will be displayed.

### **Using on Mac**

### Step 1: Install PC Control Utility Pro 5 on the computer

1. To obtain links for the software go to the Dukane product website and look at the projector model downloads.

- 3. Double-click the "Mac OS X" folder.
- Double-click "PC Control Utility Pro 5.pkg". The installer will start.
- 5. Click "Next". "END USER LICENSE AGREEMENT" screen will be displayed.
- 6. Read "END USER LICENSE AGREEMENT" and click "Next". The confirmation window will be displayed
- 7. Click "I accept the terms in the license agreement".

Follow the instructions on the installer screens to complete the installation.

### Step 2: Connect the projector to a LAN

Connect the projector to the LAN by following the instructions in "Connecting to a Wired LAN" ( $\rightarrow$  page 80) and "Connecting to a Wireless LAN (Optional: NP05LM series)" ( $\rightarrow$  page 81).

### Step 3: Start PC Control Utility Pro 5

- 1. Open your Applications folder in OS X.
- 2. Click the "PC Control Utility Pro 5" folder.
- 3. Click the "PC Control Utility Pro 5" icon.

PC Control Utility Pro 5 will start.

### NOTE:

- For the Schedule function of the PC Control utility Pro 5 to work, you must have your computer running and not in sleep mode. Select "Energy Saver" from the "System Preferences" in Mac and disable its sleep mode before running the scheduler.
- When [NORMAL] is selected for [STANDBY MODE] from the menu, the projector cannot be turned on via the network (wired LAN/ wireless LAN) connection.

TIP:

### Uninstalling a software program

- 1. Put the "PC Control Utility Pro 5" folder to the Trash icon.
- 2. Put the configuration file of PC Control Utility Pro 5 to the Trash icon.
  - The configuration file of PC Control Utility Pro 5 is located in "/Users/<your user name>/Application Data/NEC Projector User Supportware/PC Control Utility Pro 5".

### Viewing the Help of PC Control Utility Pro 5

- Displaying the Help file of PC Control Utility Pro 5 while it is running.
- From the menu bar, click "Help"  $\rightarrow$  "Help" in this order.

The Help screen will be displayed.

- Displaying the Help using the Dock
- 1. Open "Application" folder in OS X.
- 2. Click the "PC Control Utility Pro 5" folder.
- 3. Click the "PC Control Utility Pro 5 Help" icon.

The Help screen will be displayed.

### **6** Using the Computer Cable (VGA) to Operate the **Projector (Virtual Remote Tool)**

Using the utility software "Virtual Remote Tool", Virtual Remote screen (or toolbar) can be displayed on your computer screen.

This will help you perform operations such as projector's power on or off and signal selection via the computer cable (VGA), serial cable, or LAN connection. Only via serial connection it is also used to send an image to the projector and register it as the logo data of the projector. After registering it, you can lock the logo to prevent it from changing.

### **Control Functions**

Power On/Off, signal selection, picture freeze, picture mute, audio mute, Logo transfer to the projector, and remote control operation on your PC.

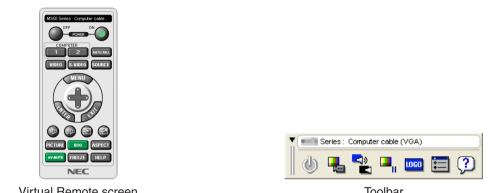

Virtual Remote screen

Toolbar

This section provides an outline of preparation for use of Virtual Remote Tool. For information on how to use Virtual Remote Tool, see Help of Virtual Remote Tool. ( $\rightarrow$  page 111)

Step 1: Install Virtual Remote Tool on the computer. ( $\rightarrow$  page 107) Step 2: Connect the projector to the computer. ( $\rightarrow$  page 109) Step 3: Start Virtual Remote Tool. ( $\rightarrow$  page 110)

### TIP:

- Virtual Remote Tool can be used with a LAN and a serial connection. USB connection is not supported by Virtual Remote Tool.
- For update information on Virtual Remote Tool, visit our website:

http://www.dukaneav.com

### NOTE:

- When [COMPUTER] is selected from your source selection, the Virtual Remote screen or the toolbar will be displayed as well as your computer screen.
- Use the supplied computer cable (VGA) to connect the COMPUTER IN terminal directly with the monitor output terminal of the computer to use Virtual Remote Tool.

Using a switcher or other cables than the supplied computer cable (VGA) may cause failure in signal communication. VGA cable terminal:

Pin Nos. 12 and 15 are required for DDC/Cl.

- Virtual Remote Tool may not work depending on your computer's specifications and version of graphic adapters or drivers.
- To run Virtual Remote Tool on Windows 8.1 and Windows 8, "Microsoft .NET Framework Version 2.0" is required. The Microsoft .NET Framework Version 2.0, 3.0 or 3.5 is available from Microsoft's web page. Download and install it on your computer.
- Logo data (graphics) that can be sent to the projector with Virtual Remote Tool has the following restrictions: (Only via serial connection)
  - File size: Less than 768 KB
  - Image size (resolution):

6650HDSSA: Horizontal 1920 × vertical 1080 dots or less 6650WSSA: Horizontal 1280 × vertical 800 dots or less

### TIP:

- The projector's COMPUTER IN terminal supports DDC/CI (Display Data Channel Command Interface). DDC/CI is a standard interface for bidirectional communication between display/projector and computer.
- With the Virtual Remote Tool, control is possible with both network (wired/wireless LAN) and serial connections.

### Step 1: Install Virtual Remote Tool on the computer

#### NOTE:

- To install Virtual Remote Tool, the Windows user account must have "Administrator" privilege.
- Exit all running programs before installing Virtual Remote Tool. If another program is running, the installation may not be completed.

1 To obtain links for the software go to the Dukane product website and look at the projector model downloads.

### 2 Click "Install Virtual Remote Tool" on the menu window.

The installation will start.

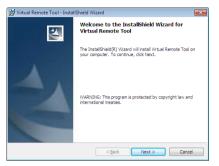

When the installation is complete, the Welcome window will be displayed.

### 3 Click "Next".

"END USER LICENSE AGREEMENT" screen will be displayed.

| 👹 Virtual Remote Tool - InstallShield Wizard                                                                                                    | ×      |
|----------------------------------------------------------------------------------------------------|--------|
| License Agreement Please read the following license agreement carefully.                                                                                                    |        |
| END USER LICENSE AGREEMENT<br>PLEASE READ THIS SOFTWARE LICENSE CAREFULLY BEFORE<br>COMPLETING THE INSTALLATION PROCESS. IT PROVIDES TH<br>TERMS OF THIS LICENSE                                                                                                    | Ē      |
| BY CLICKING ON THE "I accept the terms in the icense agreement"<br>BUTTON, YOU ARE CONSENTING TO BE BOUND BY THIS<br>ACREEMENT. IF YOU DO NOT ACREE TO ALL OF THE TEAMS<br>ACREEMENT, IF YOU DO NOT ACREE TO ALL OF THE TEAMS<br>ACREEMENT, CLICK THE "I do not accept the terms in the icense<br>agreement" BUTTON AND THE INSTALLATION PROCESS WILL N |        |
| <ul> <li>I accept the terms in the license agreement</li> <li>□ I go not accept the terms in the license agreement</li> </ul>                                                                                                    |        |
| InstallShield < Back Next >                                                                                                    | Cancel |

Read "END USER LICENSE AGREEMENT" carefully.

### 4 If you agree, click "I accept the terms in the license agreement" and then click "Next".

- Follow the instructions on the installer screens to complete the installation.
- When the installation is complete, you will return to the menu window.

### TIP:

### Uninstalling Virtual Remote Tool

### Preparation:

Exit Virtual Remote Tool before uninstalling. To uninstall Virtual Remote Tool, the Windows user account must have "Administrator" privilege (Windows 8.1, Windows 8, Windows 7 and Windows Vista) or "Computer Administrator" privilege (Windows XP).

### • For Windows 8.1, Windows 8, Windows 7 and Windows Vista

1 Click "Start" and then "Control Panel".

The Control Panel window will be displayed.

- 2 Click "Uninstall a program" under "Programs" The "Programs and Features" window will be displayed.
- 3 Select Virtual Remote Tool and click it.
- 4 Click "Uninstall/Change" or "Uninstall".
   When the "User Account Control" windows is displayed, click "Continue".

Follow the instructions on the screens to complete the uninstallation.

### Step 2: Connect the projector to the computer

- 1 Use the supplied computer cable (VGA) to connect the COMPUTER IN terminal of the projector directly with the monitor output terminal of the computer.
- **2** Connect the supplied power cord to the AC IN of the projector and the wall outlet. The projector is in the standby condition.

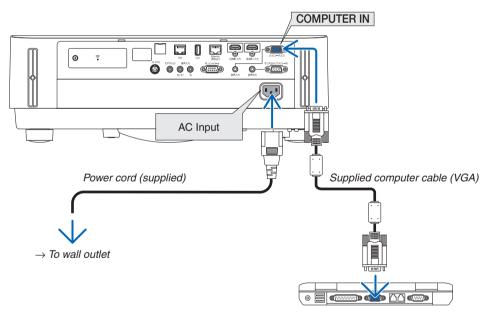

TIP:

• When Virtual Remote Tool starts for the first time, "Easy Setup" window will be displayed to navigate your connections.

### **Step 3: Start Virtual Remote Tool**

### Start using the shortcut icon

Double-click the shortcut icon how on the Windows Desktop.

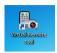

### Start from the Start menu

• Click [Start] → [All Programs] or [Programs] → [NEC Projector User Supportware] → [Virtual Remote Tool] → [Virtual Remote Tool].

When Virtual Remote Tool starts for the first time, "Easy Setup" window will be displayed.

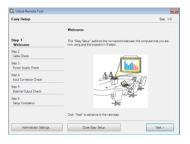

Follow the instructions on the screens

When "Easy Setup" is completed, the Virtual Remote Tool screen will be displayed.

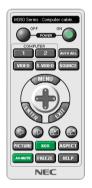

#### NOTE:

• When [NORMAL] is selected for [STANDBY MODE] from the menu, the projector cannot be turned on via the computer cable (VGA) or network (wired LAN/wireless LAN) connection.

### TIP:

• The Virtual Remote Tool screen (or Toolbar) can be displayed without displaying "Easy Setup" window. To do so, click to place a check mark for " Do not use Easy Setup next time" on the screen at Step 6 in "Easy Setup".

### **Exiting Virtual Remote Tool**

### 1 Click the Virtual Remote Tool icon 🏭 on the Taskbar.

The pop-up menu will be displayed.

|   | 11:29 AI |
|---|----------|
| Ĉ | 🖗 🎪 🖗    |

### 2 Click "Exit".

The Virtual Remote Tool will be closed.

### Viewing the help file of Virtual Remote Tool

### Displaying the help file using the taskbar

1 Click the Virtual Remote Tool icon 🏣 on the taskbar when Virtual Remote Tool is running.

The pop-up menu will be displayed.

|                           | Show Remote Control |  |
|---------------------------|---------------------|--|
|                           | Reconnect           |  |
|                           | Starting Easy Setup |  |
|                           | Option Settings +   |  |
| Help                      | Help 🔸              |  |
| About Virtual Remote Tool | Cancel              |  |
|                           | Exit                |  |

### 2. Click "Help".

The Help screen will be displayed.

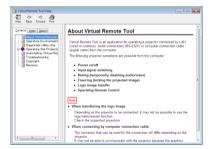

- Displaying the help file using the Start Menu.
- 1. Click "Start" → "All programs" or "Programs" → "NEC Projector User Supportware" → "Virtual Remote Tool" → and then "Virtual Remote Tool Help" in this order.

The Help screen will be displayed.

### **③** Introduction of MultiPresenter application

This projector is compatible with the NEC MultiPresenter application (hereafter referred to simply as "MultiPresenter").

- MultiPresenter is compatible with multiple OSes (Windows, OS X, Android and iOS), so it can be started up on multiple computers or smartphones, images and documents\* can be transferred over the network (wired LAN/ wireless LAN) and multi-screen projection can be performed from this projector.
  - On this projector, select the APPS menu  $\rightarrow$  "MultiPresenter". ( $\rightarrow$  page 88)
  - \* The screen images and audio (audio can be transmitted only when using Windows) on your computer. The files and photos, camera images, WEB pages on inside an Android terminal, iPhone or iPad.

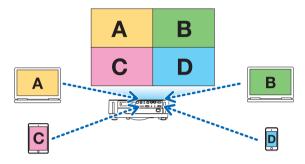

• MultiPresenter can be used in an existing network environment.

**Connection Example** 

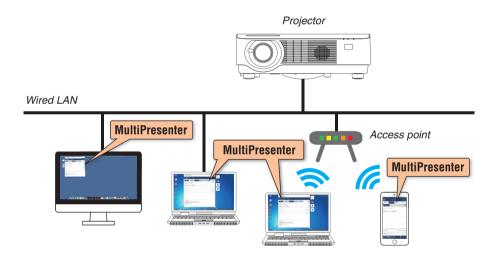

• For details on MultiPresenter, please visit the MultiPresenter website. URL: http://www.dukaneav.com

# 8. Maintenance

# Cleaning the Lens

- Turn off the projector before cleaning.
- The projector has a plastic lens. Use a commercially available plastic lens cleaner.
- Do not scratch or mar the lens surface as a plastic lens is easily scratched.
- Never use alcohol or glass lens cleaner as doing so will cause damage to the plastic lens surface.

### 

• Do not use a spray containing flammable gas to remove dust attached to the lens, etc. Doing so may result in fire.

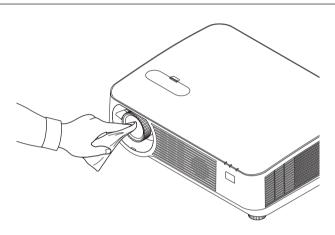

## **O** Cleaning the Cabinet

Turn off the projector, and unplug the projector before cleaning.

- Use a dry soft cloth to wipe dust off the cabinet. If heavily soiled, use a mild detergent.
- Never use strong detergents or solvents such as alcohol or thinner.
- When cleaning the ventilation slits or the speaker using a vacuum cleaner, do not force the brush of the vacuum cleaner into the slits of the cabinet.

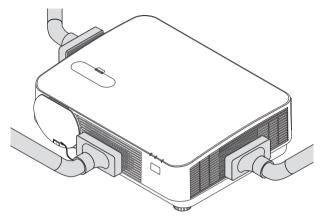

Vacuum the dust off the ventilation slits or the speaker.

- Poor ventilation caused by dust accumulation in ventilation openings can result in overheating and malfunction. These areas should be cleaned regularly.
- · Do not scratch or hit the cabinet with your fingers or any hard objects
- Contact your dealer for cleaning the inside of the projector.

NOTE: Do not apply volatile agent such as insecticide on the cabinet, the lens, or the screen. Do not leave a rubber or vinyl product in prolonged contact with it. Otherwise the surface finish will be deteriorated or the coating may be stripped off.

# 9. Appendix

### **1** Troubleshooting

This section helps you resolve problems you may encounter while setting up or using the projector.

### **Indicator Messages**

### **POWER Indicator**

| Inc                   | dicator C                                                  | Condition      | Projector Condition                                                        | Note               |  |  |
|-----------------------|------------------------------------------------------------|----------------|----------------------------------------------------------------------------|--------------------|--|--|
|                       | Off                                                        |                | The main power is off                                                      | -                  |  |  |
| Blinking<br>light     | light 0.5 sec Off<br>2.5 sec On, Off T<br>0.5 sec Off Prog |                | The projector is getting ready to turn on.                                 | Wait for a moment. |  |  |
|                       |                                                            |                | Off Timer is enabled.<br>Program timer (off time enabled)                  | -                  |  |  |
|                       |                                                            |                |                                                                            | Wait for a moment  |  |  |
| Orange (long flashes) |                                                            | (long flashes) | Program timer (on time enabled)                                            |                    |  |  |
| Steady                | ady Blue                                                   |                | The projector is turned on.                                                | -                  |  |  |
| light Orange          |                                                            |                | In Standby condition [NETWORK STAND-<br>BY] is selected for [STANDBY MODE] | -                  |  |  |
|                       |                                                            |                | In Standby condition [NORMAL] is<br>selected for [STANDBY MODE]            | -                  |  |  |

### **STATUS Indicator**

| In       |        |                  | Projector Condition       | Note                                                     |
|----------|--------|------------------|---------------------------|----------------------------------------------------------|
|          |        |                  | Normal or Standby         | -                                                        |
| Blinking | Red    | 2 cycle (0.5 sec | Temperature error         | The projector is overheated. Move the projector to a     |
| light    |        | On, 0.5 sec Off) |                           | cooler location.                                         |
|          |        | 3 cycle (0.5 sec | Power error               | Power unit is not working properly. Contact your dealer. |
|          |        | On, 0.5 sec Off) |                           |                                                          |
|          |        | 4 cycle (0.5 sec | Fan error                 | Fans will not work correctly.                            |
|          |        | On, 0.5 sec Off) |                           |                                                          |
|          |        |                  | Light source error        | Ask your dealer or service personnel for repair.         |
|          |        | On, 0.5 sec Off) |                           |                                                          |
|          | Orange |                  | Network conflict          | Both the built-in wired LAN and the wireless LAN cannot  |
|          |        | On, 2.5 sec Off) |                           | be connected to the same network at the same time.       |
|          |        |                  |                           | To use both built-in wired LAN and wireless LAN at the   |
|          |        |                  |                           | same time, connect them to different networks.           |
|          |        |                  |                           | NOTE: In the Standby condition, the status indicator     |
|          |        |                  |                           | on the cabinet does not blink in orange even if the      |
|          |        |                  |                           | network conflicts                                        |
| Steady   | Green  |                  | Sleep mode*               | -                                                        |
| light    | Orange |                  | CONTROL PANEL LOCK is on. | You have pressed cabinet button when Control Panel       |
|          |        |                  |                           | Lock is on.                                              |
|          |        |                  | CONTROL ID error          | Remote control ID and projector ID are not matched.      |

\* The sleep mode refers to the mode in which the restrictions to functions due to the [STANDBY MODE] settings have been eliminated.

### **LIGHT Indicator**

| Indicator Condition |       | Projector Condition                       | Note |
|---------------------|-------|-------------------------------------------|------|
|                     | Off   | No trouble or [ECO MODE] is set to [OFF]. | -    |
| Steady<br>light     | Green | [ECO MODE] is set to [ECO1] or [ECO2]     | -    |

### **Over-Temperature Protection**

If the projector inside temperature gets too high, the light modules will be turned off automatically and the status indicator will start to blink (2-cycle On and OFF).

Should this happen, do the following:

- Unplug the power cord after the cooling fans stop.
- Move the projector to a cooler location if the room where you are presenting is particularly too warm.
- Clean the vents if they are clogged with dust.
- Wait about 60 minutes until the inside of the projector becomes cool enough.

### **Common Problems & Solutions**

 $(\rightarrow$  "POWER/STATUS/LIGHT Indicator" on page 115.)

| Problem                                                   | Check These Items                                                                                                    |
|-----------------------------------------------------------|----------------------------------------------------------------------------------------------------|
| Does not turn on<br>or shut down                          | <ul> <li>Check that the power cord is plugged in and that the power button on the projector cabinet or the remote control is on. (→ pages 11, 12)</li> <li>Check to see if the projector has overheated. If there is insufficient ventilation around the projector or if the room where you are presenting is particularly warm, move the projector to a cooler location.</li> <li>The light module may fail to light. Wait a full minute and then turn on the power again.</li> <li>Set [FAN MODE] to [HIGH] when using the projector at altitudes approximately 5500 feet/1700 meters or higher. Using the projector to overheat and the projector could shut down. If this happens, wait a couple minutes and turn on the projector. (→ page 58) If you turn on the projector immediately after the light module is turned off, the fans run without displaying an image for some time and then the projector will display the image. Wait for a moment.</li> <li>In case it's hard to think the trouble is not caused on the above mentioned conditions, unplug the power cord from the outlet. Then wait 5 minutes before plugging it in again. (→ page 24)</li> </ul>                                                                                                    |
| Will turn off                                             | • Ensure that the [OFF TIMER] or [AUTO POWER OFF] is off. ( $\rightarrow$ page 52, 61)                                                                                                    |
| No picture                                                | <ul> <li>Check if the appropriate input is selected. (→ page 14) If there is still no picture, press the SOURCE button or one of the source buttons again.</li> <li>Ensure your cables are connected properly.</li> <li>Use menus to adjust the brightness and contrast. (→ page 45)</li> <li>Check that the AV MUTE (image off) buttons are not pressed.</li> <li>Reset the settings or adjustments to factory preset levels using the [RESET] in the Menu. (→ page 66)</li> <li>Enter your registered keyword if the Security function is enabled. (→ page 30)</li> <li>If the HDMI 1 IN or the HDMI 2 IN signal cannot be displayed, try the following.</li> <li>Reinstall your driver for the graphics card built in your computer, or use the updated driver. For reinstalling or updating your driver, refer to the user guide accompanied with your computer or graphics card, or contact the support center for your computer manufacturer. Install the updated driver or OS on your own responsibility. We are not liable for any trouble and failure caused by this installation.</li> <li>Signals may not be supported depending on the HDBaseT transmission device. IR and RS232C cannot be used in certain cases as well.</li> <li>Be sure to connect the projector and notebook PC while the projector is in standby mode and before turning on the power to the notebook PC. In most cases the output signal from the notebook PC is not turned on unless connected to the projector before being powered up.</li> <li>* If the screen goes blank while using your remote control, it may be the result of the computer's screen-saver or power management software.</li> <li>See also the next page.</li> </ul> |
| Picture suddenly<br>becomes dark                          | • Check if the projector is in the Forced ECO mode because of too high ambient temperature. If this is the case, lower the internal temperature of the projector by selecting [HIGH] for [FAN MODE]. ( $\rightarrow$ page 58)                                                                                                    |
| Color tone or hue is unusual                              | <ul> <li>Check if an appropriate color is selected in [WALL COLOR]. If so, select an appropriate option. (→ page 51)</li> <li>Adjust [HUE] in [PICTURE]. (→ page 45)</li> </ul>                                                                                                    |
| Image isn't square to the screen                          | <ul> <li>Reposition the projector to improve its angle to the screen. (→ page 16)</li> <li>Use the Keystone correction function to correct the trapezoid distortion. (→ page 21)</li> </ul>                                                                                                    |
| Picture is blurred                                        | <ul> <li>Adjust the focus. (→ page 19)</li> <li>Reposition the projector to improve its angle to the screen. (→ page 16)</li> <li>Ensure that the distance between the projector and screen is within the adjustment range of the lens. (→ page 67)</li> <li>Has the lens been shifted by an amount exceeding the guaranteed range? (→ page 71)</li> <li>Condensation may form on the lens if the projector is cold, brought into a warm place and is then turned on. Should this happen, let the projector stand until there is no condensation on the lens.</li> </ul>                                                                                                    |
| Image is scrolling<br>vertically, horizontally<br>or both | <ul> <li>Check the computer's resolution and frequency. Make sure that the resolution you are trying to display is supported by the projector. (→ page 126)</li> <li>Adjust the computer image manually with the [HORIZONTAL]/[VERTICAL] in the [IMAGE OPTIONS]. (→ page 47)</li> </ul>                                                                                                    |

| Problem                         | Check These Items                                                                                                    |
|---------------------------------|----------------------------------------------------------------------------------------------------|
| Remote control does<br>not work | <ul> <li>Install new batteries.(→ page 9)</li> <li>Make sure there are no obstacles between you and the projector.</li> <li>Stand within 22 feet (7 m) of the projector. (→ page 9)</li> <li>The remote control sensor on the back of the projector cannot be used when the cable cover is mounted on the projector.</li> </ul> |
| Indicator is lit or<br>blinking | • See the POWER/STATUS/LIGHT Indicator. ( $\rightarrow$ page 115)                                                                                                    |
| Cross color in RGB mode         | <ul> <li>Press the AUTO ADJ. button on the projector cabinet or the remote control. (→ page 23)</li> <li>Adjust the computer image manually with [CLOCK]/[PHASE] in [IMAGE OPTIONS] in the menu. (→ page 46)</li> </ul>                                                                                                    |

For more information contact your dealer.

### If there is no picture, or the picture is not displayed correctly.

• Power on process for the projector and the PC.

Be sure to connect the projector and notebook PC while the projector is in standby mode and before turning on the power to the notebook PC.

In most cases the output signal from the notebook PC is not turned on unless connected to the projector before being powered up.

NOTE: You can check the horizontal frequency of the current signal in the projector's menu under Information. If it reads "OkHz", this means there is no signal being output from the computer. ( $\rightarrow$  page 65 or go to next step)

• Enabling the computer's external display.

Displaying an image on the notebook PC's screen does not necessarily mean it outputs a signal to the projector. When using a PC compatible laptop, a combination of function keys will enable/disable the external display. Usually, the combination of the "Fn" key along with one of the 12 function keys gets the external display to come on or off. For example, NEC laptops use Fn + F3, while Dell laptops use Fn + F8 key combinations to toggle through external display selections.

- Non-standard signal output from the computer
   If the output signal from a notebook PC is not an industry standard, the projected image may not be displayed
   correctly. Should this happen, deactivate the notebook PC's LCD screen when the projector display is in use. Each
   notebook PC has a different way of deactivate/reactivate the local LCD screens as described in the previous step.
   Refer to your computer's documentation for detailed information.
- Image displayed is incorrect when using a Mac When using a Mac with the projector, set the DIPswitch of the Mac adapter (not supplied with the projector) according to your resolution. After setting, restart your Mac for the changes to take affect.
   For setting display modes other than those supported by your Mac and the projector, changing the DIP switch on a Mac adapter may bounce an image slightly or may display nothing. Should this happen, set the DIP switch to

a Mac adapter may bounce an image slightly or may display nothing. Should this happen, set the DIP switch to the 13" fixed mode and then restart your Mac. After that, restore the DIP switches to a displayable mode and then restart the Mac again.

NOTE: A Video Adapter cable manufactured by Apple Inc. is needed for a MacBook which does not have a mini D-Sub 15-pin terminal.

- Mirroring on a MacBook
  - \* When using the projector with a MacBook, output may not be set to 1024 × 768 unless "mirroring" is off on your MacBook. Refer to owner's manual supplied with your Mac computer for mirroring.
- Folders or icons are hidden on the Mac screen
   Folders or icons may not be seen on the screen. Should this happen, select [View] → [Arrange] from the Apple menu and arrange icons.

# **2** Specifications

This section provides technical information about projector's performance.

| Model name                                                 |                                                                               | **) \$<8 GG5                                                                                                    | 6650WSSA                                                                                                    |  |
|------------------------------------------------------------|-------------------------------------------------------------------------------|----------------------------------------------------------------------------------------------------|----------------------------------------------------------------------------------------------------|--|
| Method                                                     |                                                                               | 1 Chip DLP type                                                                                                    |                                                                                                    |  |
| Spec <u>ifications of main p</u>                           | arts                                                                          |                                                                                                    |                                                                                                    |  |
| DMD panel                                                  | Size                                                                          | 0.65" (aspect ratio: 16:9)                                                                                                    | 0.65" (aspect ratio: 16:10)                                                                                                    |  |
|                                                            | Pixels (*1)                                                                   | 2,073,600 (1920 dots × 1080 lines)                                                                                                    | 1,024,000 (1280 dots × 800 lines)                                                                                                    |  |
| Projection lenses                                          |                                                                               | F = 2.0, f = 18.2–31.1 mm                                                                                                    |                                                                                                    |  |
| Zoom                                                       |                                                                               | Manual (Zoom Ratio = 1.7)                                                                                                    |                                                                                                    |  |
|                                                            | Focus                                                                         | Manual                                                                                                    |                                                                                                    |  |
|                                                            | Lens shifting                                                                 | H: ±25%, V: +62%, –0%                                                                                                    | H: ±28%, V: +59%, -0%                                                                                                    |  |
| Light source                                               | · · · · · ·                                                                   | Blue Laser Diode                                                                                                    |                                                                                                    |  |
| Optical device                                             |                                                                               | Optical isolation by dichroic mirror, combining by dichroic prism                                                                                                    |                                                                                                    |  |
| Light output (*2) (*3)                                     |                                                                               | 5,000 lm                                                                                                    |                                                                                                    |  |
| Contrast ratio (*2) (all whi                               | ite/all black)                                                                | 20,000:1 with dynamic contrast                                                                                                    |                                                                                                    |  |
| Screen size (throw dista                                   | ince)                                                                         | 30 to 300 inches (0.8–14.2 m)                                                                                                    |                                                                                                    |  |
| Projection Angle                                           |                                                                               | From 0 to 15.9 deg at 80"                                                                                                    | From 0 to 14.8 deg at 80"                                                                                                    |  |
| Projection Distance (Fro                                   | m Projection                                                                  | Wide: From 0.8 to 8.2 m                                                                                                    | Wide: From 0.8 to 8.4 m                                                                                                    |  |
| Lens)                                                      |                                                                               | Tele: From 1.4 to 14.2 m                                                                                                    | Tele: From 1.4 to 14.5 m                                                                                                    |  |
| Color reproducibility                                      |                                                                               | 10-bit color processing (approx. 1.07                                                                                                    |                                                                                                    |  |
|                                                            | Llevinentel                                                                   |                                                                                                    |                                                                                                    |  |
| Scanning frequency                                         | Horizontal                                                                    |                                                                                                    | Iz or greater for RGB inputs), conforming to                                                                                                    |  |
|                                                            |                                                                               | VESA standards                                                                                                    |                                                                                                    |  |
|                                                            |                                                                               | Digital: 15 kHz, 24 to 153 kHz, confor                                                                                                    |                                                                                                    |  |
|                                                            | Vertical                                                                      | Analog: 48 Hz, 50 to 85 Hz, 100, 120                                                                                                    | Hz conforming to VESA standards                                                                                                    |  |
|                                                            |                                                                               | Digital: 24, 25, 30, 48 Hz, 50 to 85 Hz                                                                                                    | , 100, 120 Hz conforming to VESA standards                                                                                                    |  |
| Main adjustment functio                                    | ns                                                                            | Manual zoom, manual focus, manual                                                                                                    | lens shift, input signal switching (HDMI1/HDMI2                                                                                                  |  |
|                                                            |                                                                               | COMPUTER/VIDEO/HDBaseT), auto                                                                                                    | image adjustment, picture maginification, mut-                                                                                                   |  |
|                                                            |                                                                               | ing (video), power on/standby, on-scr                                                                                                    |                                                                                                    |  |
| Max. display resolution                                    | (horizontal v verti-                                                          |                                                                                                    | dvanced AccuBlend)                                                                                                    |  |
| cal)                                                       |                                                                               | Digital: $1920 \times 1000$ (handled with Ac                                                                                                    |                                                                                                    |  |
| Input signals                                              |                                                                               | Digital. 1920 × 1000 (nandled with Ad                                                                                                    | ivanceu Accubienu)                                                                                                    |  |
|                                                            |                                                                               |                                                                                                    |                                                                                                    |  |
| R,G,B,H,V                                                  |                                                                               | RGB: 0.7 Vp-p/75 Ω                                                                                                    | ity (Come)                                                                                                    |  |
|                                                            |                                                                               | Y: 1.0 Vp-p/75 $\Omega$ (with Negative Polar                                                                                                    | ity Sync)                                                                                                    |  |
|                                                            |                                                                               | Cb, Cr (Pb, Pr): 0.7 Vp-p/75 Ω                                                                                                    |                                                                                                    |  |
|                                                            |                                                                               | H/V Sync: 4.0 Vp-p/TTL                                                                                                    |                                                                                                    |  |
|                                                            |                                                                               | Composite Sync: 4.0 Vp-p/TTL                                                                                                    |                                                                                                    |  |
|                                                            |                                                                               | Sync on G: 1.0 Vp-p/75 Ω (with Sync)                                                                                                    |                                                                                                    |  |
| Composite video                                            |                                                                               | 1.0 Vp-p/75 Ω                                                                                                    |                                                                                                    |  |
| Component                                                  |                                                                               | Y: 1.0 Vp-p/75 Ω (with Sync)                                                                                                    |                                                                                                    |  |
|                                                            |                                                                               | Cb, Cr (Pb, Pr): 0.7 Vp-p/75 Ω                                                                                                    |                                                                                                    |  |
|                                                            |                                                                               | DTV: 480i, 480p, 720p, 1080i, 1080p                                                                                                    | (60 Hz)                                                                                                    |  |
|                                                            |                                                                               | 576i, 576p, 720p, 1080i, 1080p                                                                                                    | (50 Hz)                                                                                                    |  |
|                                                            |                                                                               | DVD: Progressive signal (50/60 Hz)                                                                                                    | (••••=)                                                                                                    |  |
| Audio                                                      |                                                                               | Stereo L/R: 0.5 Vrms/22 kΩ or over                                                                                                    |                                                                                                    |  |
| Input/output terminals                                     |                                                                               |                                                                                                    |                                                                                                    |  |
| Computer/Com-                                              | Video input                                                                   | Mini D-Sub 15-pin × 1                                                                                                    |                                                                                                    |  |
|                                                            | Video output                                                                  | Mini D-Sub 15-pin × 1                                                                                                    |                                                                                                    |  |
| ponent                                                     | Audio input                                                                   | DCA x 2 (Ear Video) Storeo mini Loo                                                                                                    | k (For Computer)                                                                                                    |  |
|                                                            |                                                                               | RCA × 2 (For Video), Stereo mini Jack (For Computer)                                                                                                    |                                                                                                    |  |
|                                                            |                                                                               |                                                                                                    | anutor///idea//JDN/J)                                                                                                    |  |
|                                                            | Audio output                                                                  | Stereo mini Jack (Selected from: Con                                                                                                    | nputer/Video/HDMI)                                                                                                    |  |
| HDMI                                                       | Audio output<br>Video input                                                   | HDMI® Terminal type A × 2                                                                                                    |                                                                                                    |  |
| HDMI                                                       |                                                                               | HDMI <sup>®</sup> Terminal type A × 2<br>Deep Color (color depth): 8-/10-/12-b                                                                                                    | it compatible                                                                                                    |  |
| HDMI                                                       |                                                                               | HDMI® Terminal type A × 2                                                                                                    | it compatible                                                                                                    |  |
| HDMI                                                       |                                                                               | HDMI® Terminal type A × 2<br>Deep Color (color depth): 8-/10-/12-b<br>Colorimetry: RGB, YcbCr444 and Ycb                                                                                                    | it compatible<br>Cr422 compatible                                                                                                    |  |
| HDMI                                                       | Video input                                                                   | HDMI® Terminal type A × 2<br>Deep Color (color depth): 8-/10-/12-b<br>Colorimetry: RGB, YcbCr444 and Ycb<br>LipSync compatible, HDCP compatib                                                                                                    | it compatible<br>ICr422 compatible<br>le ( <sup>r4</sup> ), Supports 3D                                                                          |  |
| HDMI<br>HDBaseT                                            | Video input<br>Audio input                                                    | HDMI® Terminal type A × 2<br>Deep Color (color depth): 8-/10-/12-b<br>Colorimetry: RGB, YcbCr444 and Ycb<br>LipSync compatible, HDCP compatib<br>HDMI: Sampling frequency – 32/44.1                                                                                                    | it compatible<br>ICr422 compatible<br>le <sup>(*4)</sup> , Supports 3D<br>/48 kHz, Sampling bits – 16/20/24 bits                                 |  |
|                                                            | Video input                                                                   | HDMI® Terminal type A × 2<br>Deep Color (color depth): 8-/10-/12-b<br>Colorimetry: RGB, YcbCr444 and Ycb<br>LipSync compatible, HDCP compatib<br>HDMI: Sampling frequency – 32/44.1<br>Deep Color (color depth): Support 8/1                                                                                                    | it compatible<br>Cr422 compatible<br>le <sup>(*4)</sup> , Supports 3D<br>/48 kHz, Sampling bits – 16/20/24 bits<br>0/12 bits                     |  |
|                                                            | Video input<br>Audio input                                                    | HDMI® Terminal type A × 2<br>Deep Color (color depth): 8-/10-/12-b<br>Colorimetry: RGB, YcbCr444 and Ycb<br>LipSync compatible, HDCP compatib<br>HDMI: Sampling frequency – 32/44.1<br>Deep Color (color depth): Support 8/1<br>Colorimetry: Support RGB, YCbCr444                                                                                                    | it compatible<br>Cr422 compatible<br>le <sup>(*4)</sup> , Supports 3D<br>/48 kHz, Sampling bits – 16/20/24 bits<br>0/12 bits                     |  |
|                                                            | Video input<br>Audio input<br>Video input                                     | HDMI® Terminal type A × 2<br>Deep Color (color depth): 8-/10-/12-b<br>Colorimetry: RGB, YcbCr444 and Ycb<br>LipSync compatible, HDCP compatib<br>HDMI: Sampling frequency – 32/44.1.<br>Deep Color (color depth): Support 8/1<br>Colorimetry: Support RGB, YCbCr444<br>Support LipSync , HDCP <sup>(*4)</sup> , 3D                                                                                                    | it compatible<br>Cr422 compatible<br>le <sup>(*4)</sup> , Supports 3D<br>/48 kHz, Sampling bits – 16/20/24 bits<br>0/12 bits                     |  |
|                                                            | Video input<br>Audio input                                                    | HDMI® Terminal type A × 2<br>Deep Color (color depth): 8-/10-/12-b<br>Colorimetry: RGB, YcbCr444 and Ycb<br>LipSync compatible, HDCP compatib<br>HDMI: Sampling frequency – 32/44.1<br>Deep Color (color depth): Support 8/1<br>Colorimetry: Support RGB, YCbCr444<br>Support LipSync , HDCP <sup>(*4)</sup> , 3D<br>Sampling frequency: 32/44.1/48 kHz                                                                                                 | it compatible<br>Cr422 compatible<br>le <sup>(*4)</sup> , Supports 3D<br>/48 kHz, Sampling bits – 16/20/24 bits<br>0/12 bits                     |  |
| HDBaseT                                                    | Video input<br>Audio input<br>Video input                                     | HDMI® Terminal type A × 2<br>Deep Color (color depth): 8-/10-/12-b<br>Colorimetry: RGB, YcbCr444 and Ycb<br>LipSync compatible, HDCP compatib<br>HDMI: Sampling frequency – 32/44.1,<br>Deep Color (color depth): Support 8/<br>Colorimetry: Support RGB, YCbCr444<br>Support LipSync, HDCP <sup>(*4)</sup> , 3D<br>Sampling frequency: 32/44.1/48 kHz<br>Sampling bit: 16/20/24 bit                                                                    | it compatible<br>ICr422 compatible<br>le <sup>(*4)</sup> , Supports 3D<br>/48 kHz, Sampling bits – 16/20/24 bits<br>0/12 bits                    |  |
| HDBaseT<br>USB port                                        | Video input<br>Audio input<br>Video input<br>Audio input                      | HDMI® Terminal type A × 2<br>Deep Color (color depth): 8-/10-/12-b<br>Colorimetry: RGB, YcbCr444 and Yct<br>LipSync compatible, HDCP compatib<br>HDMI: Sampling frequency – 32/44.1<br>Deep Color (color depth): Support 8/1<br>Colorimetry: Support RGB, YCbCr444<br>Support LipSync , HDCP (*4), 3D<br>Sampling frequency: 32/44.1/48 kHz<br>Sampling bit: 16/20/24 bit<br>USB type A × 1 (For USB Memory)                                            | it compatible<br>ICr422 compatible<br>le <sup>(*4)</sup> , Supports 3D<br>/48 kHz, Sampling bits – 16/20/24 bits<br>0/12 bits                    |  |
| HDBaseT<br>USB port<br>Ethernet/HDBase                     | Video input<br>Audio input<br>Video input<br>Audio input                      | HDMI® Terminal type A × 2<br>Deep Color (color depth): 8-/10-/12-b<br>Colorimetry: RGB, YcbCr444 and Yct<br>LipSync compatible, HDCP compatib<br>HDMI: Sampling frequency – 32/44.1<br>Deep Color (color depth): Support 8/1<br>Colorimetry: Support RGB, YCbCr444<br>Support LipSync , HDCP <sup>(*4)</sup> , 3D<br>Sampling frequency: 32/44.1/48 kHz<br>Sampling bit: 16/20/24 bit<br>USB type A × 1 (For USB Memory)<br>RJ-45 × 1, Supports BASE-TX | it compatible<br>Cr422 compatible<br>e <sup>(*4)</sup> , Supports 3D<br>/48 kHz, Sampling bits – 16/20/24 bits<br>0/12 bits<br>4 and YCbCr422    |  |
| HDBaseT<br>USB port<br>Ethernet/HDBase<br>3D SYNC output t | Video input<br>Audio input<br>Video input<br>Audio input                      | HDMI® Terminal type A × 2<br>Deep Color (color depth): 8-/10-/12-b<br>Colorimetry: RGB, YcbCr444 and Yct<br>LipSync compatible, HDCP compatib<br>HDMI: Sampling frequency – 32/44.1<br>Deep Color (color depth): Support 8/1<br>Colorimetry: Support RGB, YCbCr444<br>Support LipSync , HDCP (*4), 3D<br>Sampling frequency: 32/44.1/48 kHz<br>Sampling bit: 16/20/24 bit<br>USB type A × 1 (For USB Memory)                                            | it compatible<br>Cr422 compatible<br>e <sup>(*4)</sup> , Supports 3D<br>/48 kHz, Sampling bits – 16/20/24 bits<br>0/12 bits<br>4 and YCbCr422    |  |
| HDBaseT<br>USB port<br>Ethernet/HDBase                     | Video input<br>Audio input<br>Video input<br>Audio input                      | HDMI® Terminal type A × 2<br>Deep Color (color depth): 8-/10-/12-b<br>Colorimetry: RGB, YcbCr444 and Yct<br>LipSync compatible, HDCP compatib<br>HDMI: Sampling frequency – 32/44.1<br>Deep Color (color depth): Support 8/1<br>Colorimetry: Support RGB, YCbCr444<br>Support LipSync , HDCP <sup>(*4)</sup> , 3D<br>Sampling frequency: 32/44.1/48 kHz<br>Sampling bit: 16/20/24 bit<br>USB type A × 1 (For USB Memory)<br>RJ-45 × 1, Supports BASE-TX | it compatible<br>Cr422 compatible<br>e <sup>(*4)</sup> , Supports 3D<br>/48 kHz, Sampling bits – 16/20/24 bits<br>0/12 bits<br>4 and YCbCr422    |  |
| HDBaseT<br>USB port<br>Ethernet/HDBase<br>3D SYNC output t | Video input<br>Audio input<br>Video input<br>Audio input<br>T port<br>erminal | HDMI® Terminal type A × 2<br>Deep Color (color depth): 8-/10-/12-b<br>Colorimetry: RGB, YcbCr444 and Yct<br>LipSync compatible, HDCP compatib<br>HDMI: Sampling frequency – 32/44.1<br>Deep Color (color depth): Support 8/1<br>Colorimetry: Support RGB, YCbCr444<br>Support LipSync , HDCP <sup>(*4)</sup> , 3D<br>Sampling frequency: 32/44.1/48 kHz<br>Sampling bit: 16/20/24 bit<br>USB type A × 1 (For USB Memory)<br>RJ-45 × 1, Supports BASE-TX | it compatible<br>ICr422 compatible<br>le <sup>(*4)</sup> , Supports 3D<br>148 kHz, Sampling bits – 16/20/24 bits<br>10/12 bits<br>4 and YCbCr422 |  |

| Model name   | Model name 6650HDSSA 6650WSSA |         |                                                      | 6650WSSA                                    |  |
|--------------|-------------------------------|---------|------------------------------------------------------|---------------------------------------------|--|
| Usage enviro | onment                        |         | Operating temperature: 5 to 40°C (*5)                |                                             |  |
| -            |                               |         | Operating humidity: 20 to 80% (with no condensation) |                                             |  |
|              |                               |         | Storage temperature: -10 to 50°C (*5)                |                                             |  |
|              |                               |         | Storage humidity: 20 to 80% (with no conde           | ensation)                                   |  |
|              |                               |         | Operating altitude: 0 to 2600 m/8500 feet            |                                             |  |
|              |                               |         | (Set [FAN MODE] to [HIGH] when using the             | e projector at altitudes approximately 5500 |  |
|              |                               |         | feet/1700 meters or higher.)                         |                                             |  |
| Power supply | y                             |         | 100–240 V AC, 50/60 Hz                               |                                             |  |
| Power con-   | ECO                           | OFF     | 464 W (100-130 V)                                    |                                             |  |
| sumption     | MODE                          |         | 442 W (200-240 V)                                    |                                             |  |
|              |                               | ON      | 362 W (100-130 V)                                    |                                             |  |
|              |                               |         | 347 W (200-240 V)                                    |                                             |  |
|              | STANDBY                       | NORMAL  | 0.15 W (100-130 V)/0.36 W (200-240 V)                |                                             |  |
|              | MODE                          | NETWORK | 2.1 W (100-130 V)/2.3 W (200-240 V)                  |                                             |  |
|              |                               | STANDBY |                                                      |                                             |  |
| Rated input  | current                       |         | 2.3 A (240 V AC) to 5.7A (100 V AC)                  |                                             |  |
| External dim | ensions                       |         | 18.46" (width) × 5.39" (height) × 14.37" (de         | pth)/                                       |  |
|              |                               |         | 469 (width) × 137 (height) × 365 (depth) m           | m (not including protrusions)               |  |
|              |                               |         | 18.46" (width) × 6.18" (height) × 14.57" (depth)/    |                                             |  |
|              |                               |         | 469 (width) × 157 (height) × 370 (depth) m           | m (including protrusions)                   |  |
| Weight       |                               |         | 19.18 lbs (8.7 kg)                                   |                                             |  |

\*1 Effective pixels are more than 99.99%.

\*2 Compliance with ISO21118-2012

\*3 This is the light output value (lumens) when the [PRESET] mode is set to [HIGH-BRIGHT]. If any other mode is selected as the [PRESET] mode, the light output value may drop slightly.

\*4 HDMI<sup>®</sup> (Deep Color, Lip Sync) with HDCP What is HDCP/HDCP technology?

HDCP is an acronym for High-bandwidth Digital Content Protection. High bandwidth Digital Content Protection (HDCP) is a system for preventing illegal copying of video data sent over a High-Definition Multimedia Interface (HDMI).

If you are unable to view material via the HDMI input, this does not necessarily mean the projector is not functioning properly. With the implementation of HDCP, there may be cases in which certain content is protected with HDCP and might not be displayed due to the decision/intention of the HDCP community (Digital Content Protection, LLC). Video: Deep Color; 8/10/12-bit, LipSync

Audio: LPCM; up to 2 ch, sample rate 32/44.1/48 KHz, sample bit; 16/20/24-bit

\*5 35 to 40°C - "Forced eco mode"

• These specifications and the product's design are subject to change without notice.

For additional information visit: US: http://www.dukaneav.com

For information on our optional accessories, visit our website or see our brochure.

The specifications are subject to change without notice.

# Cabinet Dimensions

Unit: mm (inch)

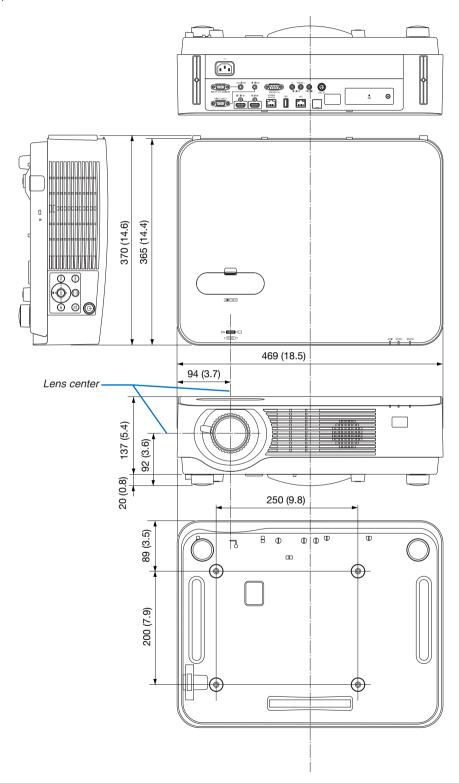

### **4** Attaching the Optional Cable Cover (NP08CV)

After finishing connections, attach the supplied cable cover to properly hide the cables.

### **A** CAUTION:

- Be sure to tighten the screws after attaching the cable cover. Failure to do so may cause the cable cover to come
  off and fall, resulting in injury or damage to the cable cover.
- Do not put bundled cables in the cable cover. Doing so may damage the power cord, resulting in a fire.
- Do not hold the cable cover while moving the projector or do not apply excessive force to the cable cover. Doing so may damage the cable cover, resulting in injury.

### Attaching the cable cover

Tool needed:

· Phillips screwdriver (plus-head) about 9 cm/4 inches in length

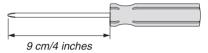

2. Tighten the cable cover screws.Be sure to tighten the screws.

- 1. Align two claws on the cable cover edge with grooves of the projector and push the top end.
  - The remaining claw on the cable cover also goes in the projector's groove.

### NOTE:

• Be careful not to get cables caught in between the cable cover and the projector.

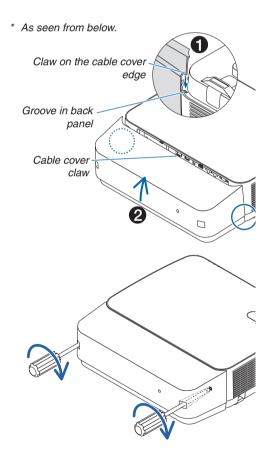

### **Removing the cable cover**

- 1. Loosen the cable cover screws until the Phillips screwdriver goes into a freewheeling condition.
  - When suspended from the ceiling, hold so that the cable cover does not drop.
  - The screws cannot be removed.

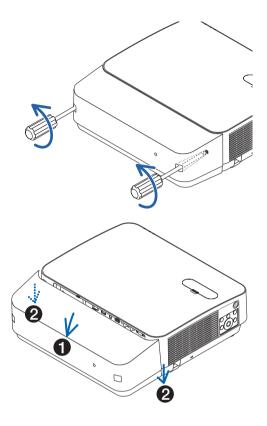

#### 2. Remove the cable cover.

- (1)Rotate a little downwards so that the claw comes out of the projector's groove.
- (2) Slide downwards so that the claw on the cover edge comes out of the projector's groove.

### **G** Pin assignments and signal names of main terminals COMPUTER IN Terminal (Mini D-Sub 15 Pin)

# Connection and signal level of each pin

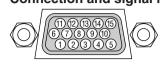

**Signal Level** Video signal : 0.7Vp-p (Analog) Sync signal : TTL level

| Pin No. | RGB Signal (Analog)               | YCbCr Signal |
|---------|-----------------------------------|--------------|
| 1       | Red                               | Cr           |
| 2       | Green or Sync on Green            | Υ            |
| 3       | Blue                              | Cb           |
| 4       | Ground                            |              |
| 5       | Ground                            |              |
| 6       | Red Ground                        | Cr Ground    |
| 7       | Green Ground                      | Y Ground     |
| 8       | Blue Ground                       | Cb Ground    |
| 9       | Hot Plug                          |              |
| 10      | Sync Signal Ground                |              |
| 11      | No Connection                     |              |
| 12      | Bi-directional DATA (SDA)         |              |
| 13      | Horizontal Sync or Composite Sync |              |
| 14      | Vertical Sync                     |              |
| 15      | Data Clock                        |              |

### HDMI 1 IN/HDMI 2 IN Terminal (Type A)

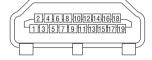

| Pin No. | Signal             | Pin No. | Signal             |
|---------|--------------------|---------|--------------------|
| 1       | TMDS Data 2+       | 11      | TMDS Clock Shield  |
| 2       | TMDS Data 2 Shield | 12      | TMDS Clock-        |
| 3       | TMDS Data 2–       | 13      | CEC                |
| 4       | TMDS Data 1+       | 14      | Disconnection      |
| 5       | TMDS Data 1 Shield | 15      | SCL                |
| 6       | TMDS Data 1–       | 16      | SDA                |
| 7       | TMDS Data 0+       | 17      | DDC/CEC grounding  |
| 8       | TMDS Data 0 Shield | 18      | +5 V power supply  |
| 9       | TMDS Data 0-       | 19      | Hot plug detection |
| 10      | TMDS Clock +       |         |                    |

### Ethernet/HDBaseT/LAN Port (RJ-45)

| 12345678 |
|----------|
|          |

| Pin No. | Signal               |  |
|---------|----------------------|--|
| 1       | TxD+/HDBT0+          |  |
| 2       | TxD-/HDBT0-          |  |
| 3       | RxD+/HDBT1+          |  |
| 4       | Disconnection/HDBT2+ |  |
| 5       | Disconnection/HDBT2- |  |
| 6       | RxD-/HDBT1-          |  |
| 7       | Disconnection/HDBT3+ |  |
| 8       | Disconnection/HDBT3- |  |

### USB Port (Type A)

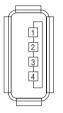

| Pin No. | Signal           |
|---------|------------------|
| 1       | V <sub>BUS</sub> |
| 2       | D-               |
| 3       | D+               |
| 4       | Grounding        |

### PC CONTROL Port (D-Sub 9 Pin)

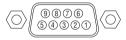

### **Communications protocol**

| Pin No. | Signal                   |  |  |
|---------|--------------------------|--|--|
| 1       | Unused                   |  |  |
| 2       | RxD reception data       |  |  |
| 3       | TxD transmission data    |  |  |
| 4       | Unused                   |  |  |
| 5       | Grounding                |  |  |
| 6       | Unused                   |  |  |
| 7       | RTS transmission request |  |  |
| 8       | CTS transmission allowed |  |  |
| 9       | Unused                   |  |  |

## O Compatible Input Signal List

### **Analog RGB**

| Signal   | Resolution<br>(dots) | Aspect Ratio        | Refresh Rate<br>(Hz)    |
|----------|----------------------|---------------------|-------------------------|
| VGA      | 640 × 480            | 4:3                 | 60/72/75/85/iMac        |
| SVGA     | 800 × 600            | 4:3                 | 56/60/72/75/85/<br>iMac |
| XGA      | 1024 × 768           | 4:3                 | 60/70/75/85/iMac        |
| WXGA     | 1280 × 768 *1        | 15:9                | 60                      |
|          | 1280 × 800 *1        | 16:10               | 60                      |
|          | 1360 × 768 *2        | 16:9 * <sup>3</sup> | 60                      |
|          | 1366 × 768 *2        | 16:9                | 60                      |
| Quad-VGA | 1280 × 960           | 4:3                 | 60/75                   |
| SXGA     | 1280 × 1024          | 5:4                 | 60/75                   |
| SXGA+    | 1400 × 1050          | 4:3                 | 60                      |
| WXGA+    | 1440 × 900           | 16:10               | 60                      |
| WXGA++   | 1600 × 900 *2        | 16:9                | 60                      |
| UXGA     | 1600 × 1200 *3       | 4:3                 | 60                      |
| WSXGA+   | 1680 × 1050          | 16:10               | 60                      |
| HD       | 1280 × 720           | 16:9                | 60                      |
| Full HD  | 1920 × 1080 *4       | 16:9                | 60                      |
| WUXGA    | 1920 × 1200 *5       | 16:10               | 60                      |
| MAC 13"  | 640 × 480            | 4:3                 | 67                      |
| MAC 16"  | 832 × 624            | 4:3                 | 75                      |
| MAC 19"  | 1024 × 768           | 4:3                 | 75                      |
| MAC 21"  | 1152 × 870           | 4:3                 | 75                      |
| MAC 23"  | 1280 × 1024          | 5:4                 | 65                      |

### Component

| Signal       | Format      | Aspect Ratio | Refresh Rate<br>(Hz) |
|--------------|-------------|--------------|----------------------|
| HDTV (1080p) | 1920 × 1080 | 16:9         | 50/60                |
| HDTV (1080i) | 1920 × 1080 | 16:9         | 50/60                |
| HDTV (720p)  | 1280 × 720  | 16:9         | 50/60                |
| SDTV (480p)  | 720 × 480   | 4:3/16:9     | 60                   |
| SDTV (576p)  | 720 × 576   | 4:3/16:9     | 50                   |
| SDTV (480i)  | 720 × 480   | 4:3/16:9     | 60                   |
| SDTV (576i)  | 720 × 576   | 4:3/16:9     | 50                   |

### **Composite Video**

| Signal | Aspect Ratio | Refresh Rate<br>(Hz) |
|--------|--------------|----------------------|
| NTSC   | 4:3          | 60                   |
| PAL    | 4:3          | 50                   |
| PAL60  | 4:3          | 60                   |
| SECAM  | 4:3          | 50                   |

\*1 Native resolution on WXGA model (6650WSSA)

\*2 The projector may fail to display these signals correctly when [AUTO] is selected for [ASPECT RATIO] in the on-screen menu. The factory default is [AUTO] for [ASPECT RATIO]. To display these signals, select [16:9] for [ASPECT RATIO].

#### HDMI

| Signal       | Resolution<br>(dots) | Aspect Ratio | Refresh Rate<br>(Hz) |
|--------------|----------------------|--------------|----------------------|
| VGA          | 640 × 480            | 4:3          | 60                   |
| SVGA         | 800 × 600            | 4:3          | 60                   |
| XGA          | 1024 × 768           | 4:3          | 60                   |
| WXGA         | 1280 × 768 *1        | 15:9         | 60                   |
| [            | 1280 × 800 *1        | 16:10        | 60                   |
| [            | 1366 × 768           | 16:9         | 60                   |
| Quad-VGA     | 1280 × 960           | 4:3          | 60                   |
| SXGA         | 1280 × 1024          | 5:4          | 60                   |
| SXGA+        | 1400 × 1050          | 4:3          | 60                   |
| WXGA+        | 1440 × 900           | 16:10        | 60                   |
| WXGA++       | 1600 × 900           | 16:9         | 60                   |
| WSXGA+       | 1680 × 1050          | 16:10        | 60                   |
| HDTV (1080p) | 1920 × 1080 *4       | 16:9         | 50/60                |
| HDTV (1080i) | 1920 × 1080          | 16:9         | 50/60                |
| HDTV (720p)  | 1280 × 720           | 16:9         | 50/60                |
| SDTV (480p)  | 720 × 480            | 4:3/16:9     | 60                   |
| SDTV (576p)  | 720 × 576            | 4:3/16:9     | 50                   |
| SDTV(480i)   | 720 × 480            | 4:3/16:9     | 60                   |
| SDTV(576i)   | 720 × 576            | 4:3/16:9     | 50                   |

### 3D

| Signal           | Resolution<br>(dots) | Aspect Ratio | Refresh Rate<br>(Hz) |  |
|------------------|----------------------|--------------|----------------------|--|
| For PC Signal    |                      |              |                      |  |
| XGA              | 1024 × 768           | 4:3          | 60/120* <sup>6</sup> |  |
| HD               | 1280 × 720           | 16:9         | 60/120* <sup>6</sup> |  |
| WXGA             | 1280 × 800           | 16:10        | 60/120* <sup>6</sup> |  |
| HDTV (1080p)     | 1920 × 1080          | 16:9         | 60                   |  |
| For Video Signal |                      |              |                      |  |
| SDTV (480i)      | 720 × 480            | 4:3/16:9     | 60                   |  |

### HDMI 3D

| Signal                         | Resolution (dots) | Aspect Ratio | Refresh Rate (Hz) |  |
|--------------------------------|-------------------|--------------|-------------------|--|
| Structure: Frame               | e Packing         |              |                   |  |
| 1080p                          | 1920 × 1080       | 16:9         | 23.98/24          |  |
| 720p                           | 1280 × 720        | 16:9         | 50/59.94/60       |  |
| Structure: Side by Side (Half) |                   |              |                   |  |
| 1080i                          | 1920 × 1080       | 16:9         | 50/59.94/60       |  |
| Structure: Top and Bottom      |                   |              |                   |  |
| 1080p                          | 1920 × 1080       | 16:9         | 23.98/24          |  |
| 720p                           | 1280 × 720        | 16:9         | 50/59.94/60       |  |

\*3 WXGA MODE: OFF

\*4 Native resolution on 1080p model (6650HDSSA)

\*5 WXGA MODE: ON

\*6 120Hz signals are supported for Frame Sequential only.

### NOTE:

- An image with higher or lower resolution than the projector's native resolution (1280 × 800) will be displayed with Advanced AccuBlend.
- Sync on Green and Composite sync signals are not supported.
- Signals other than those specified in the table above may not be displayed correctly. If this should happen, change the refresh rate or resolution on your PC. Refer to Display Properties help section of your PC for procedures.

# **O** PC Control Codes and Cable Connection

### PC Control Codes

| Function              | Code [ | Data |     |     |     |     |     |     |  |
|-----------------------|--------|------|-----|-----|-----|-----|-----|-----|--|
| POWER ON              | 02H    | 00H  | 00H | 00H | 00H | 02H |     |     |  |
| POWER OFF             | 02H    | 01H  | 00H | 00H | 00H | 03H |     |     |  |
| INPUT SELECT COMPUTER | 02H    | 03H  | 00H | 00H | 02H | 01H | 01H | 09H |  |
| INPUT SELECT HDMI1    | 02H    | 03H  | 00H | 00H | 02H | 01H | A1H | A9H |  |
| INPUT SELECT HDMI2    | 02H    | 03H  | 00H | 00H | 02H | 01H | A2H | AAH |  |
| INPUT SELECT VIDEO    | 02H    | 03H  | 00H | 00H | 02H | 01H | 06H | 0EH |  |
| INPUT SELECT APPS     | 02H    | 03H  | 00H | 00H | 02H | 01H | 23H | 2BH |  |
| INPUT SELECT HDBaseT  | 02H    | 03H  | 00H | 00H | 02H | 01H | BFH | C7H |  |
| PICTURE MUTE ON       | 02H    | 10H  | 00H | 00H | 00H | 12H |     |     |  |
| PICTURE MUTE OFF      | 02H    | 11H  | 00H | 00H | 00H | 13H |     |     |  |
| SOUND MUTE ON         | 02H    | 12H  | 00H | 00H | 00H | 14H |     |     |  |
| SOUND MUTE OFF        | 02H    | 13H  | 00H | 00H | 00H | 15H |     |     |  |

NOTE: Contact your local dealer for a full list of the PC Control Codes if needed.

38400 hps

### **Cable Connection**

| Commun | ication | Proto | COI |
|--------|---------|-------|-----|
| Baud i | rate    |       |     |

**—** ·

| Data length              | 8 bits      |
|--------------------------|-------------|
| Parity                   | No parity   |
| Stop bit                 | One bit     |
| X on/off                 | None        |
| Communications procedure | Full duplex |

NOTE: Depending on the equipment, a lower baud rate may be recommended for long cable runs.

### PC Control Terminal (D-SUB 9P)

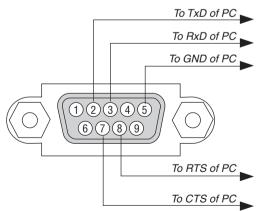

NOTE 1: Pins 1, 4, 6 and 9 are no used.

NOTE 2: Jumper "Request to Send" and "Clear to Send" together on both ends of the cable to simplify cable connection.

NOTE 3: For long cable runs it is recommended to set communication speed within projector menus to 9600 bps.

### **③** Update the Software

Using the web browser on a computer, download the updated software for the projector from our web site and install it on the projector by the wired LAN connection.

#### NOTE:

- The exclusive web browser enables to update the software is Internet Explorer 11.
- Before performing the software update, make sure to connect your computer with the projector by the LAN cable. It does not support the wireless LAN connection.
- Make sure to set [NETWORK STANDBY] as the standby mode of the projector. Factory default setting for the standby mode is [NORMAL] (→ page 60)
- The software update is enabled only when the projector is in standby condition. While performing the software update, do not power on the projector. At the same time, do not shut down the AC power.
- Never update the browser page during the software update. It disables the computer for displaying the web page correctly.
- 1. Access to the software download support page in our web site.

URL: http://www.dukaneav.com

- 2. Check if the software installed on the projector in use is updated.
  - You can check the software version from either [VERSION(1)] or [VERSION(2)] in the onscreen menu [INFOR-MATION].
- 3. If newer software version than one on the projector in use is uploaded on our website, download and save it in an appropriate folder on your computer.
- 4. Turn off the power of the projector and set it in the standby condition.

Important:

• Software update cannot be performed when the standby mode is set at NORMAL.

- 5. Connect the projector with your computer by the LAN cable.
- 6. Start up the web browser on your computer and then input the following web address:
  - URL (for the software update): http://<Projector IP address>/update.html

The software update screen will be displayed on.

| OFTWARE INFORMATION                                                                                                    |                                   |
|----------------------------------------------------------------------------------------------------|-----------------------------------|
| VERSION                                                                                                    |                                   |
| FIRMWARE :                                                                                                    |                                   |
| DATA :                                                                                                    | -                                 |
| FIRMWARE2 :                                                                                                    |                                   |
|                                                                                                    |                                   |
| OFTWARE UPDATE                                                                                                    |                                   |
| UPDATE FILE :                                                                                                    | Browse                            |
|                                                                                                    | START UPDATING                    |
|                                                                                                    |                                   |
| UPDATING STATUS                                                                                                    |                                   |
|                                                                                                    | NOTE >                            |
|                                                                                                    | E, PLEASE PAY ATTENTION TO BELOW: |
|                                                                                                    |                                   |
|                                                                                                    | OWER FOR THE PROJECTOR.           |
| * DO NOT RELOAD OR MOVE T                                                                                                    | HIS WEB PAGE.                     |
|                                                                                                    | HIS WEB PAGE.                     |
| * DO NOT RELOAD OR MOVE T                                                                                                    | HIS WEB PAGE.<br>IGE.             |
| * DO NOT RELOAD OR MOVE T<br>* DO NOT CLOSE THIS WEB PA                                                                                                    | HIS WEB PAGE.<br>IGE.             |
| * DO NOT RELOAD OR MOVE TI<br>* DO NOT CLOSE THIS WEB PA<br>1. UPLOADING THE UPDATE FILE :                                                                     | HIS WEB PAGE.<br>IGE.             |
| * DO NOT RELOAD OR MOVE TI<br>* DO NOT CLOSE THIS WEB PA<br>1. UPLOADING THE UPDATE FILE :<br>2. CHECKING THE UPDATE FILE :                                    | HIS WEB PAGE.<br>GGE.             |
| * DO NOT RELOAD OR MOVE TI<br>* DO NOT CLOSE THIS WEB PA<br>1. UPLOADING THE UPDATE FILE :<br>2. CHECKING THE UPDATE FILE :<br>3. WRITING IN THE UPDATE FILE : | HIS WEB PAGE.<br>GGE.             |

- 7. Click [Browse....] at the center of the screen and select the software you saved in the procedure 3.
  - Check the file name indicated on the UPDATE FILE list.
- 8. Click [START UPDATING] at the center of the screen.

The screen display will change and your computer starts to update the software.

NOTE:

- During the software update, pay attention to the follows:
  - Do not turn off the AC Power for the projector.
  - Do not reload or move the web page.
  - Do not close the web page.
- When software update is completed properly, the below will be displayed on:
- 1. UPLOADING THE UPDATE FILE: COMPLETED
- 2. CHECKING THE UPDATE FILE: COMPLETED
- 3. WRITING IN THE UPDATE FILE: COMPLETED
- 4. COMPLETE UPDATING: PLEASE REBOOT.
- 9. Click [REBOOT] at the right bottom of the screen.

The software update is completed and the projector will go into the standby mode.

### NOTE:

If an error occurs during the software update, an error code in below will be displayed in the "UPDATING STATUS" column. 2001: Failed to upload the file.
2007: The uploaded file is too large.
2011: The uploaded file is broken.
2012: The uploaded file is broken.
4001: Received no signal of the HTTP transmission.
The error codes other than above may be displayed.
If an error is found during the software update, turn on the projector and update the file again.
When the software update is not completed properly even if you tried to update several times, please consult your dealer.

**Note:** The Dukane models described in this document are manufactured by NEC and use the same firmware, software programs, control code, and accessory parts. The equivalent Dukane to NEC models are 6650WSSA (NP-P502WL-2) and 6650HDSSA (NP-P502HL-2).

### **9** Troubleshooting Check List

Before contacting your dealer or service personnel, check the following list to be sure repairs are needed also by referring to the "Troubleshooting" section in your user's manual. This checklist below will help us solve your problem more efficiently.

| Frequency of occurrence  always  sometimes (How often?)                                                                                                    | ) 🗌 other ()                                                                                                    |
|----------------------------------------------------------------------------------------------------|----------------------------------------------------------------------------------------------------|
| Power                                                                                                    |                                                                                                    |
| No power (POWER indicator does not light blue). See also "Status<br>Indicator (STATUS)". Power cord's plug is fully inserted into the wall outlet. Main power switch is pressed to the ON position. No power even though you press and hold the POWER button. Video and Audio No image is displayed from your PC or video equipment to the projector.                                                                                                    | <ul> <li>Shut down during operation.</li> <li>Power cord's plug is fully inserted into the wall outlet.</li> <li>[AUTO POWER OFF] is turned off (only models with the [AUTO POWER OFF] function).</li> <li>[OFF TIMER] is turned off (only models with the [OFF TIMER] function).</li> <li>Parts of the image are lost.</li> <li>Still unchanged even though you press the AUTO ADJUST</li> </ul>                                                                                                    |
| <ul> <li>Still no image even though you connect the projector to the PC first, then start the PC.</li> <li>Enabling your notebook PC's signal output to the projector.</li> <li><i>A combination of function keys will enable/disable the external display. Usually, the combination of the "Fn" key along with one of the 12 function keys turns the external display on or off.</i></li> <li>No image (blue or black background, no display).</li> <li>Still no image even though you press the AUTO ADJUST button.</li> <li>Still no image even though you carry out [RESET] in the projector's menu.</li> <li>Signal cable's plug is fully inserted into the input terminal</li> <li>A message appears on the screen.</li> <li>(</li></ul> | button.         Still unchanged even though you carry out [RESET] in the projector's menu.         Image is shifted in the vertical or horizontal direction.         Horizontal and vertical positions are correctly adjusted on a computer signal.         Input source's resolution and frequency are supported by the projector.         Some pixels are lost.         Image is flickering.         Still unchanged even though you press the AUTO ADJUST button.         Still unchanged even though you carry out [RESET] in the projector's menu.         Image shows flickering or color drift on a computer signal.         Still unchanged even though you change [FAN MODE] from [HIGH] to [AUTO].         Image appears blurry or out of focus.         Still unchanged even though you adjusted the focus.         No sound.         Audio cable is correctly connected to the audio input of the projector.         Still unchanged even though you adjusted the volume level.         AUDIO OUT is connected to your audio equipment (only models with the AUDIO OUT terminal). |
| Other  Remote control does not work.  No obstacles between the sensor of the projector and the remote control.  Projector is placed near a fluorescent light that can disturb the infrared remote controls.  ID for the projector and for the remote are same.                                                                                                    | <ul> <li>Buttons on the projector cabinet do not work (only models with the [CONTROL PANEL LOCK] function)</li> <li>[CONTROL PANEL LOCK] is not turned on or is disabled in the menu.</li> <li>Still unchanged even though you press and hold the SOURCE button over 10 seconds.</li> </ul>                                                                                                    |

In the space below please describe your problem in detail.

### Information on application and environment where your projector is used

| Projector                     |                        |
|-------------------------------|------------------------|
| Model number:                 |                        |
| Serial No.:                   |                        |
| Date of purchase:             |                        |
| Light module operating time ( | hours):                |
| ECO MODE:                     | 🗆 OFF 🗆 ECO1           |
|                               | 🗆 EC02                 |
| Information on input signal:  |                        |
| Horizontal synch frequency    | [ ] kHz                |
| Vertical synch frequency      | [ ] Hz                 |
| Synch polarity                | H 🗌 (+) 🔲 (-)          |
|                               | V 🗆 (+) 🖾 (-)          |
| Synch type                    | 🗆 Separate 🗆 Composite |
|                               | Sync on Green          |
| STATUS Indicator:             |                        |
| Steady light                  | 🗆 Orange 🔲 Green       |
| Flashing light                | [ ] cycles             |
| Remote control model numbe    | r:                     |
|                               |                        |

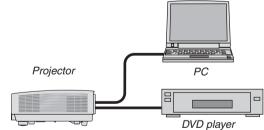

### Signal cable

| standard or other manufa | acturer's cable? |        |
|--------------------------|------------------|--------|
| Model number:            | Length:          | inch/m |
| Distribution amplifier   |                  |        |
| Model number:            |                  |        |
| Switcher                 |                  |        |
| Model number:            |                  |        |
| Adapter                  |                  |        |
| Model number:            |                  |        |

| Installation environment                                                       |
|--------------------------------------------------------------------------------|
| Screen size: inch                                                              |
| Screen type:  White matte  Beads  Polarization Wide angle High contrast        |
| Throw distance: feet/inch/m                                                    |
| Orientation: 🗆 Ceiling mount 🗀 Desktop                                         |
| Power outlet connection:                                                       |
| Connected directly to wall outlet                                              |
| Connected to power cord extender or other (the number of connected equipment)  |
| Connected to a power cord reel or other (the number<br>of connected equipment) |

### Computer

Manufacturer: Model number: Notebook PC 🗆 / Desktop 🗔 Native resolution: Refresh rate: Video adapter: Other:

### Video equipment

VCR, DVD player, Video camera, Video game or other Manufacturer:

Model number:

### TCO Certification

Some models in this product family are TCO certified. All TCO certified models have the TCO mark on the marking plate (on the bottom of the product). To see a list of our TCO certified projectors and their TCO Certification (in English only), visit our website at: http://www.dukaneav.com.

The TCO certification, designed by TCO Development, is an international environmental and ergonomics standard for IT equipment.

In some cases we may post a list of TCO certified models on our website before the TCO mark is placed on the product. This difference in timing is related to the date certification is received compared with the projectors manufacturing date.

### **()** REGISTER YOUR PROJECTOR!

Please take time to register your new projector. This will insure an active warranty and your Peace of Mind program.

DUKANE CORP AV SERVICE DEPT 2900 Dukane Drive St Charles, IL 60174 800-676-2487 / 630-762-4032 Fax 630-584-5156 avservice@dukane.com www.dukaneav.com DUKANE CORP AV SERVICE DEPT 2900 Dukane Drive St Charles, IL 60174 800-676-2487 / 630-762-4032 Fax 630-584-5156 avservice@dukane.com www.dukaneav.com